# **GARMIN.**

# [GTN 725/750](#page-1-0)

# Cockpit Reference Guide

**[Map](#page-21-0) [Traffic](#page-26-0) [Terrain](#page-34-0) [Weather](#page-36-0)**

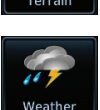

**[Charts](#page-42-0)**

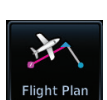

**[Flight Plan](#page-43-0)**

**[Procedures](#page-48-0)**

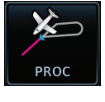

**[Nearest](#page-50-0)**

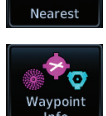

**[Waypoint Info](#page-51-0)**

**[Services](#page-53-0)**

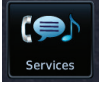

**[Utilities](#page-59-0)**

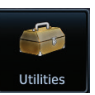

**[System](#page-61-0)**

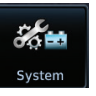

# <span id="page-1-0"></span>**GARMIN.**

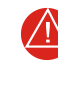

**WARNING:** Navigation and terrain separation must NOT be predicated upon the use of the terrain function. The GTN 7XX Terrain and HTerrain Proximity features are NOT intended to be used as a primary reference for terrain avoidance and do not relieve the pilot from the responsibility of being aware of surroundings during flight. Terrain Proximity is only to be used as an aid for terrain avoidance and is not certified for use in applications requiring a certified terrain awareness system. Terrain data is obtained from third party sources. Garmin is not able to independently verify the accuracy of the terrain data.

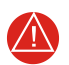

**WARNING:** The displayed minimum safe altitudes (MSAs) are only advisory in nature and should not be relied upon as the sole source of obstacle and terrain avoidance information. Always refer to current aeronautical charts for appropriate minimum clearance altitudes.

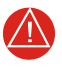

**WARNING:** The GTN 7XX has a very high degree of functional integrity. However, the pilot must recognize that providing monitoring and/or self-test capability for all conceivable system failures is not practical. Although unlikely, it may be possible for erroneous operation to occur without a fault indication shown by the GTN 7XX. It is thus the responsibility of the pilot to detect such an occurrence by means of cross-checking with all redundant or correlated information available in the cockpit.

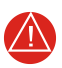

**WARNING:** The altitude calculated by GPS receivers is geometric height above Mean Sea Level and could vary significantly from the altitude displayed by pressure altimeters, such as the output from the GDC 74A/B Air Data Computer, or other altimeters in aircraft. GPS altitude should never be used for vertical navigation. Always use pressure altitude displayed by pressure altimeters in the aircraft.

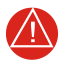

**WARNING:** Do not use outdated database information. Databases used in the GTN 7XX must be updated regularly in order to ensure that the information remains current. Pilots using an outdated database do so entirely at their own risk.

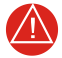

**WARNING:** Do not use basemap (land and water data) information for primary navigation. Basemap data is intended only to supplement other approved navigation data sources and should be considered as an aid to enhance situational awareness.

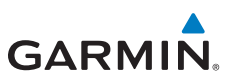

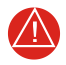

**WARNING:** Traffic information shown on the GTN 7XX is provided as an aid in visually acquiring traffic. Pilots must maneuver the aircraft based only upon ATC guidance or positive visual acquisition of conflicting traffic.

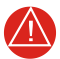

**WARNING:** Do not use data link weather information for maneuvering in, near, or around areas of hazardous weather. Information contained within data link weather products may not accurately depict current weather conditions.

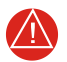

**WARNING:** Do not use the indicated data link weather product age to determine the age of the weather information shown by the data link weather product. Due to time delays inherent in gathering and processing weather data for data link transmission, the weather information shown by the data link weather product may be significantly older than the indicated weather product age.

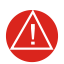

**WARNING:** Never use datalinked weather to attempt to penetrate a thunderstorm. Both the FAA Advisory Circular, Subject: Thunderstorms, and the Airman's Information Manual (AIM) recommend avoiding "by at least 20 miles any thunderstorm identified as severe or giving an intense radar echo."

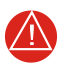

**WARNING:** For safety reasons, GTN 7XX operational procedures must be learned on the ground.

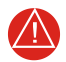

**WARNING:** To reduce the risk of unsafe operation, carefully review and understand all aspects of the GTN 725/750 Pilot's Guide as well as this guide. Thoroughly practice basic operation prior to actual use. During flight operations, carefully compare indications from the GTN 7XX to all available navigation sources, including the information from other NAVAIDs, visual sightings, charts, etc. For safety purposes, always resolve any discrepancies before continuing navigation.

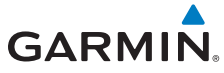

**CAUTION:** The United States government operates the Global Positioning System and is solely responsible for its accuracy and maintenance. The GPS system is subject to changes which could affect the accuracy and performance of all GPS equipment. Portions of the GTN 7XX utilize GPS as a precision electronic NAVigation AID (NAVAID). Therefore, as with all NAVAIDs, information presented by the GTN 7XX can be misused or misinterpreted and, therefore, become unsafe.

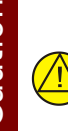

**CAUTION:** The GTN 7XX does not contain any user-serviceable parts. Repairs should only be made by an authorized Garmin service center. Unauthorized repairs or modifications could void both the warranty and the pilot's authority to operate this device under FAA/FCC regulations.

**CAUTION:** The display lens has a special anti-reflective coating that is very sensitive to waxes and abrasive cleaners. CLEANERS CONTAINING AMMONIA WILL HARM THE ANTI-REFLECTIVE COATING. It is very important to clean the display using a clean, lint-free cloth and an eyeglass lens cleaner that is specified as safe for anti-reflective coatings.

**CAUTION:** TFRs provided by datalink weather sources (i.e., FIS-B and SiriusXM) are only advisory and do not replace a thorough preflight briefing on TFR times and locations. Not all TFRs may be shown. To determine accurate TFR information, verify with official sources, i.e., preflight planning or flight service center.

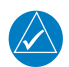

**NOTE:** All visual depictions contained within this document, including screen images of the GTN bezel and displays, are subject to change and may not reflect the most current GTN software. Depictions of equipment may differ slightly from the actual equipment.

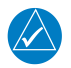

**NOTE:** This device complies with part 15 of the FCC Rules. Operation is subject to the following two conditions: (1) this device may not cause harmful interference, and (2) this device must accept any interference received, including interference that may cause undesired operation.

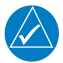

**NOTE:** This product, its packaging, and its components contain chemicals known to the State of California to cause cancer, birth defects, or reproductive harm. This notice is being provided in accordance with California's Proposition 65. If you have any questions or would like additional information, please refer to our website at [www.garmin.com/prop65](http://www.garmin.com/prop65).

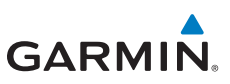

**NOTE:** Canadian Installations: In accordance with Canadian Radio Specifications Standard 102 (RSS 102), RF field strength exposure to persons from an antenna connected to this device should be limited to 60V/m for controlled environment and 28 V/m for uncontrolled environment.

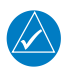

**NOTE:** Do not use SafeTaxi or Chartview functions as the basis for ground maneuvering. SafeTaxi and Chartview functions have not been qualified to be used as an airport moving map display (AMMD). SafeTaxi and Chartview should only be used by the flight crew to orient themselves on the airport surface.

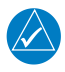

**NOTE**: The FAA has asked Garmin to remind pilots who fly with Garmin database-dependent avionics of the following:

- It is the pilot's responsibility to remain familiar with all FAA regulatory and advisory guidance and information related to the use of databases in the National Airspace System.
- Garmin equipment will only recognize and use databases that are obtained from Garmin or Jeppesen. Databases obtained from Garmin or Jeppesen are assured compliance with all data quality requirements (DQRs) by virtue of a Type 2 Letter of Authorization (LOA) from the FAA. A copy of the Type 2 LOA is available for each database at [flyGarmin](https://fly.garmin.com/fly-garmin/).com.
- Use of a current Garmin or Jeppesen database in your Garmin equipment is required for compliance with established FAA regulatory guidance, but does not constitute authorization to fly any and all terminal procedures that may be presented by the system. It is the pilot's responsibility to operate in accordance with established AFM(S) and regulatory guidance or limitations as applicable to the pilot, the aircraft, and installed equipment.

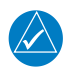

**NOTE:** The pilot/operator must review and be familiar with Garmin's database exclusion list as discussed in SAIB CE-14-04 to determine what data may be incomplete. To see if an exclusion report exists for a specific database, visit [flyGarmin.com](https://fly.garmin.com/fly-garmin/).

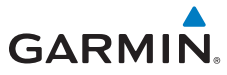

**NOTE:** The pilot/operator must have access to Garmin and Jeppesen database alerts and consider their impact on the intended aircraft operation. For a current list of aviation database alerts, visit [flyGarmin.com](https://fly.garmin.com/fly-garmin/).

**NOTE:** If the pilot/operator wants or needs to adjust the database, visit [flyGarmin.com](https://fly.garmin.com/fly-garmin/).

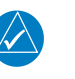

**NOTE:** Garmin requests the flight crew report any observed discrepancies related to database information. These discrepancies could come in the form of an incorrect procedure; incorrectly identified terrain, obstacles and fixes; or any other displayed item used for navigation or communication in the air or on the ground. To report an aviation database error, visit [flyGarmin.com](https://fly.garmin.com/fly-garmin/).

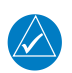

NOTE: The GTN touchscreen may not respond to touch commands if condensation or moisture accumulate on the touchscreen.

NOTE: Depending on software version and configuration, GTN features and screen images may differ from those shown in this manual. Refer to the GTN 725/750 Pilot's Guide (P/N 190-01007-03) for more information on specific GTN software versions.

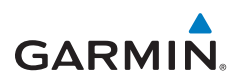

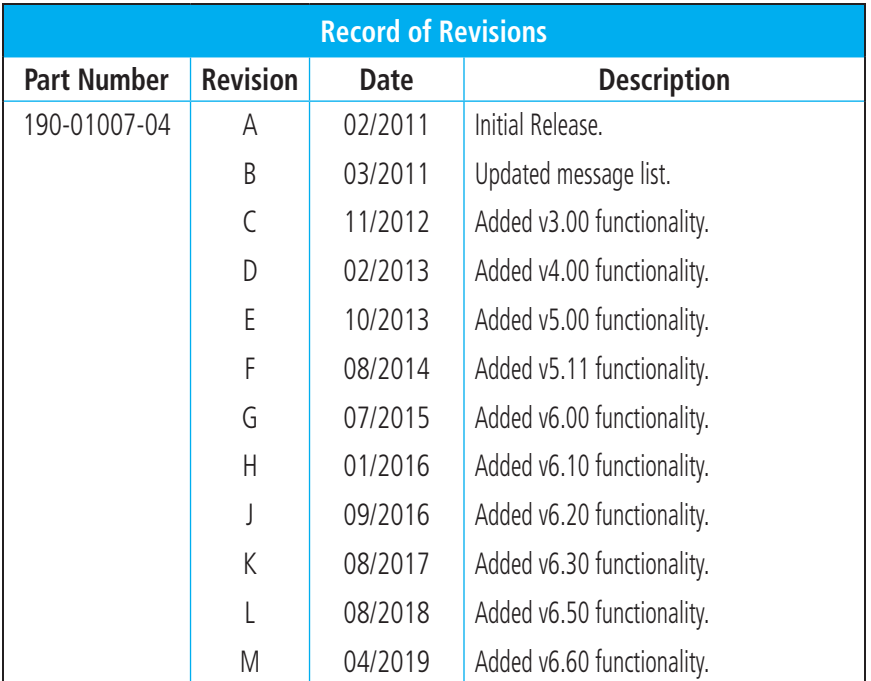

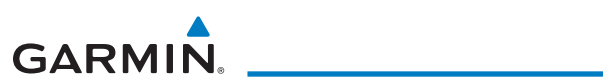

# **Table of Contents**

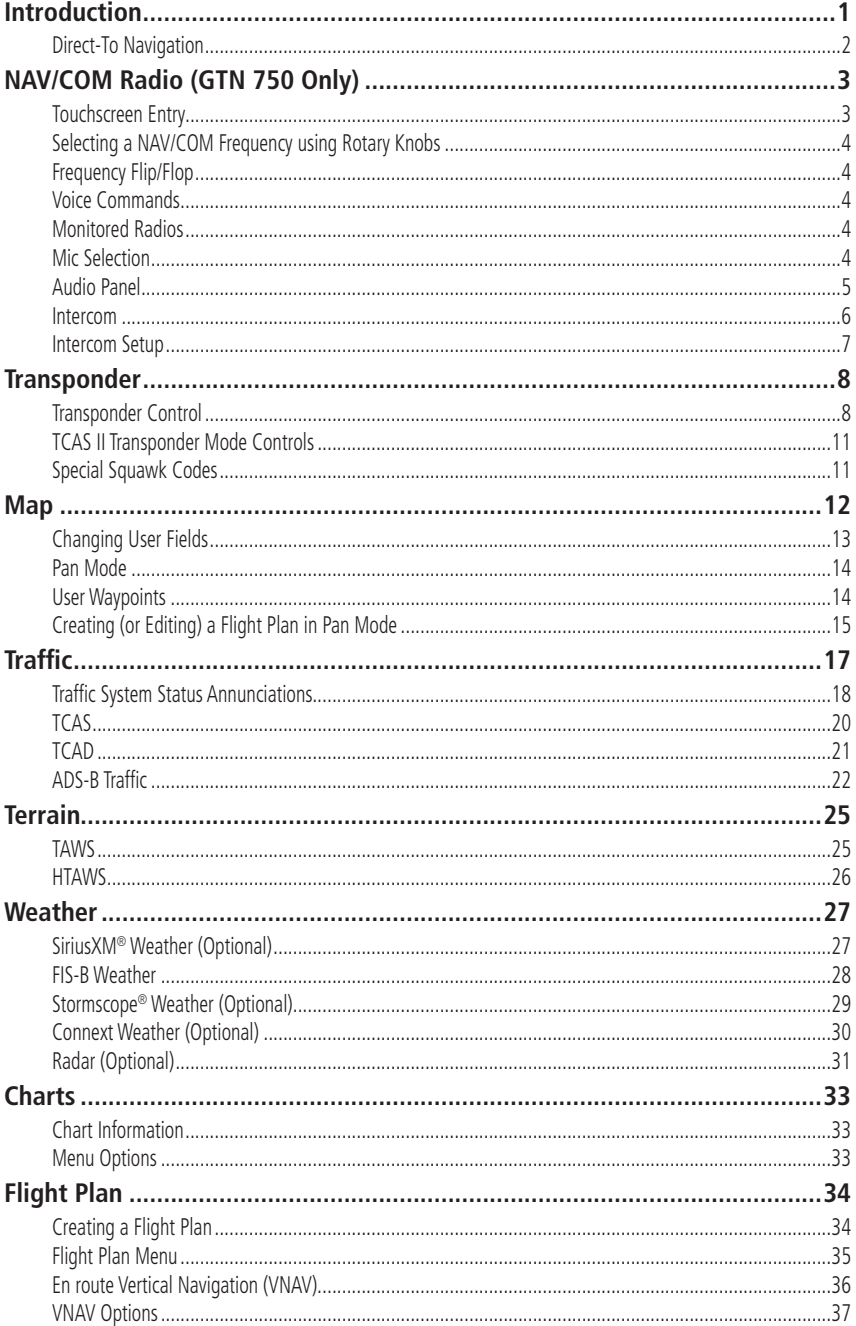

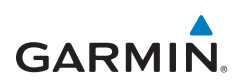

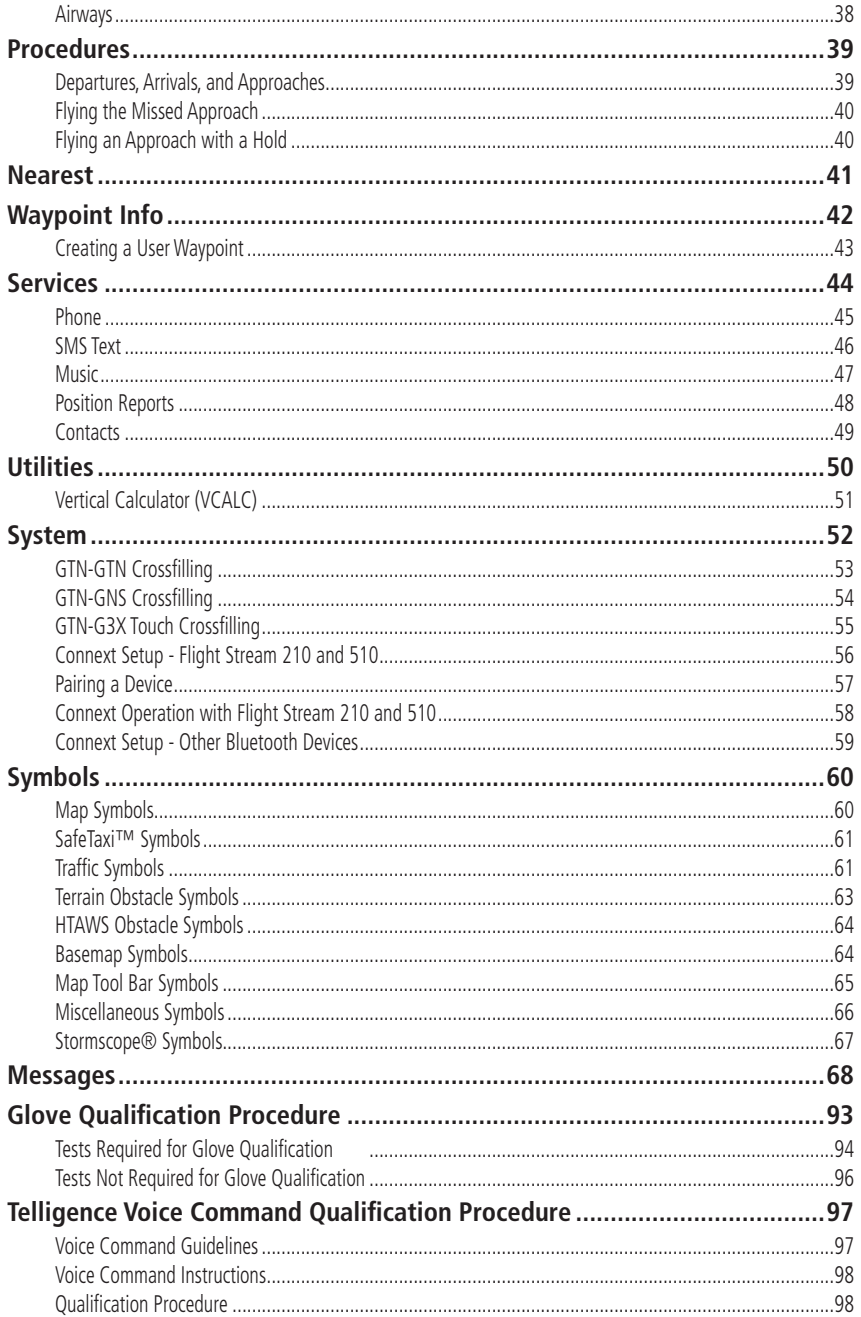

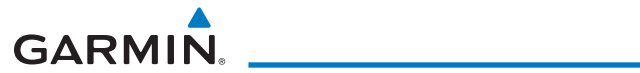

*This page intentionally left blank*

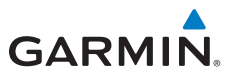

# <span id="page-10-0"></span>INTRODUCTION

This cockpit reference guide (CRG) is intended to serve as a quick reference covering the basic features and operating procedures for the GTN 725/750. For detailed descriptions of any information found in this guide, refer to the latest revision of the GTN 725/750 Pilot's Guide, P/N 190-01007-03, found at [flyGarmin.com.](https://fly.garmin.com/fly-garmin/)

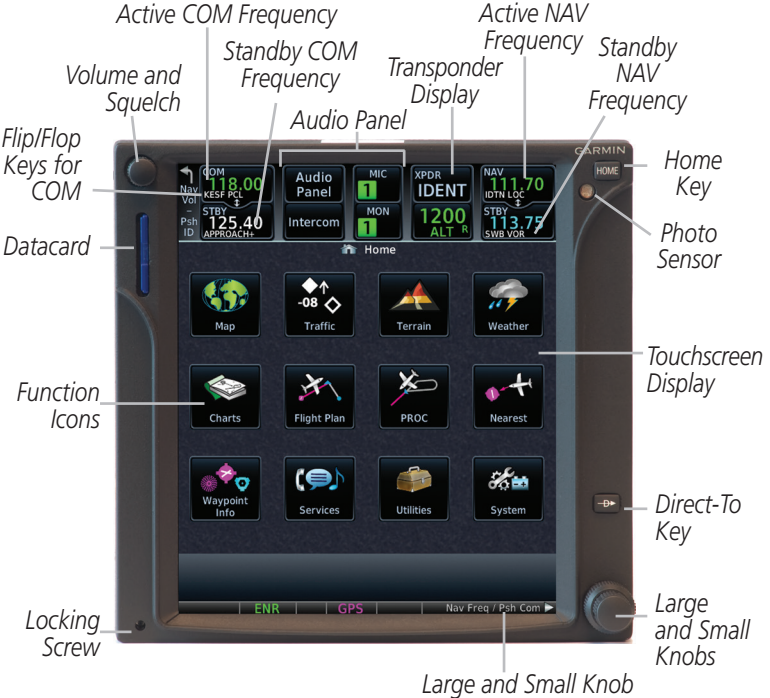

*Function Annunciation*

#### **GTN 750 Front Panel/Main Page**

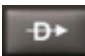

*Direct-To Key - Press to provide a direct course to a selected waypoint.*

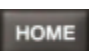

*Home Key - A single press of the Home Key returns the user to the main page to access features. Pressing and holding the HOME key while on any page will display the default MAP page.*

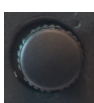

*Volume and Squelch Knob - Upper left knob controls volume of the COM and NAV radios. Press to use the IDENT function of the NAV radio. Pressing and holding the volume knob will change the frequency to emergency frequency.*

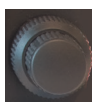

*Large and Small Knobs - Both are rotary knobs. The small knob can be pressed and held in to flip-flop COM and NAV frequencies.*

<span id="page-11-0"></span>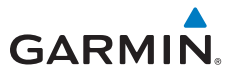

# **Direct-To Navigation**

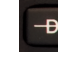

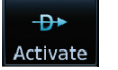

Edit Wpt / Psh Activate

Press the **Direct-To** key to quickly navigate from your present position directly to a selected waypoint, flight plan waypoint, or nearest airport.

OR

### **Direct-To a Waypoint**

- 1. Press **Direct-To**.
- 2. Touch the Waypoint Identifier field and select the characters for the desired waypoint with the **large** and **small right** knobs or the touch keypad.
- 3. Touch **Activate** or press the **small right** knob. Text near the **small right** knob indicates its current function.

### **Direct-To a Flight Plan Waypoint**

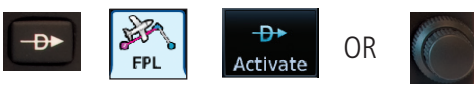

- 1. Press **Direct-To**.
- 2. Touch the **FPL** tab and then the desired Flight Plan waypoint.
- 3. Touch **Activate** or press the **small right** knob.

#### **Direct-To a Nearest Airport**

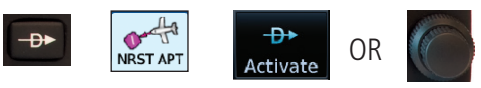

- 1. Press **Direct-To**.
- 2. Touch the **NRST APT** tab and then the desired airport from the Nearest Airport list. Touch the **Up** or **Down** keys as needed to show more of the list.
- 3. Touch **Activate** or press the **small right** knob.

#### **Direct-To a User-Defined Hold**

- 1. Press **Direct-To** and the touch **Hold**.
- 2. Touch the **Course** key and use the keypad to select the course.
- 3. Touch the **Course Direction** key to select inbound/outbound direction and then the **Turn** key to select the turn direction.
- 4. Touch the **Leg Type** key to select time/distance and then touch the **Leg Time** or **Leg Distance** key and use the keypad to select the leg length.
- 5. Touch the **Expect Further Clearance** key and use the keypad to select the reminder time.
- 6. Touch the **Load Hold** key then the **Hold Activate** key.

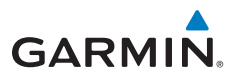

GPS/NAV/COM

**GPS/NAV/COM** 

# <span id="page-12-0"></span>NAV/COM RADIO (GTN 750 Only)

*Identifier and type shown for the selected frequency.*

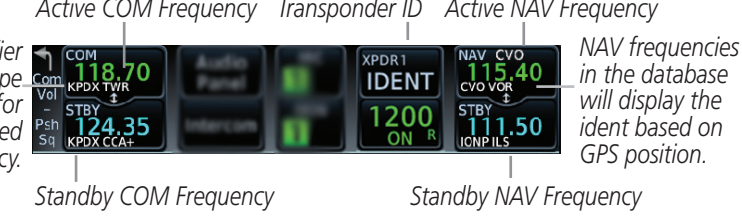

#### **COM and NAV Radio Frequencies**

# **Touchscreen Entry**

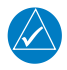

**NOTE:**  $\bigcirc$  designates functions that are accomplished by touching. Cyan colored keys represent fields that can be modified, white colored keys represent keys that change the state of operation for the related feature.

The COM or NAV frequency is changed by touching the **STBY** field and using the keypad to enter the desired frequency. Press Enter when finished or Back to exit without making changes. If an entry was started, touch Cancel to exit out of the screen without making changes.

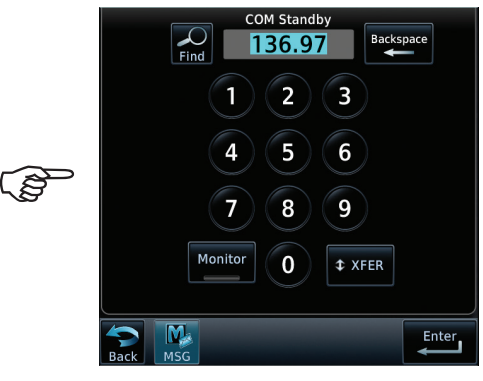

#### **COM Standby Page**

- **Mon:** Monitors the standby COM frequency.
- **Find:** Displays categories for User, Recent, Nearest, and Flight Plan frequencies.
	- **Xfr:** Automatically enters the frequency to the active COM or NAV frequency window.

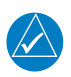

**NOTE:** The NAV Standby page is identical to the COM Standby page except that there is no MON key.

<span id="page-13-0"></span>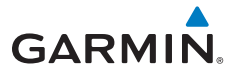

### **Selecting a NAV/COM Frequency using Rotary Knobs**

Press the center of the **small right knob** to change the COM frequency display to the NAV frequency display.

- 1. Turn or momentarily press the **small right** knob once to highlight the STBY field of COM or NAV. The knob function defaults to COM after 30 seconds of inactivity.
- 2. Turn the **large right** knob to the desired MHz value.
- 3. Turn the **small right** knob to the desired kHz value.
- 4. Press the **small right** knob to confirm entry.

## **Frequency Flip/Flop**

To flip/flop the active and standby NAV/COM frequencies, press and hold the **small** knob or touch the active NAV/COM frequency field. An annunciation, Hold for Flip-Flop, will be displayed near the knobs.

Hold for Flip-Flop >

### **Voice Commands**

If a GMA 35 is connected to the GTN, voice commands may be available. For a complete description of the voice recognition feature refer to *GTN 6XX/7XX Telligence Voice Command Guide*, P/N 190-01007-50.

### **Monitored Radios**

The Monitor function indicates which radios are being listened to by the crew and passengers.

### **Mic Selection**

Use the Audio Panel page to select the microphone for transmitting. Mic selection can be accomplished by touching the **Audio Panel** key on the main page.

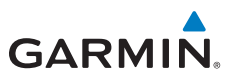

#### <span id="page-14-0"></span>**Audio Panel**

The audio panel allows you to control the audio equipment of the aircraft. A green bar indicates that a particular selection is enabled. Touch the Audio Panel key on the main page to configure speakers, radios, and microphone.

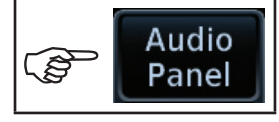

The audio panel options page will be displayed.

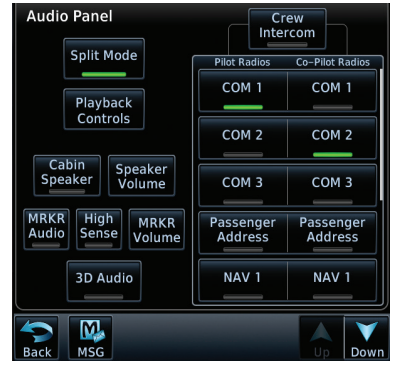

#### **Audio Panel Options**

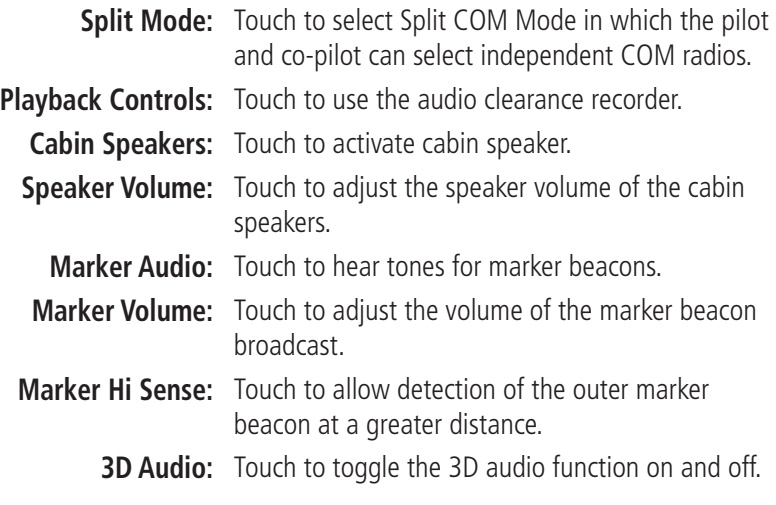

<span id="page-15-0"></span>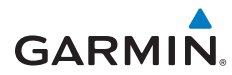

#### **Intercom**

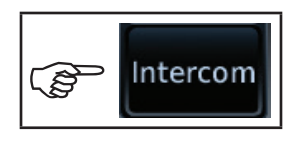

**NOTE:** The pilot's position, (left or right seat), is configured during installation and will be reflected on the Intercom Setup Page.

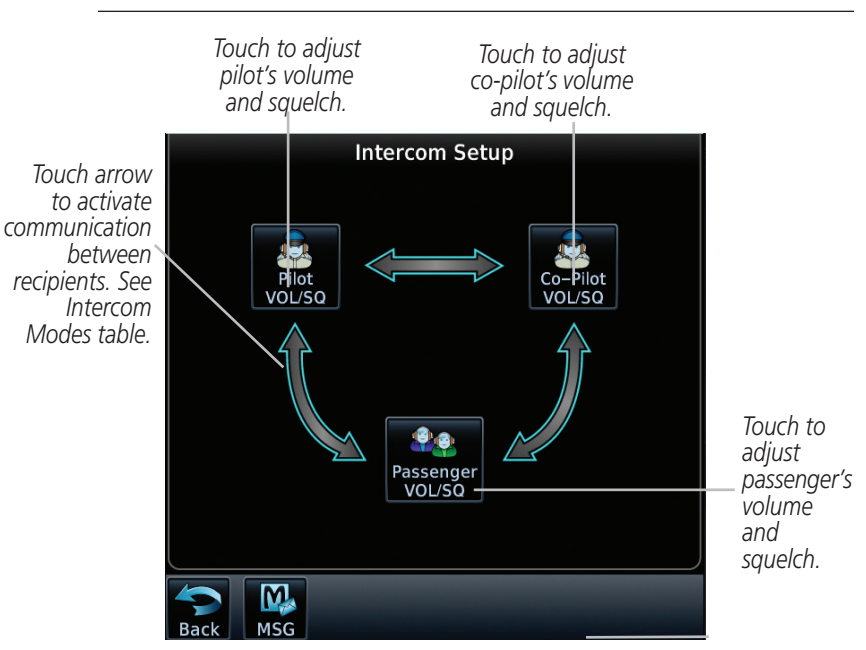

**Intercom Setup Page (Pilot in Left Seat Shown)**

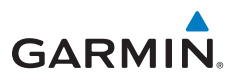

GPS/NAV/COM

**GPS/NAV/COM** 

#### <span id="page-16-0"></span>**Intercom Setup**

The green arrow indicates active communication between the selected recipients. The modes depicted below have the pilot in the left seat.

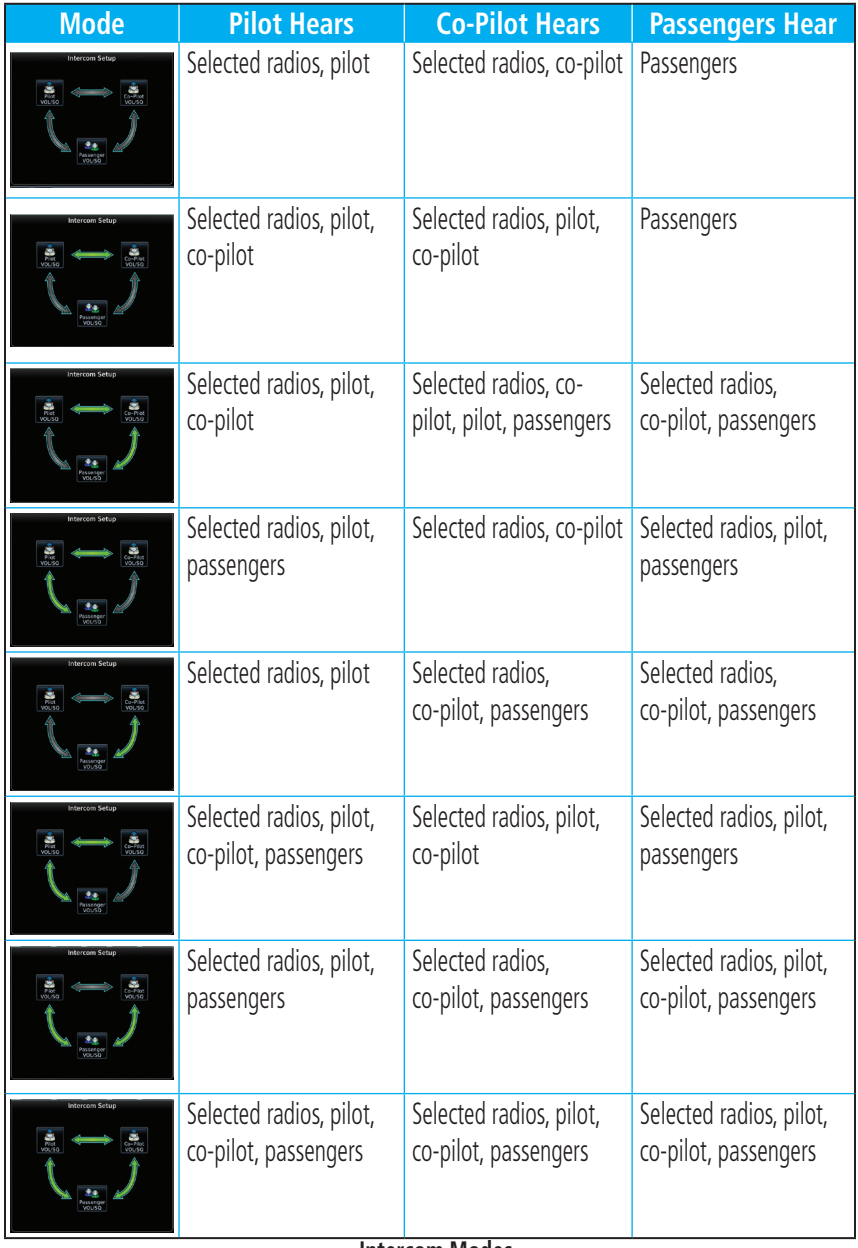

#### **Intercom Modes**

<span id="page-17-0"></span>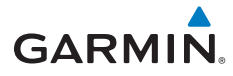

# TRANSPONDER

### **Transponder Control**

Touch the Squawk Code Field to display the Transponder panel. Touch the Transponder Mode field to select available modes.

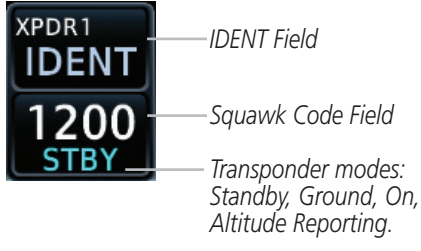

**Transponder Control**

#### **Transponder ID**

Touch the Squawk Code Field. Enter the code (for either XPDR 1 or XPDR 2) using the displayed keypad. Touch **ENTER** to confirm selection.

#### **IDENT**

Touch IDENT to activate the transponder's IDENT function. The key text remains gray and will change to green when IDENT mode is active.

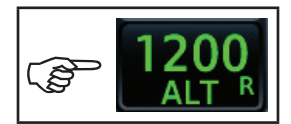

**Transponder Mode**

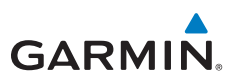

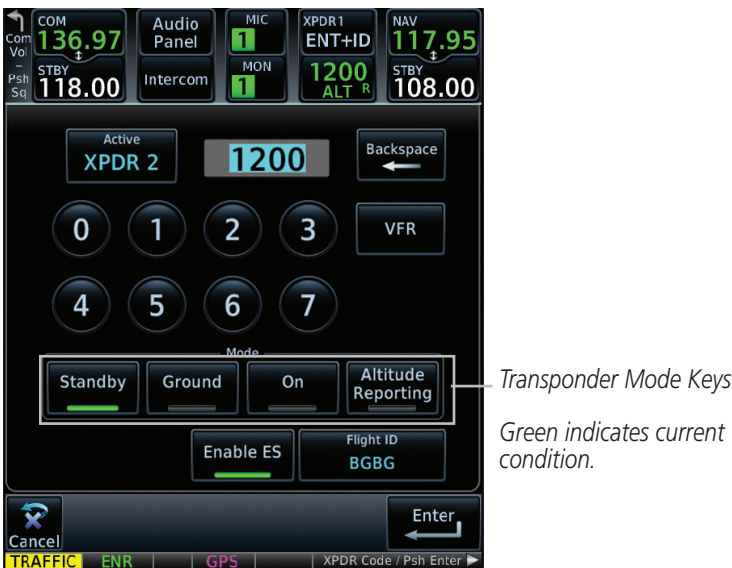

**Transponder Panel Page (Non-GDL 88 Installations with Mode C Transponder)**

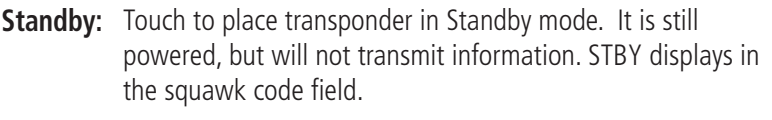

- **Ground:** Touch to place transponder in Ground mode. Refer to the documentation provided with your GTX transponder for specific information on this mode of operation.
	- **On:** Touch to turn transponder On for Mode A operation. Will transmit the squawk code when interrogated. ON displays in the squawk code field.

**Altitude**  Touch for Mode C operation. The transponder will be on and **Reporting:** will transmit its squawk code and altitude when interrogated. ALT displays in the squawk code field.

- **VFR:** Touch to set the squawk code to 1200.
- **Enable ES:** Touch to toggle extended squitter.
- **Flight ID:** This field is inactive in non-GDL 88 installations.

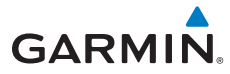

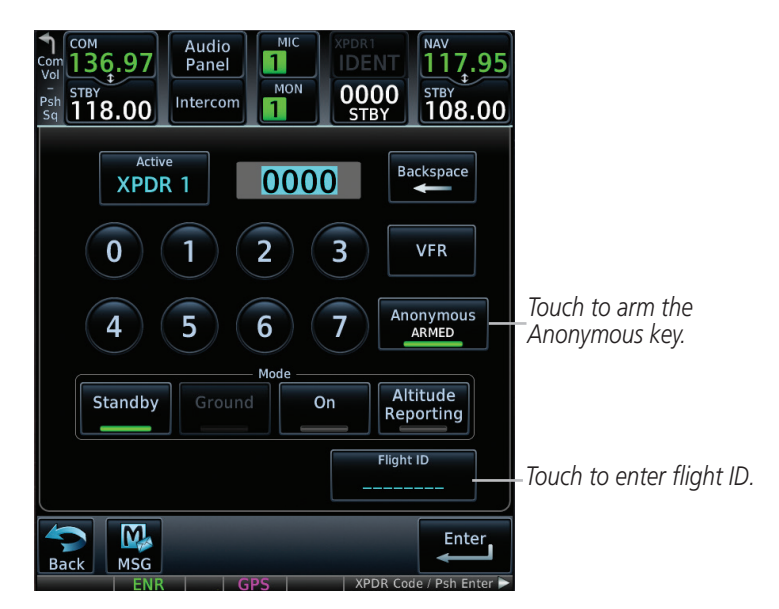

**Transponder Page (GDL 88 Installations with Mode C Transponder)**

- **Standby :** Touch to place transponder in Standby mode. It is still powered, but will not transmit information. STBY displays in the squawk code field.
	- **Ground:** Touch to place transponder in Ground mode. Mode S interrogations will be allowed. GND displays in the squawk code field.
		- **On:** Touch to turn transponder On for Mode A operation. Will transmit the squawk code when interrogated. ON displays in the squawk code field.

**Altitude**  Touch for Mode C operation. The transponder will be on and **Reporting:** will transmit its squawk code and altitude when interrogated. ALT displays in the squawk code field.

- **VFR:** Touch to set the squawk code to 1200.
- **Anonymous:** Touch to arm anonymous mode.
	- **Flight ID:** This field is active in GDL 88 installations that have transponders.

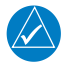

**NOTE:** More detailed descriptions of the transponder panels for all installations can be found in the GTN 725/750 Pilot's Guide, P/N 190-01007-03.

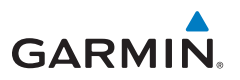

### <span id="page-20-0"></span>**TCAS II Transponder Mode Controls**

The GTN can also control the modes of a TCAS II system through a GTX 3000. The TA Only and TA/RA modes are added to the transponder control panel. Selecting TA Only or TA/RA will command the TCAS into the selected mode, but depending on the aircraft configuration (e.g., on ground), the TCAS may remain in a different mode.

### **Special Squawk Codes**

As you change a squawk code, the original code will be sent until you are finished selecting the new code.

The table below lists special squawk codes:

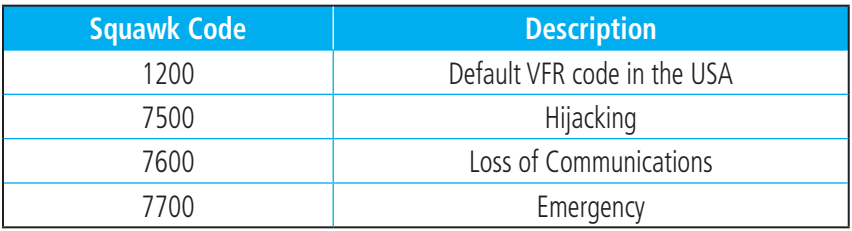

**Special Squawk Codes**

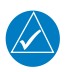

**NOTE:** While 1200 is the default VFR squawk code, the installer can configure any code to the VFR key. This is to support international operations where 1200 may not be used.

<span id="page-21-1"></span>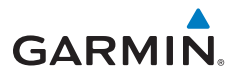

<span id="page-21-0"></span>MAP

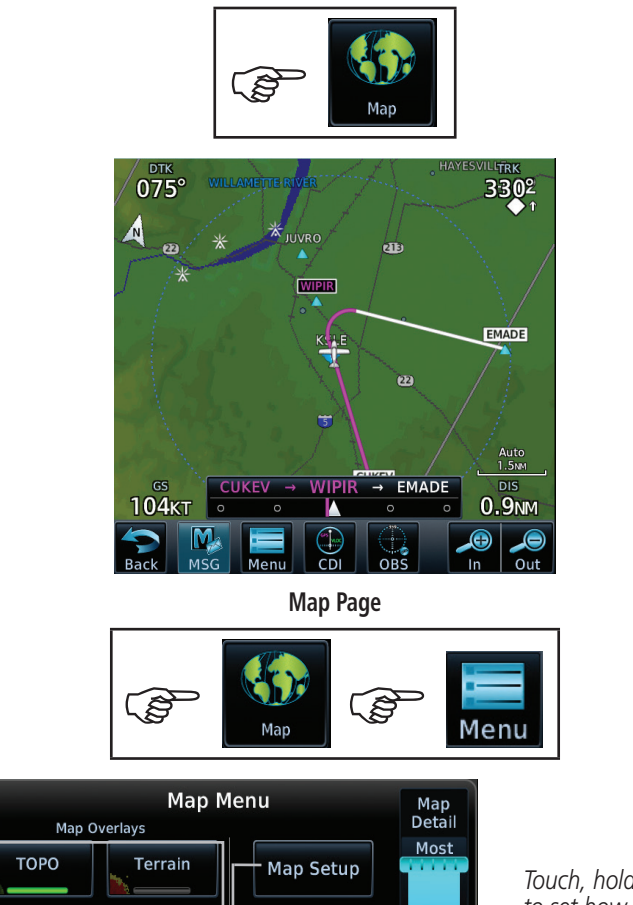

*to set how much detail is shown on the map page.*

*Touch to select which fields are displayed in four corners on Map page.*

*Touch to restore the map page to the original factory settings.*

*Touch to select which overlays are displayed. A green bar indicates the selection is enabled.*

**Airways** Off

**Charts** 

**NEXRAD** 

Off

**Traffic** 

Radar

*Touch to customize how the map, aviation, land, and weather information is displayed on the map page.*

Map User Fields Change,

User Fields Restore

Defaults

Least

**Map Menu**

*Touch, hold and slide* 

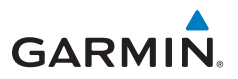

#### <span id="page-22-0"></span>**Changing User Fields**

The user fields located at each of the four corners of the Map page can be configured to display any combination of four different navigation parameters. To exit without changes to the Map page, touch **Cancel**.

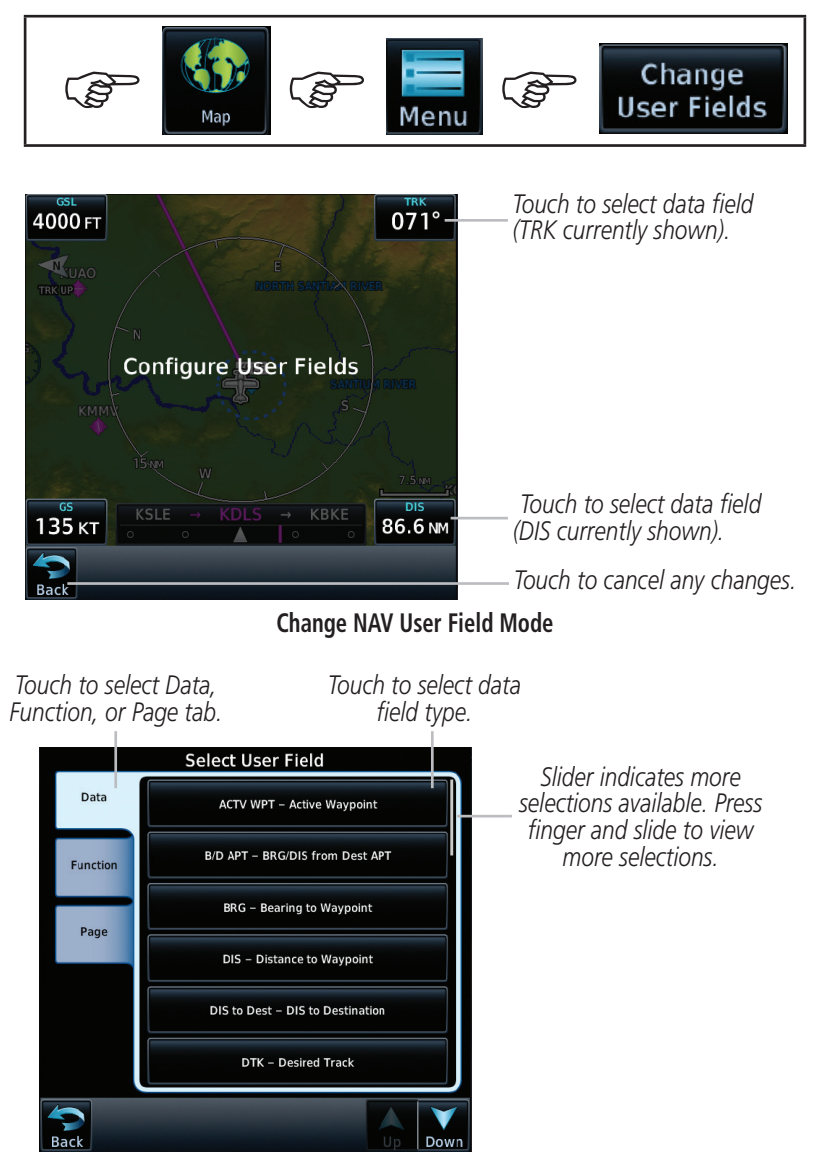

**Select User Fields Page**

# <span id="page-23-0"></span>**GARMIN**

#### **Pan Mode**

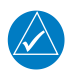

**NOTE:** Annunciations for TIS Traffic Coasting or Traffic Removed are not present while in pan mode. For more information refer to [page 18](#page-27-1).

To enter Pan Mode, touch the map anywhere on the Map page. Drag your finger across the map to move it as desired. In Pan Mode, touch any symbol on the map to highlight, then touch the information key to display any available information related to that symbol. Touch the **Next** key to cycle to other waypoints close to the cursor.

#### **User Waypoints**

Touch any location on the map that is not an existing waypoint to create a user waypoint. The **Waypoint Info** key will display, "Create Waypoint" and will display the "Create User Waypoint" page. See the "[Waypoint Info,](#page-51-0) [Creating a User Waypoint](#page-52-1)" section.

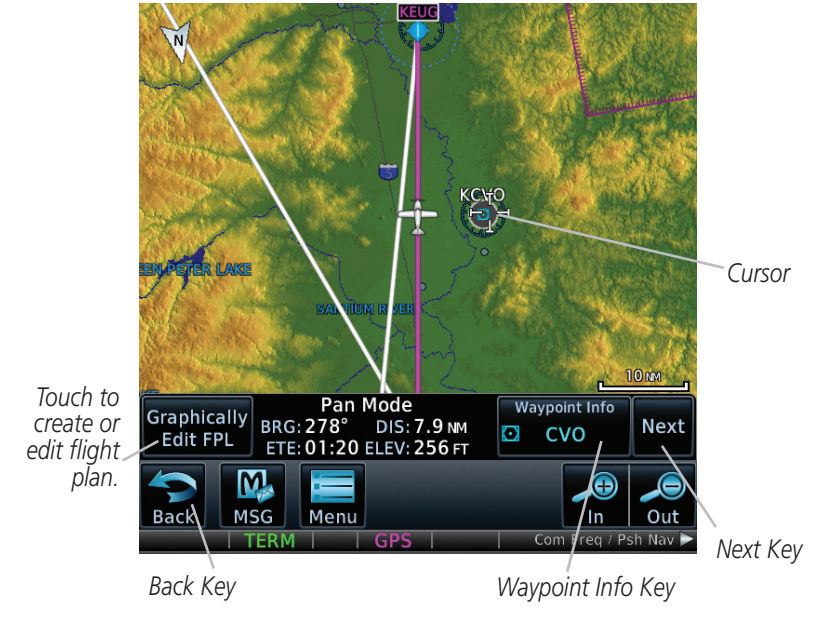

#### **Pan Mode Controls**

To exit Pan Mode, touch the **Back** key. To enter or edit a flight plan, touch the Graphically Edit FPL key.

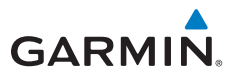

### <span id="page-24-0"></span>**Creating (or Editing) a Flight Plan in Pan Mode**

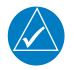

**NOTE:** It is not possible to graphically add an intermediate waypoint between the current position and a Direct-To waypoint unless that waypoint is in the flight plan. Garmin recommends deleting any flight plan prior to graphically editing a Direct-To waypoint.

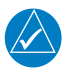

**NOTE:** When graphically editing the active flight plan leg, the active leg course and To waypoint will be added to the flight plan as a Direct-To.

While in Pan Mode, touch the Graphically Edit FPL key to add/remove waypoints and/or alter a course line in an existing flight plan. You can also enter or edit an existing flight plan by touching the Flight Plan key on the home page. See the ["Flight Plan"](#page-43-0) section of this guide.

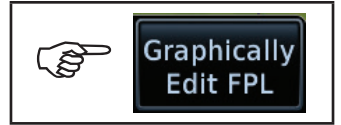

On the Map page, enter Pan Mode by touching the screen. Touch the Graphically Edit FPL key. Touch any waypoint that you want to be part of your flight plan. You also can touch and drag a flight plan line to a waypoint. Should you make an error, touch the Undo key. The Undo key will reverse up to the last nine consecutive edits. When finished, touch the Done key to save your changes. Touch **Cancel** to leave the page without making any changes to the flight plan.

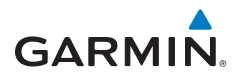

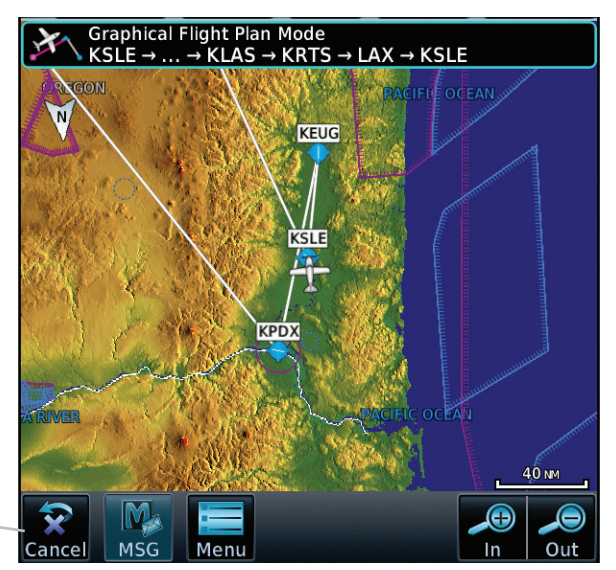

*Touch to exit page without changes to flight plan.*

**Flight Plan on Map Page**

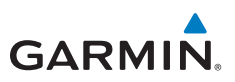

# <span id="page-26-1"></span><span id="page-26-0"></span>TRAFFIC

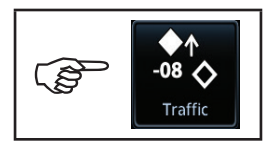

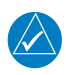

**NOTE:** Depending on which traffic device is installed and how it is configured, the pages may be different than what is shown. Refer to the GTN 725/750 Pilot's Guide, P/N 190-01007-03, for more information.

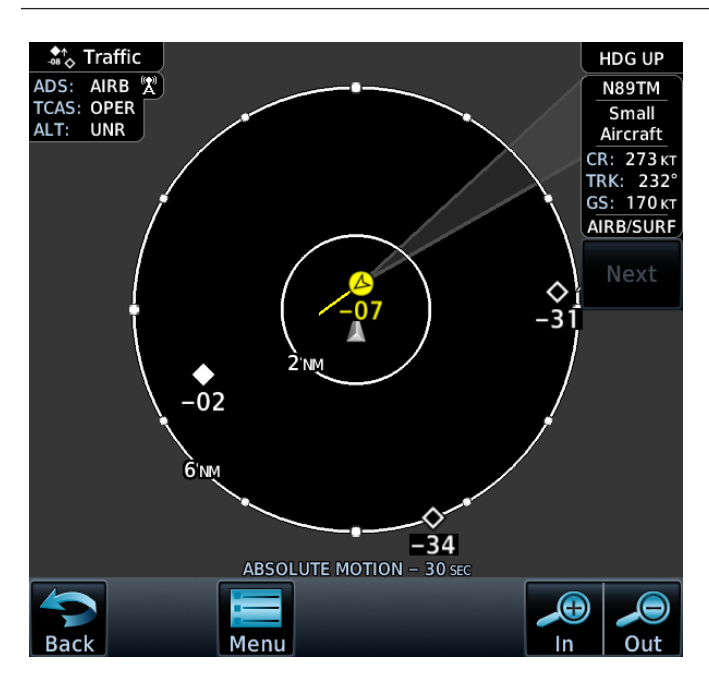

**Traffic Page**

# <span id="page-27-0"></span>**GARMIN.**

### **Traffic System Status Annunciations**

For annunciation symbols, refer to the ["SYMBOLS"](#page-69-1) section.

### **TIS Failure Annunciations**

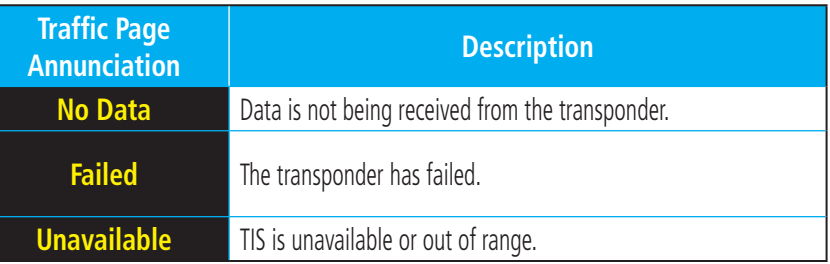

#### <span id="page-27-1"></span>**TIS Traffic Status Annunciations**

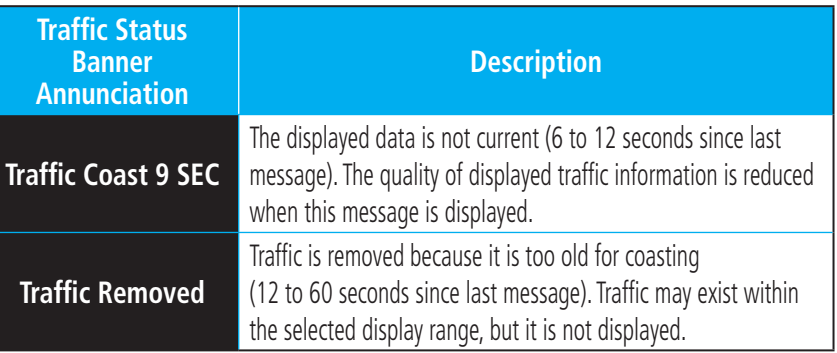

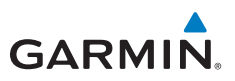

#### **TAS/TCAS Traffic Status Annunciations**

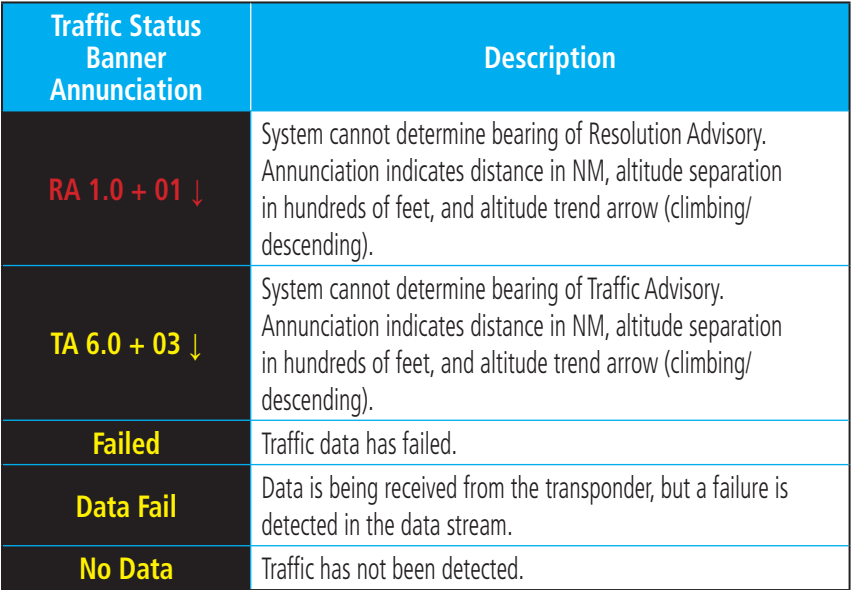

# <span id="page-29-0"></span>**GARMIN.**

# **TCAS**

Touch the Menu key to view the Traffic menu.

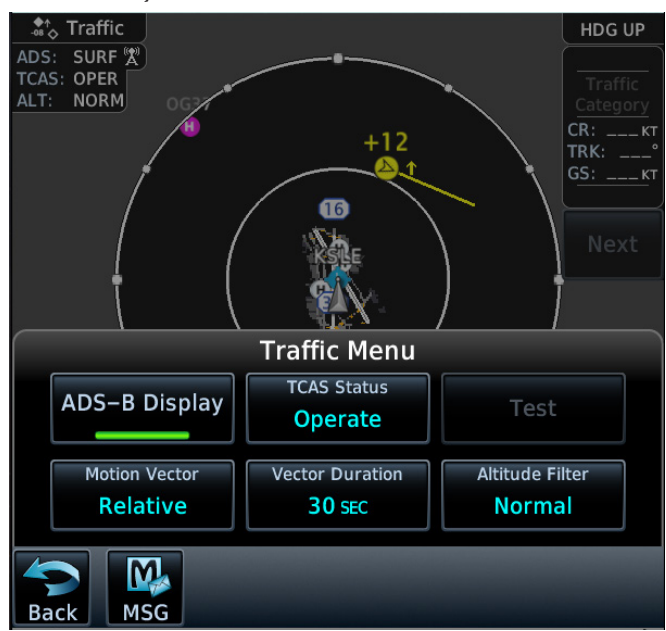

#### **Traffic Menu**

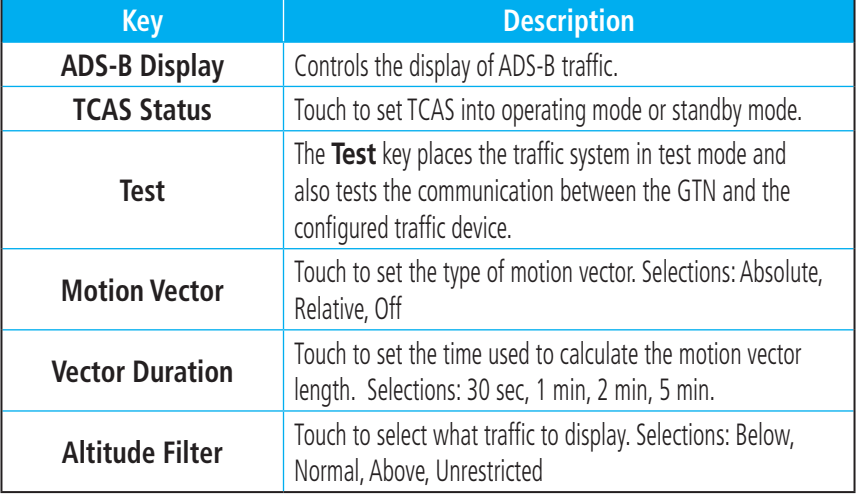

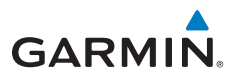

#### <span id="page-30-0"></span>**Altitude Filter**

The table below defines the displayed traffic ranges for each altitude filter setting.

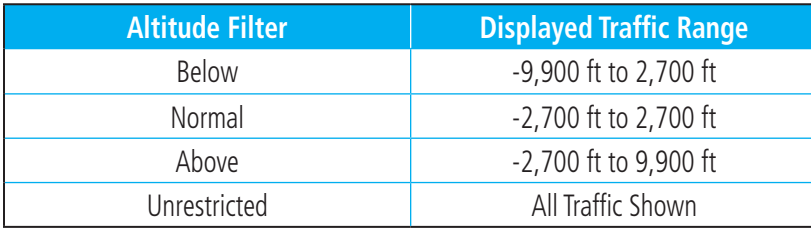

#### **TCAD**

The TCAD Control Menu allows control over the settings for the TCAD Traffic display.

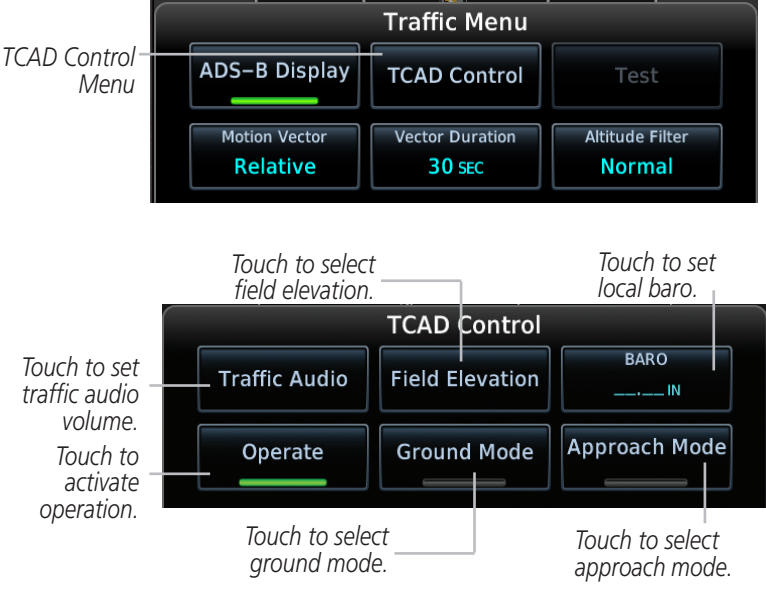

**TCAD Control Menu**

<span id="page-31-0"></span>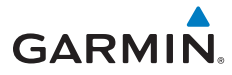

#### **ADS-B Traffic**

Traffic

Select a traffic target on the dedicated traffic page to obtain additional information about the traffic target or to view all targets in a grouped target. When a grouped target is selected, the Next key on the dedicated traffic page will cycle through all targets located in close proximity to where the screen has been touched.

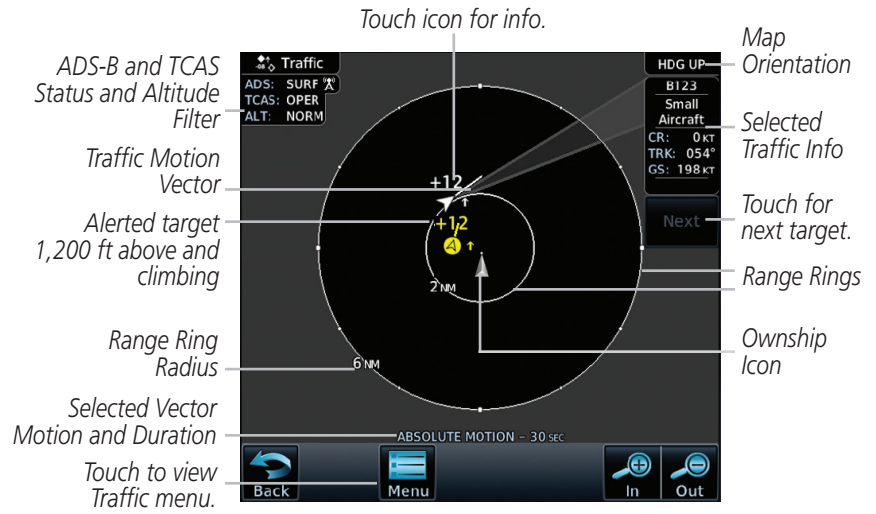

#### **ADS-B Traffic Page**

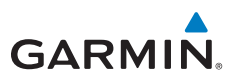

#### **ADS-B Traffic Menu**

The Traffic Menu allows control of the traffic information display.

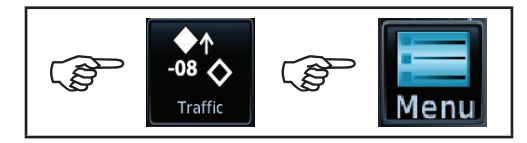

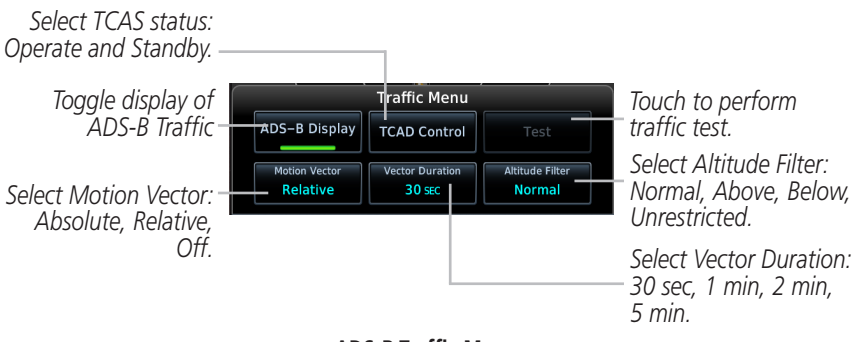

#### **ADS-B Traffic Menu**

#### **Motion Vector**

When Absolute Motion Vectors are selected, the vectors extending from the traffic targets depict the target reported track and speed over the ground. When Relative Motion Vectors are selected, the vectors extending from the traffic targets display how the traffic target is moving relative to your aircraft. The length of each Motion Vector depicts the projected distance its associated target will travel in the amount of time selected in "Vector Duration."

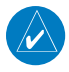

**NOTE:** Absolute motion vectors are colored either white or cyan. Relative motion vectors are always green. The annunciation on the bottom of the traffic page indicates vector type and length.

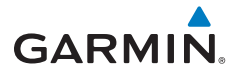

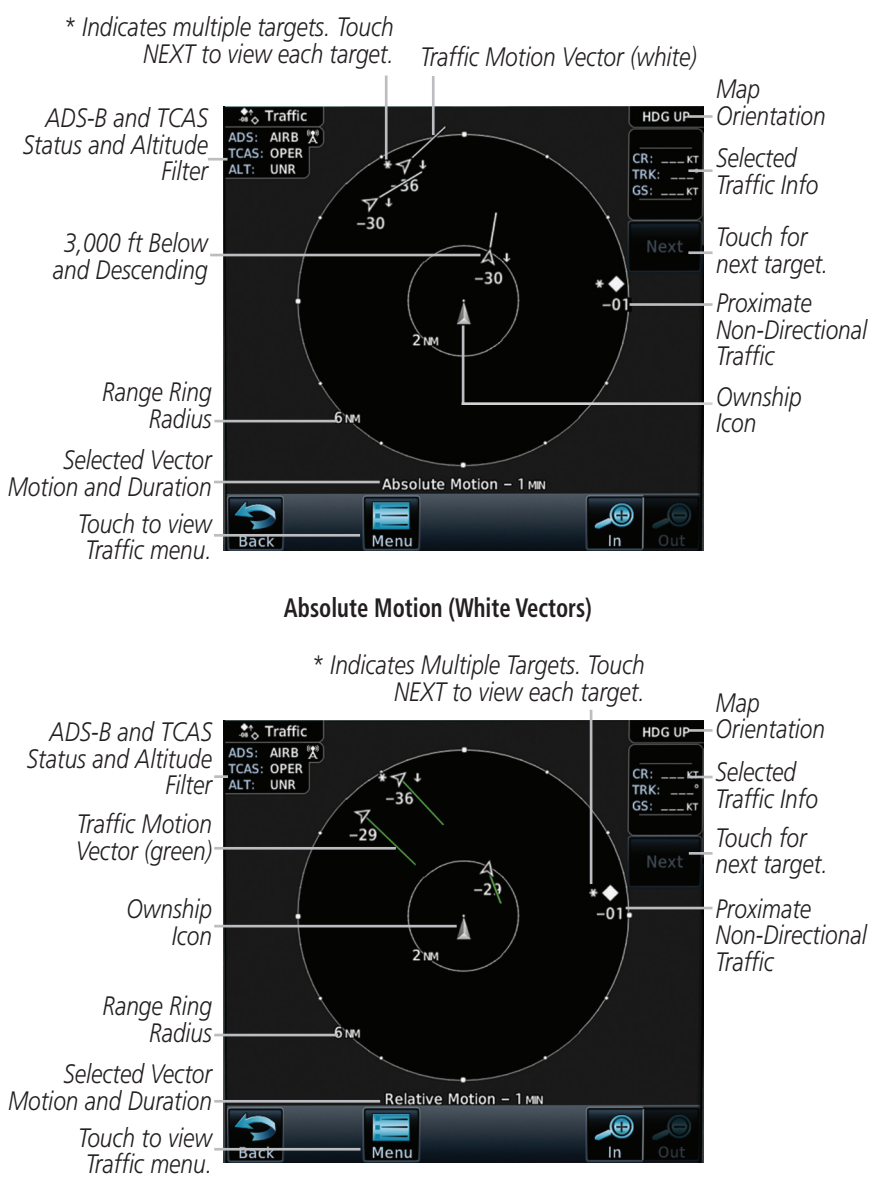

**Relative Motion (Green Vectors)**

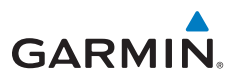

# <span id="page-34-1"></span><span id="page-34-0"></span>**TERRAIN**

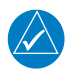

**NOTE:** Features may vary, depending on your configuration. For terrain scale, refer to the "[SYMBOLS](#page-69-1)" section.

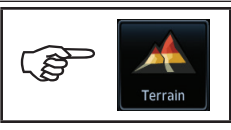

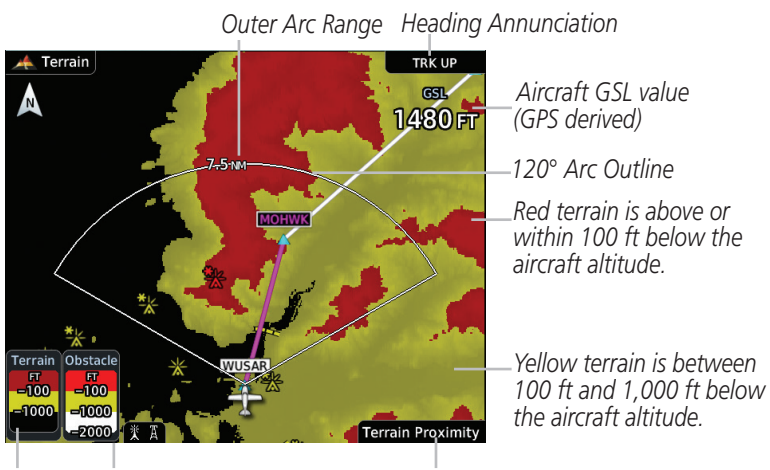

*Obstacle Scale Terrain Scale Terrain Type (software v6.00, or later)*

**Terrain Page**

### **TAWS**

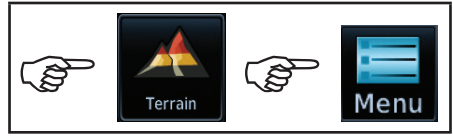

*Touch to display terrain*<br>as 360° ring or 1.20° arc <sup>*Touch to display the active flight plan.*</sup> *as 360° ring or 120° arc.* **Terrain Menu** *Touch to display*  360° Arc **Flight Plan** Legend *the terrain legend.* **TAWS TAWS Test TAWS** Inhibit

*Touch to suppress TAWS alerts.*

*Touch to test the TAWS.*

**TAWS Terrain Menu**

# <span id="page-35-0"></span>**GARMIN.**

### **HTAWS**

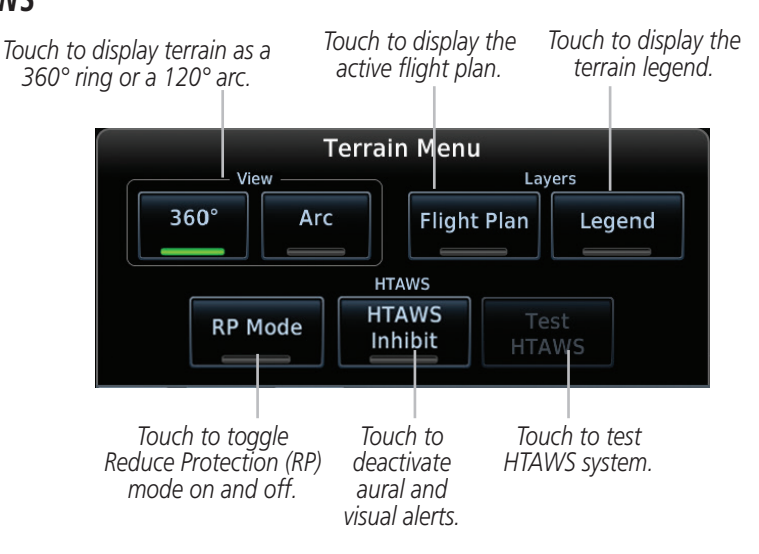

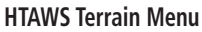
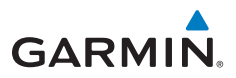

## WEATHER

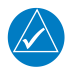

**NOTE:** Features may vary, depending on your configuration. Refer to the GTN 725/750 Pilot's Guide, P/N 190-01007-03, for more information.

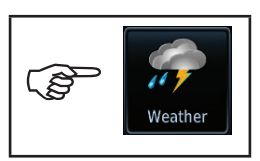

## **SiriusXM® Weather (Optional)**

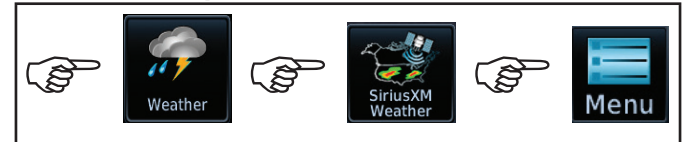

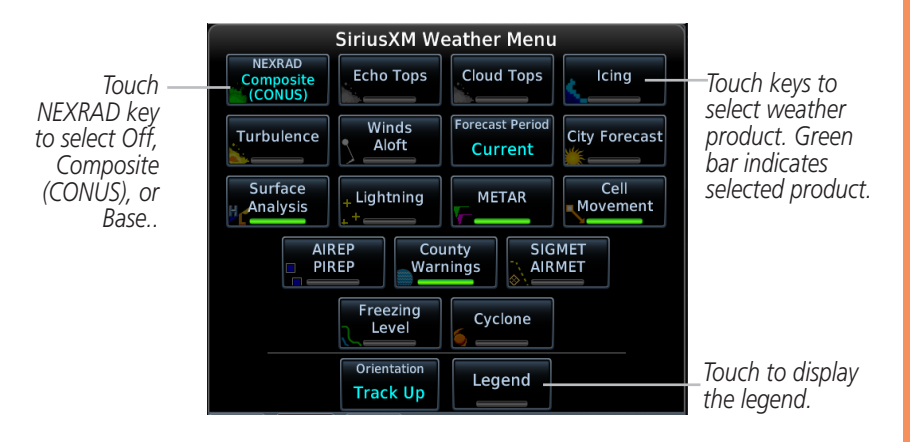

**SiriusXM Weather Menu**

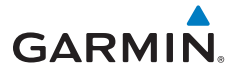

## **FIS-B Weather**

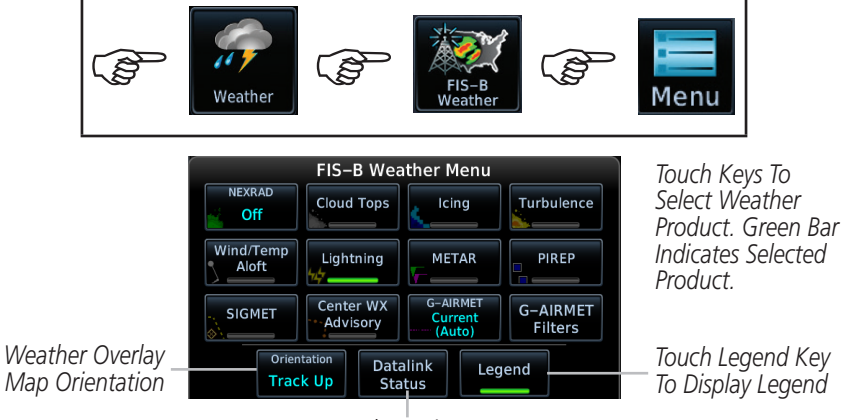

*Touch To View Datalink Status*

#### **FIS-B Weather Menu**

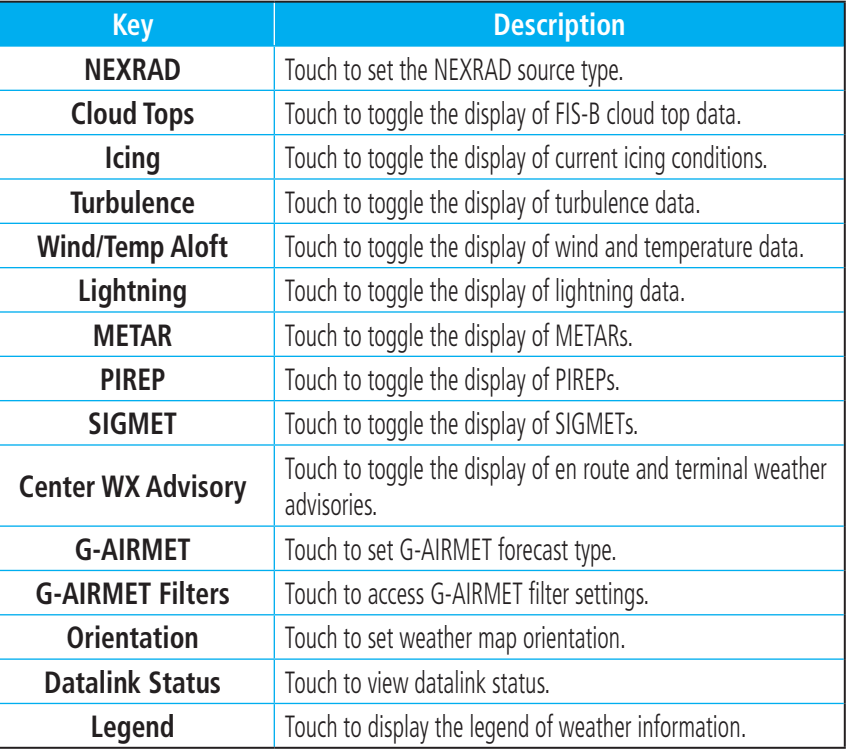

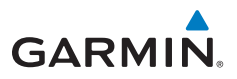

## **Stormscope® Weather (Optional)**

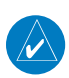

**NOTE:** Refer to the WX-500 Pilot's Guide for a detailed description of the WX-500 Stormscope.

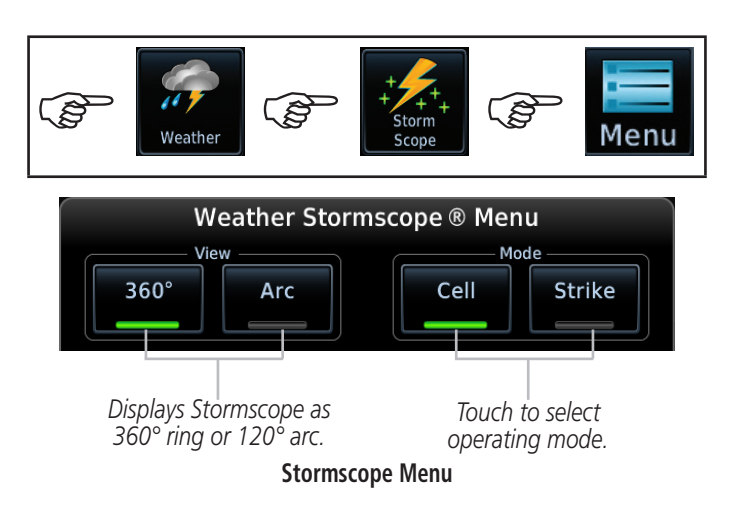

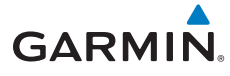

## **Connext Weather (Optional)**

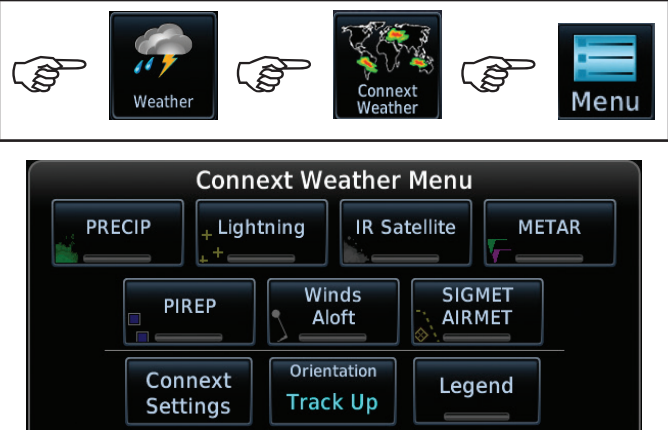

#### **Connext Menu**

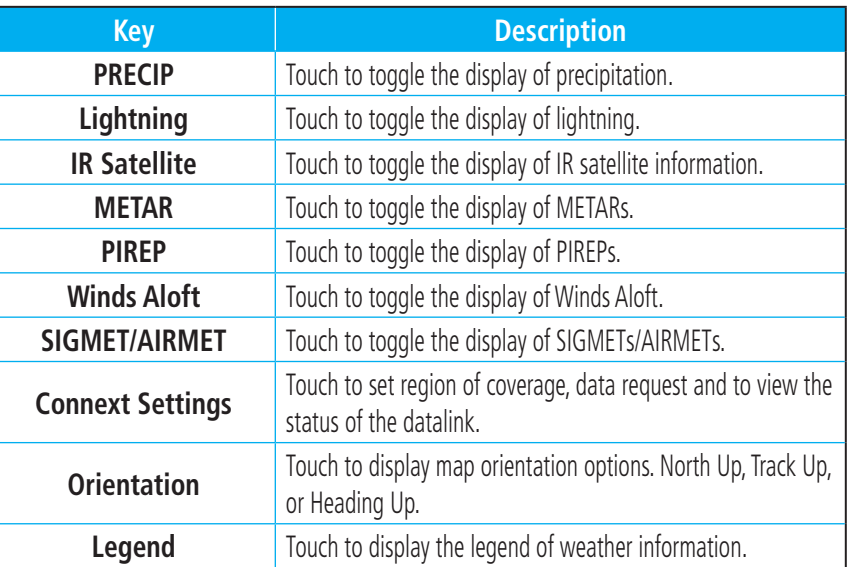

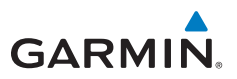

## **Radar (Optional)**

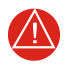

**WARNING:** Begin transmitting only when it is safe to do so. When transmitting while the aircraft is on the ground, no personnel or objects should be within 11 feet of the antenna.

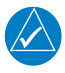

NOTE: Ground Clutter Suppression (GCS) and Turbulence Detection are only supported for 12" or larger RADAR antennas. Turbulence Detection is only supported out to a range of 40 NM and is disabled at display ranges greater than 160 NM. Applicable to GWX 70 only.

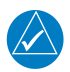

**NOTE:** Not all features are available on all radar systems. Refer to the GTN 725/750 Pilot's Guide, P/N 190-01007-03, for more information.

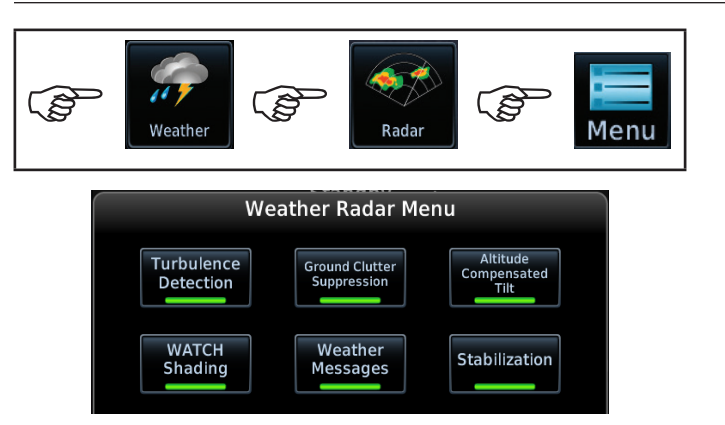

**GWX 70 Weather Radar Menu**

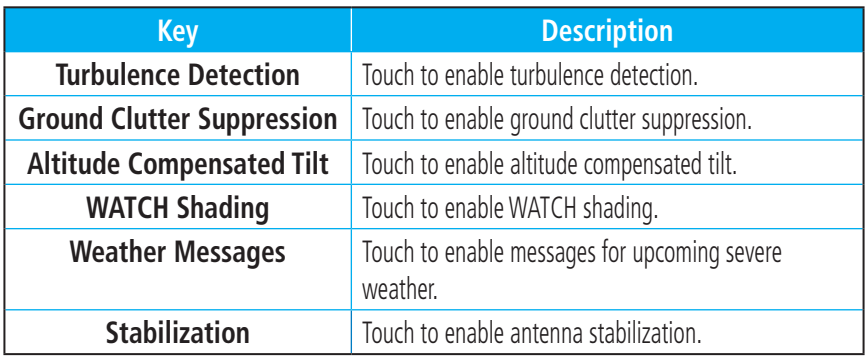

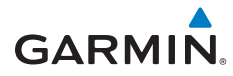

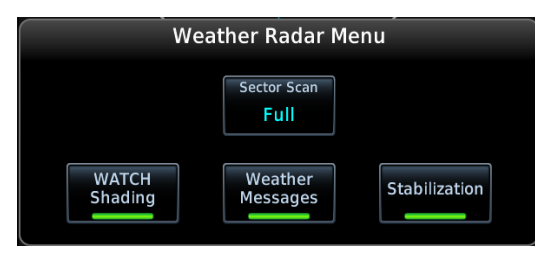

#### **GWX 68 Weather Radar Menu**

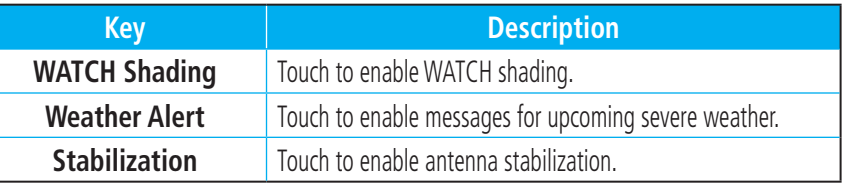

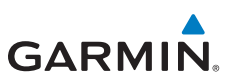

# **CHARTS**

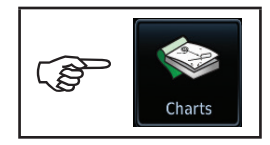

## **Chart Information**

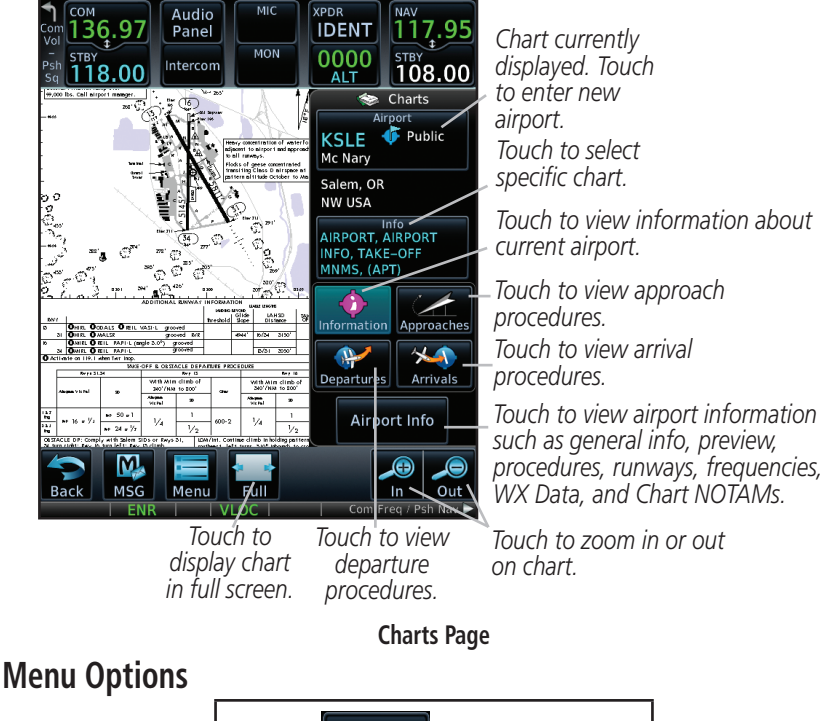

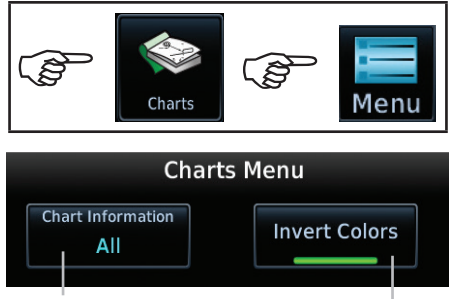

*Touch to select chart information. Selections include All, Header, Plan, Profile and Minimums.*

*Shows an inverted color view of the display that enhances low light viewing.* 

**Chart Menu**

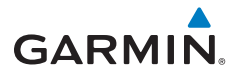

# FLIGHT PLAN

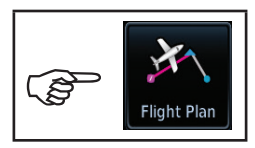

## **Creating a Flight Plan**

On the Flight Plan page, touch "Add Waypoint" to display an alphanumeric keypad. Type in the airport identifier and touch **Enter.** If unknown, touch the Find key to search. To exit without making changes to the flight plan, touch the Cancel key.

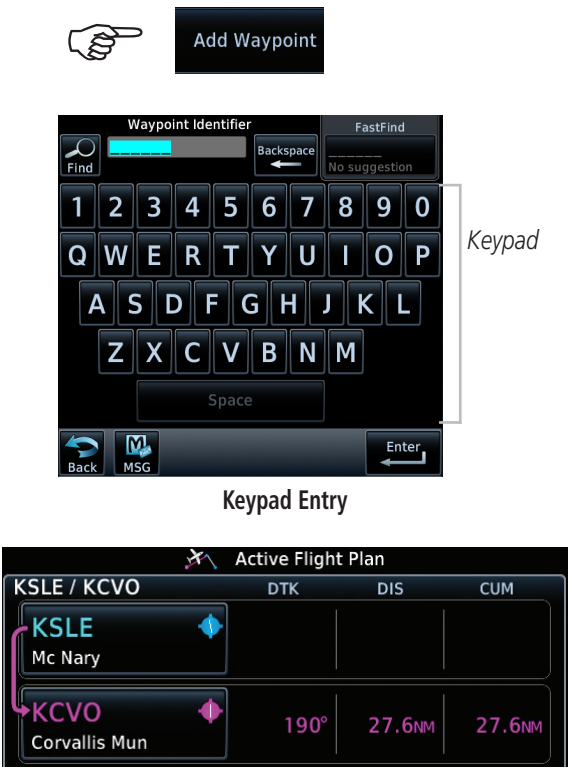

#### **Sample Flight Plan**

**NOTE:** Do not save flight plans that have modified procedures as this may produce undesirable results.

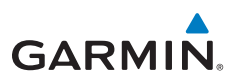

## **Flight Plan Menu**

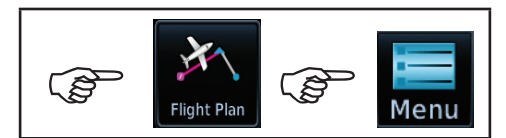

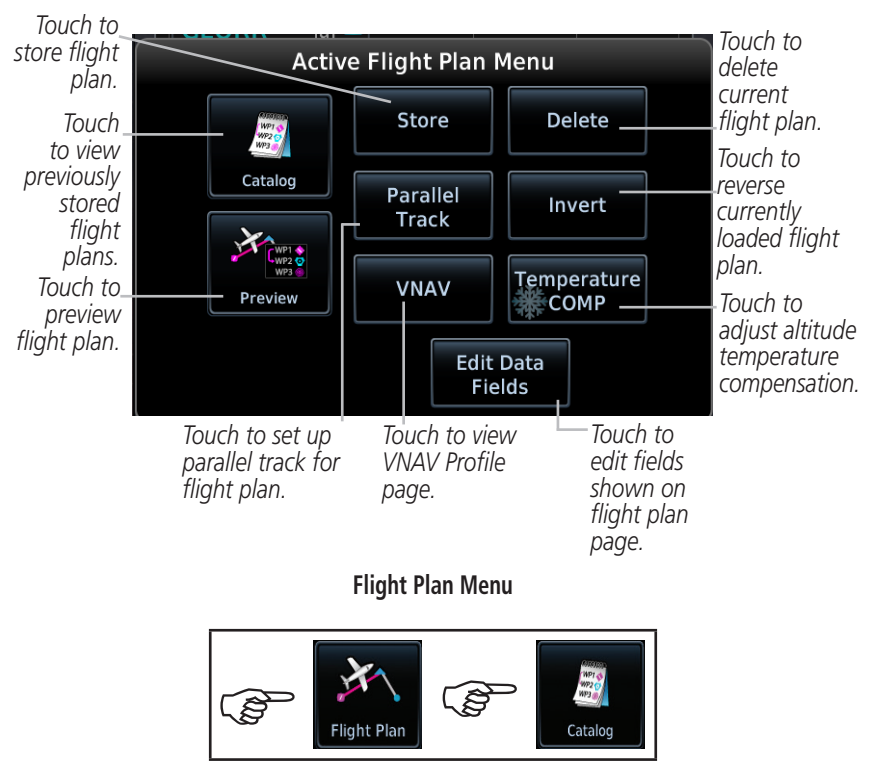

**Flight Plan Catalog**

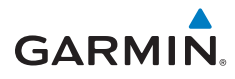

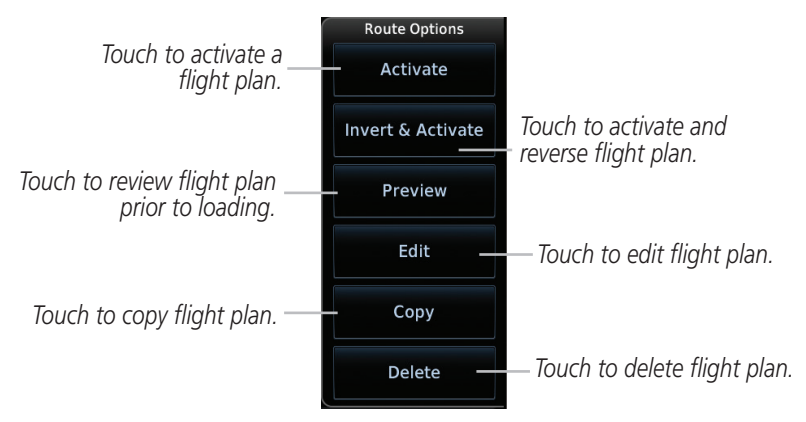

**Route Options Menu**

## **En route Vertical Navigation (VNAV)**

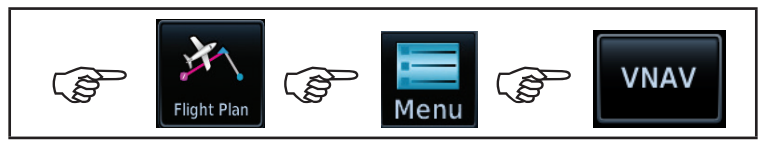

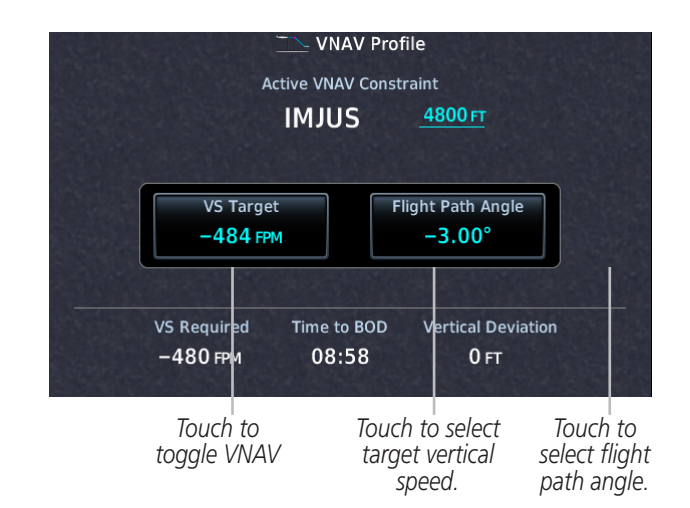

#### **VNAV Profile Page**

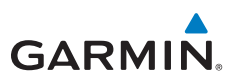

## **VNAV Options**

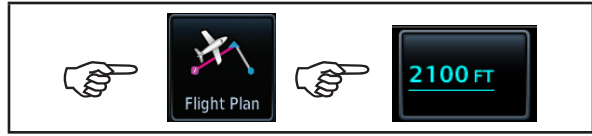

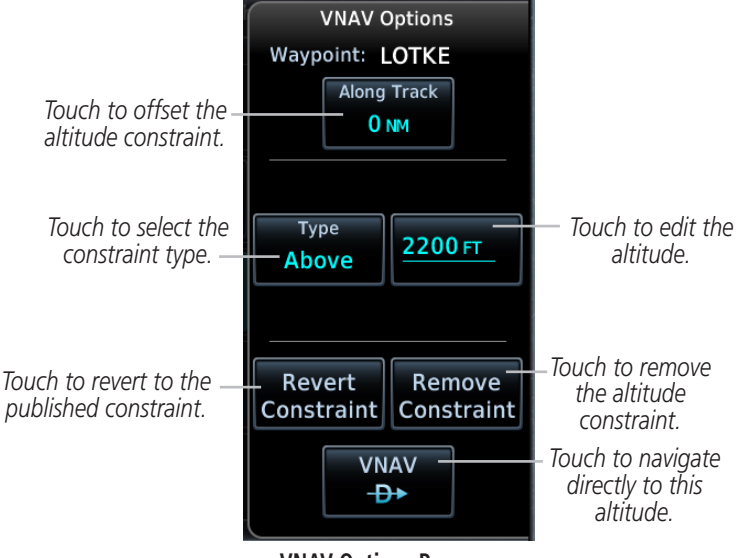

**VNAV Options Page**

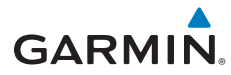

## **Airways**

On the Active Flight Plan page, touch **Add Waypoint** and select a VOR. For example, UBG. Touch the waypoint and the Waypoint Options menu is displayed.

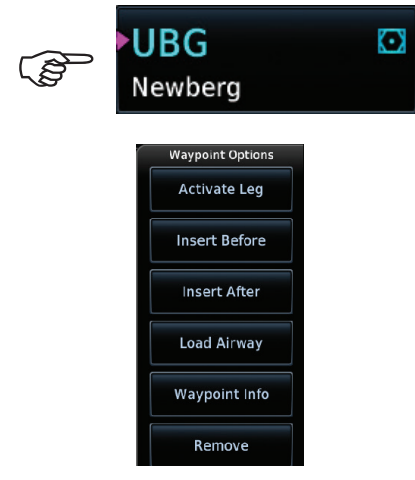

**Waypoint Options Menu**

**Load Airway:** Touch entry waypoint to select available airways and exit waypoints.

**Load:** Touch to load selected airway into flight plan.

**Cancel:** Touch to exit without changes to flight plan.

**Remove Airway:** Touch to remove airway from flight plan.

Touch **Preview** (if desired) to review selected airways.

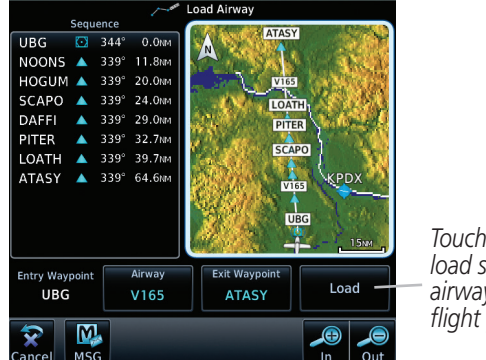

*Touch to load selected airway to flight plan.*

**Airway Selection for Waypoint**

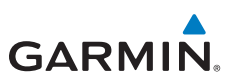

# PROCEDURES

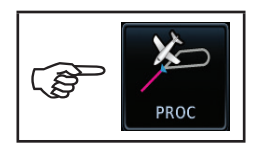

## **Departures, Arrivals, and Approaches**

On the Procedures (PROC) page, select approach, arrival, and departure procedures.

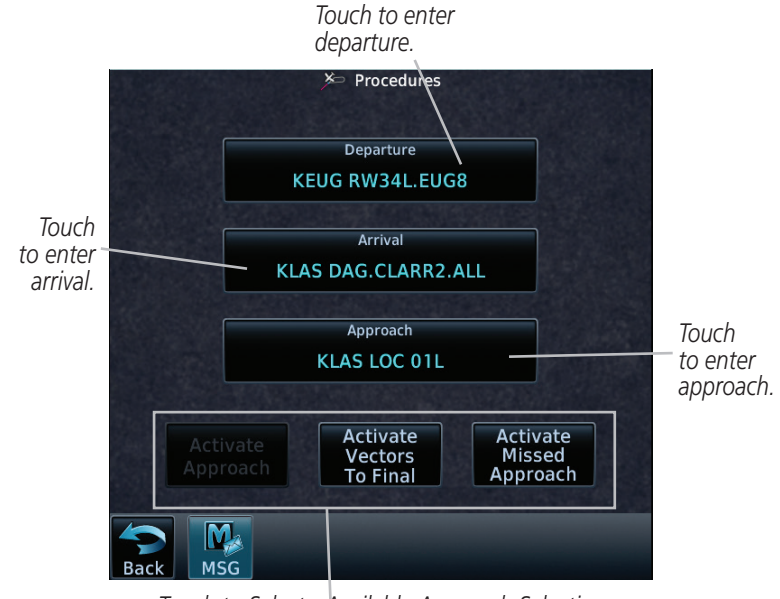

*Touch to Select - Available Approach Selection*

**Procedures Page**

Procedures Procedures

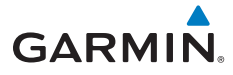

## **Flying the Missed Approach**

In event of a missed approach, the GTN 7XX unit continues to give guidance along an extension of the final course segment (FAF to MAP) until you manually initiate the missed approach procedure (as mentioned in reference to the "SUSP" advisory).

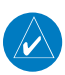

**NOTE:** If the unit is not configured for a CDI key, then the "Activate GPS Missed Approach" will only resume automatic waypoint sequencing. The user must switch to GPS navigation, if desired, by using their external source selection method (this is typical an EFIS system).

1. When the MAP is reached, a pop-up will appear.

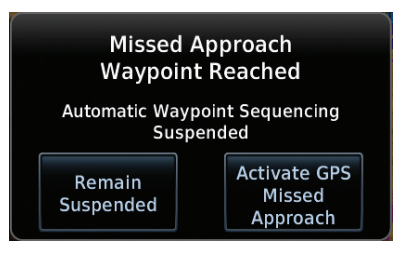

**Pop-Up Upon Reaching the MAP**

2. Touch the **Remain Suspended** key to continue with sequencing suspended or touch **Activate GPS Missed Approach** for guidance to the Missed Approach Hold Point.

## **Flying an Approach with a Hold**

The Flight Plan Page displays a timer or distance, as appropriate, during the holding pattern. Use this timer or distance to fly the outbound portion of the holding pattern. The holding pattern is displayed on the Map Page and indicated as the active leg on the Active Flight Plan pages.

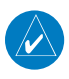

**NOTE:** If you need to lose extra altitude or speed by going around the holding pattern again, touch **SUSP** to manually suspend waypoint sequencing BEFORE crossing the holding waypoint the second time. If you've already passed this waypoint, re-activate the holding pattern leg.

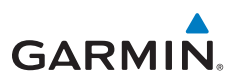

## NEAREST

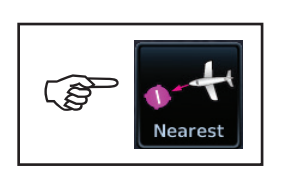

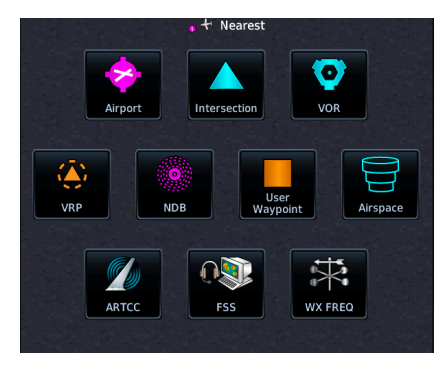

 **Nearest Page**

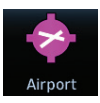

*Touch to display the bearing, distance, approach/runway information of the nearest airport.*

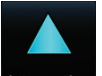

*Touch to display the bearing and distance to the nearest intersection.*

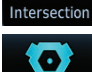

VOR

*Touch to display the bearing, distance, and frequency of the nearest VOR.*

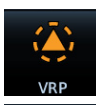

*Touch to display the bearing and distance to the nearest Visual Reporting Point.*

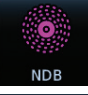

*Touch to display the bearing, distance, and frequency of the nearest NDB.*

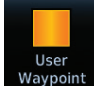

*Touch to display the bearing and distance to a user created waypoint.*

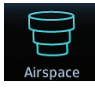

*Touch to display the bearing and distance of the nearest airspace along your route.*

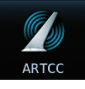

*Touch to display the bearing, distance, and frequency of the nearest ARTCC.*

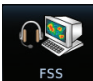

*Touch to display the bearing, distance, and frequency of the nearest Flight Service Station.* 

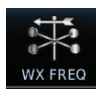

*Touch to display the bearing, distance, and frequency of the nearest weather station.* 

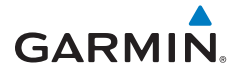

# WAYPOINT INFO

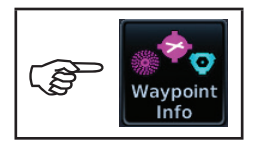

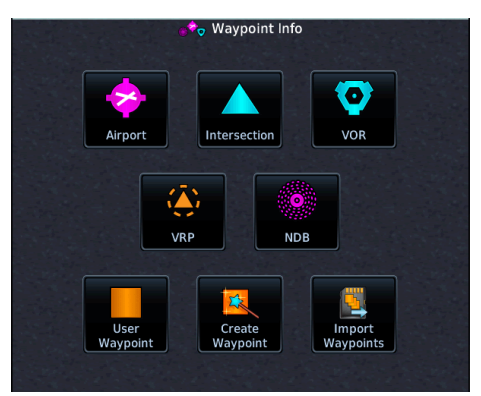

#### **Waypoint Info Page**

*Touch to display the map of an airport, procedures, runways, frequencies, weather, and any NOTAMs.*

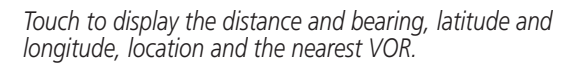

*Touch to display the distance and bearing, latitude and longitude, location, frequency, nearest airport, VOR Class, and magnetic variation.*

*Touch to display the distance and bearing, latitude and longitude, location, and the nearest airport.*

*Touch to display the distance and bearing, latitude and longitude, location, frequency, nearest airport, and marker description.*

User

Airport

Intersection O,

**VOR** 

**نی VRP** ন **NDB** 

馀 Create Waypoint

Import Waypoints *Touch to display the distance, bearing, and reference waypoint information for created waypoints.* 

*Touch to create permanent or temporary waypoints. Items such as user identifier, comments, position type, reference waypoint, radial, and distance can be configured.* 

*Touch to import user waypoints from the datacard.* 

Waypoint Info

Waypoint Info

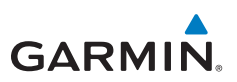

### **Creating a User Waypoint**

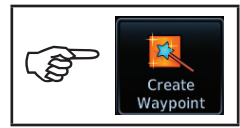

- 1. Touch the **Create Waypoint** icon. If there are no user waypoints defined, the prompt, "No User Waypoints exist. Create User Waypoint?" will be displayed. Touch **OK** to continue.
- 2. Enter the desired name (identifier) and position, or reference another waypoint by radial and distance. The identifier can be a maximum of 6 characters and the comment can be a maximum of 24 characters.
- 3. Touch **Create** to confirm your entry.

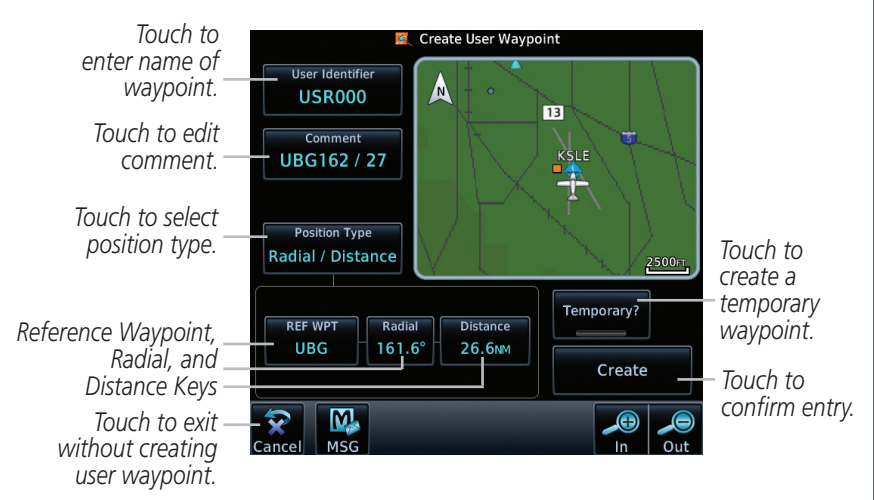

**Create User Waypoint Page**

Waypoint Info Waypoint Info

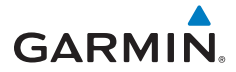

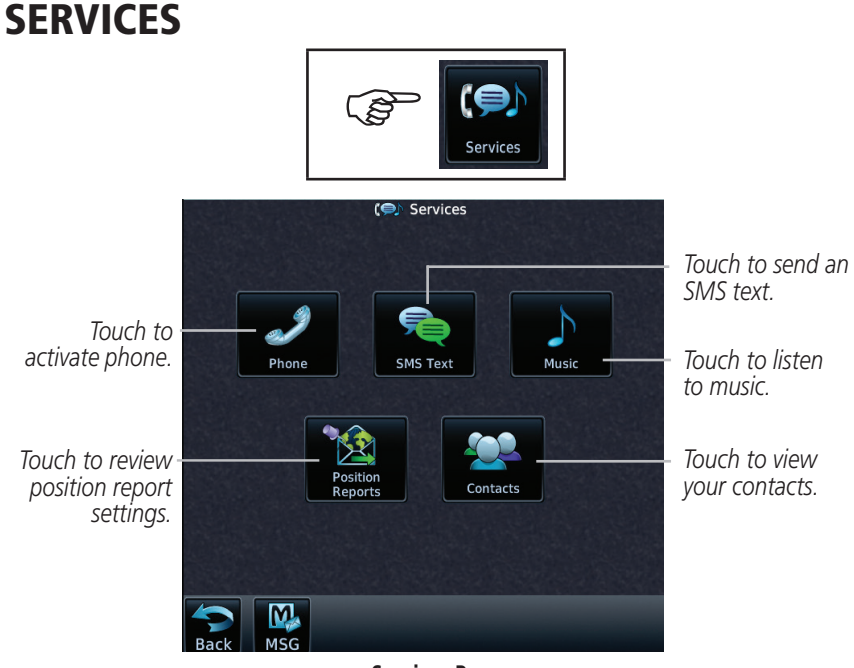

**Services Page**

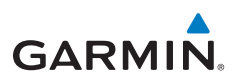

## **Phone**

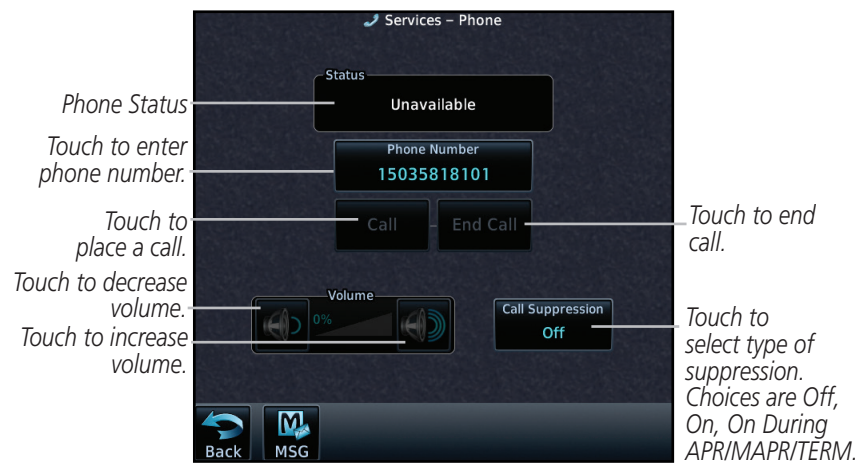

**Phone Page**

#### **Placing a Call**

- 1. Touch the **Phone** key to display the phone page.
- 2. Touch the **Phone Number** key to display a phone keypad.
- 3. Touch the **Contacts** key to enter a saved phone number or enter the phone number using the keypad. Touch **Enter**.
- 4. Touch the **Call** key.
- 5. Touch the **End Call** key when finished.

Services

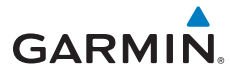

## **SMS Text**

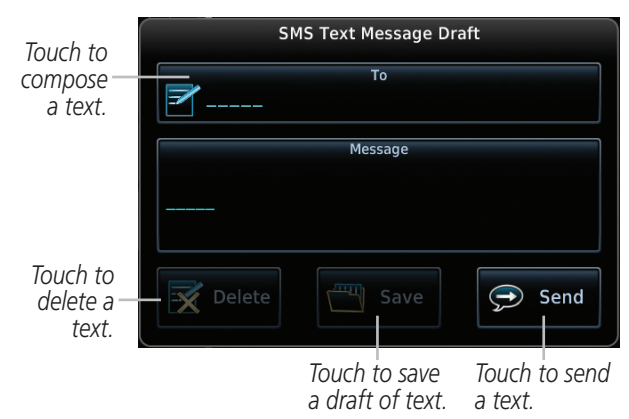

**SMS Text Message Page**

#### **Sending an SMS Text**

- 1. Touch the **SMS Text** key to display the SMS text page.
- 2. Touch the **To** window to select recipient's email address or phone number.
- 3. Touch the **Compose** key to bring up the keypad.
- 4. When finished, touch the **Send** key to send the message.

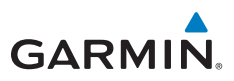

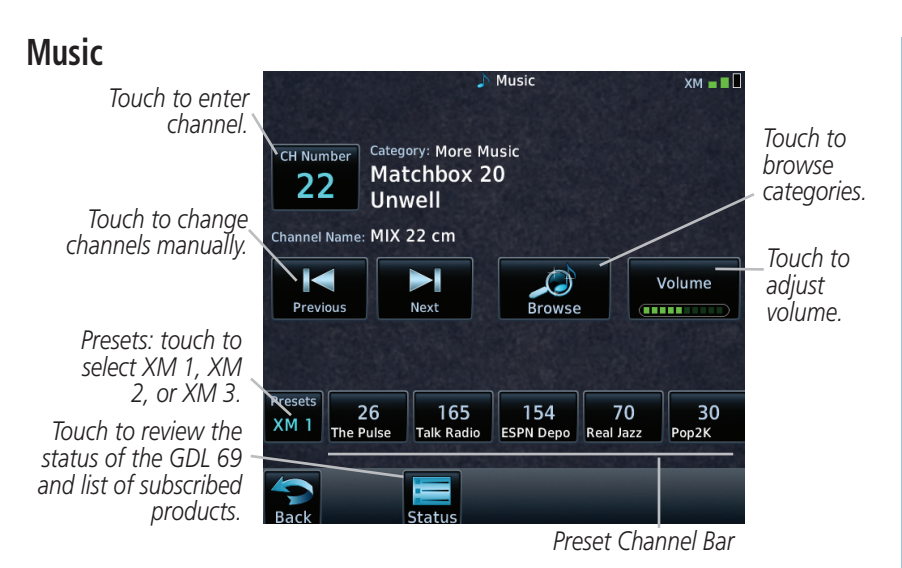

#### **Music Page**

#### **Selecting a Channel**

- 1. Touch the **CH Number** key to display a numeric keypad.
- 2. Touch numbers of the channel number.
- 3. Touch **Enter** to accept channel.

#### **Adding Channels to Presets**

- 1. Touch the **Presets** key. The choices are XM1, XM2, and XM3.
- 2. Touch the **Channel** key and enter in the desired channel.
- 3. Touch and hold the key of the preset where you want to store the channel for three seconds. The key in the Preset Channel Bar will store the channel.
- 4. Follow the same steps to override a currently stored channel. To clear presets, change Channel to 0 and touch all presets until all read 0.

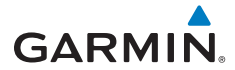

## **Position Reports**

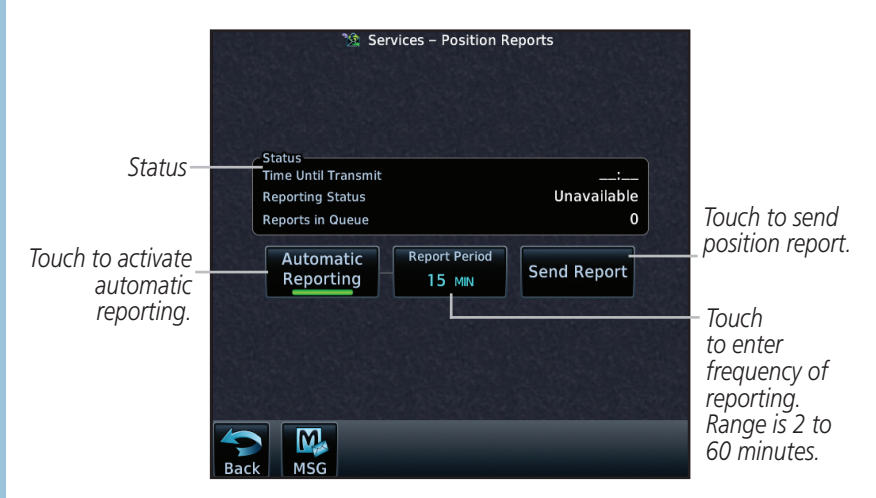

#### **Position Reports Page**

#### **Position Reporting**

- 1. Touch the **Position Reports** key.
- 2. Touch the **Automatic Reporting** key to enable reporting of position automatically.
- 3. After automatic reporting is enabled, touch the **Report Period** key to display the keypad and enter the frequency of reporting.
- 4. Touch the **Enter** key to confirm your selection.

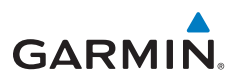

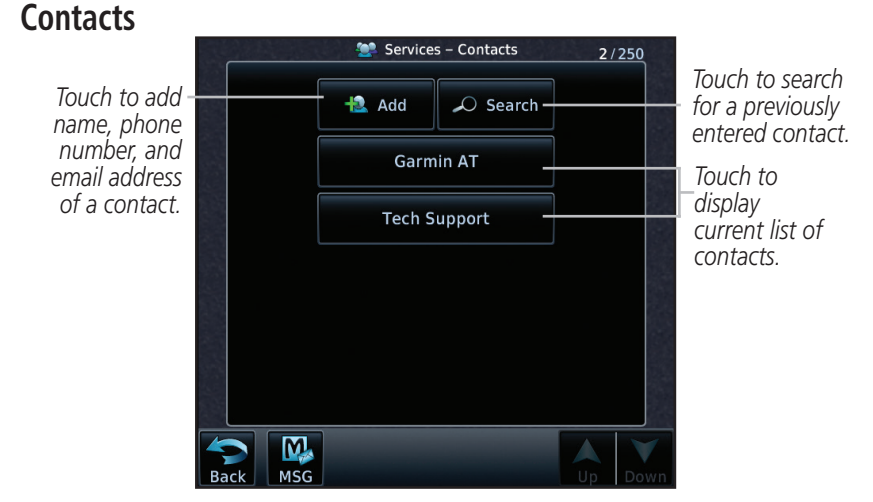

#### **Contacts Page**

#### **Adding a Contact**

- 1. Touch the **Add** key to display the Add Contact menu.
- 2. Touch the **Name** key to enter the contact name (required).
- 3. Touch the **Phone Number** key to enter the contact phone number (optional).
- 4. Touch the **Email Address** key to enter the contact email address (optional).
- 5. Touch the **Save Contact** key to save entry to list. The list can hold 250 entries.

#### **Editing a Contact**

- 1. In the contact list, touch the contact that you wish to edit.
- 2. Touch the **Edit** key to display the current contact formation.
- 3. Touch the information that you want to edit. When you're finished, touch **Save Contact** key. Touch the **Back** key at any time to leave the contact unchanged.

#### **Deleting a Contact**

- 1. In the contact list, touch the contact that you wish to delete.
- 2. Touch the **Delete** key.
- 3. Touch the **OK** key to delete contact. Touch the **Cancel** key to not make any changes to contact in list.

Services

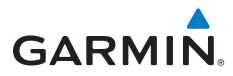

# UTILITIES

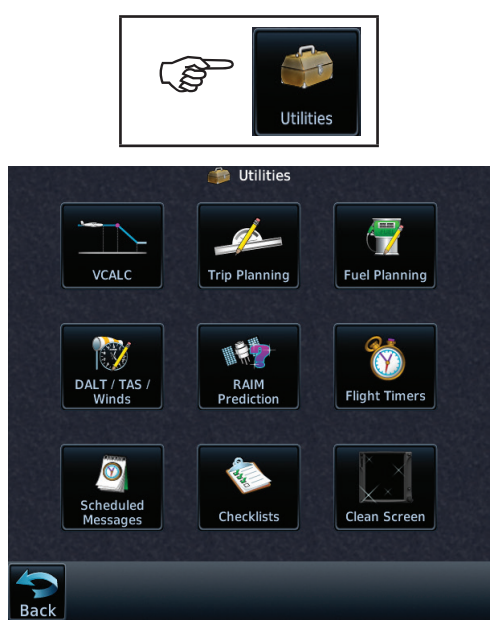

**Utilities Page**

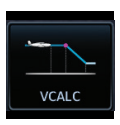

*Touch to enter VCALC profile. See ["Vertical](#page-60-0)  [Calculator \(VCALC\)"](#page-60-0) for more information.*

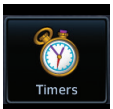

*Touch to access timers. Generic Timer (count up or down), Flight Timer (set trigger to In Air or Power On), and Departure Time.*

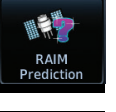

*Touch to see the integrity of GPS satellite coverage at a particular waypoint at a particular time.*

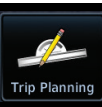

*Touch to view trip information about the currently loaded flight plan.* 

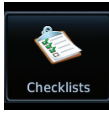

*Touch to view and use checklist information.* 

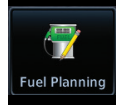

*Touch to view fuel information about the currently loaded flight plan.* 

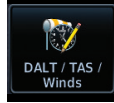

*Touch to view calculations of density altitude, true airspeed, and wind.*

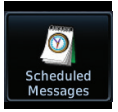

*Touch to create or manage scheduled messages (e.g., "Change oil," "Switch fuel tanks").*

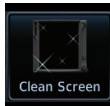

*Touch to safely clean the screen. Press the HOME key to exit cleaning mode.*

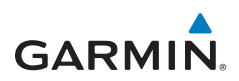

## <span id="page-60-0"></span>**Vertical Calculator (VCALC)**

The VCALC page uses GPS position, GPS computed altitude, and pilot-selected parameters to calculate and display the time to begin descent and vertical speed required to reach a desired altitude above a designated waypoint offset. The image below is a sample profile for an aircraft to be at 1,000 feet above KMCI 10 NM from the airport. Since the vertical speed is set to 400 feet per minute, the decent needs to begin in 7 minutes and 15 seconds. At the present location, a vertical speed of -244 feet per minute is required to reach the target. There are no menu options for the VCALC Profile page.

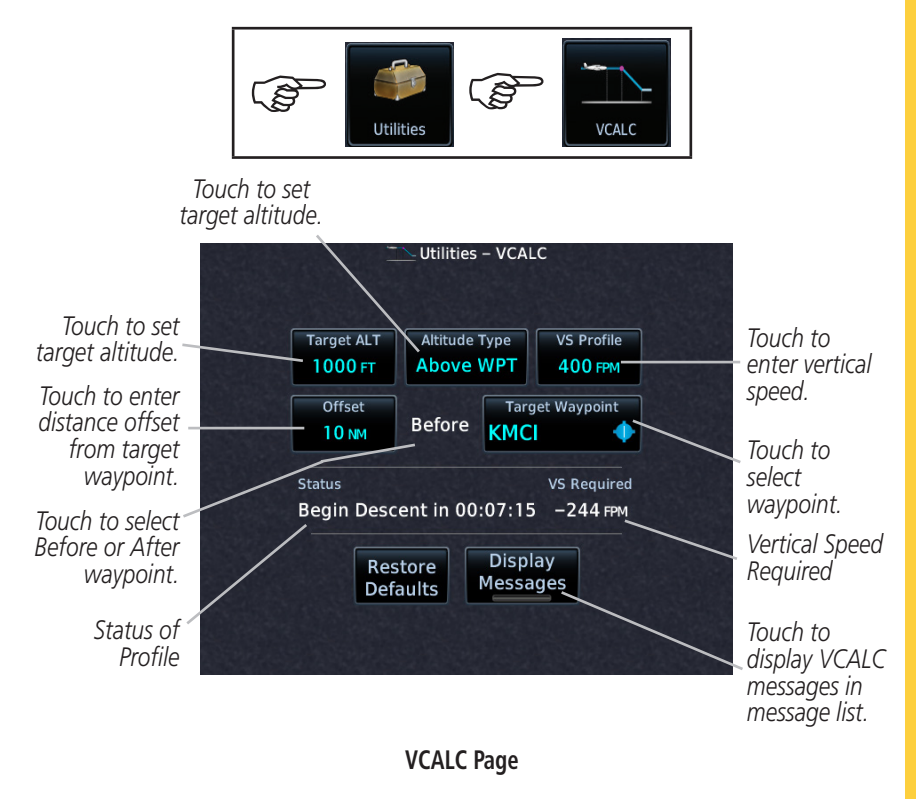

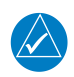

**NOTE:** The Altitude Type key will not be available when the VCALC target waypoint does not have valid altitude data.

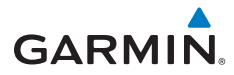

# **SYSTEM**

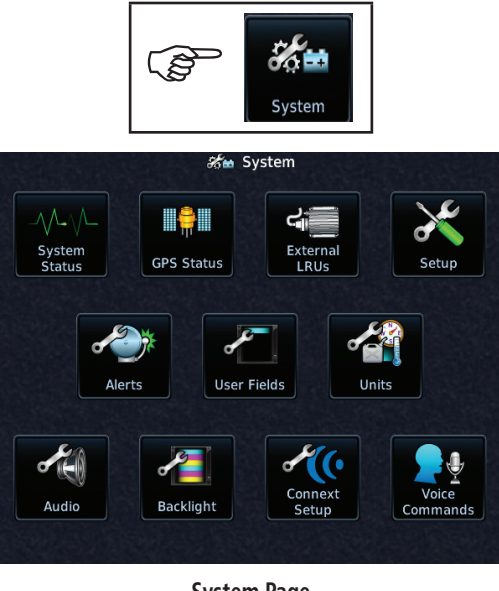

#### **System Page**

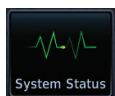

*Touch to display serial number, system ID, version information, and database information.* 

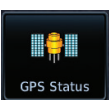

*Touch to display the status of GPS reception.* 

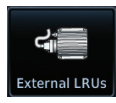

*Touch to view the status of any external LRUs that are connected to the GTN.*

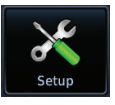

System

*Touch to view the setup of the CDI, Date/Time, Nearest Airport Criteria, and COM Channel Spacing, and Crossfilled Items.*

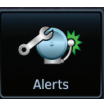

*Touch to customize alerts of arrival, destination proximity, airspace altitude buffer, and entry into selected airspaces.* 

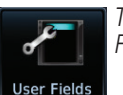

*Touch to customize the User Fields.*

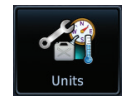

*Touch to customize the units of measurement for NAV Angle, Temperature, and Fuel.*

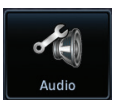

*Touch to customize the volume of the response sound when touching the screen.*

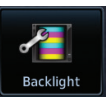

*Touch to customize the level of backlighting.*

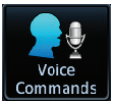

*Touch to setup Voice Commands.*

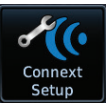

*Touch to setup Connext devices, including Bluetooth pairing.*

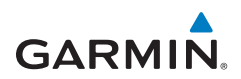

## **GTN-GTN Crossfilling**

Dual units may be interfaced to crossfill information between the two units. This option will not be available unless dual units are configured. The following data is always crossfilled:

- User waypoints
- Flight plan catalog
- Alerts (Pop-up acknowledgement for traffic, missed approach waypoint, and altitude leg)
- External sensors (transponder status and commands, synchro heading)
- System setup

Favorite NAV frequencies Date/Time convention Nearest airport criteria Units (NAV angle, Fuel, and Temperature) Favorite COM frequencies CDI Scale setting ILS CDI Capture setting

This data is crossfilled only if crossfill is turned on by the pilot:

- Active navigation (flight plan)
- 1. While viewing the System Setup page, touch the **Crossfill** key to toggle between Enabled and Disabled Crossfill.
- 2. When Crossfill is about to be enabled, you will be prompted to note that data will be overwritten in the other unit. Touch **OK** to enable Crossfill or touch **Cancel** to return to the System Setup page without enabling **Crossfill**

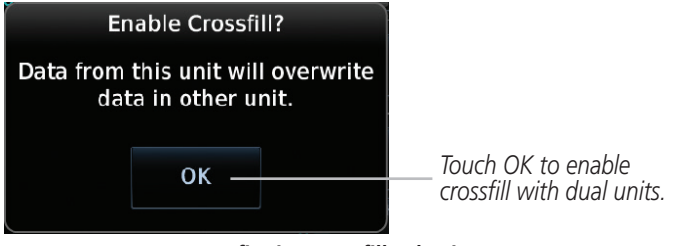

**Confirming Crossfill Selection**

System

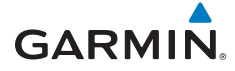

## **GTN-GNS Crossfilling**

- GTN to GNS Active flight plans, active Direct-To, User waypoints
- GNS to GTN User waypoints
- 1. While viewing the System Setup page, touch the **GNS Crossfill Settings** key to reach the GNS Crossfill settings.

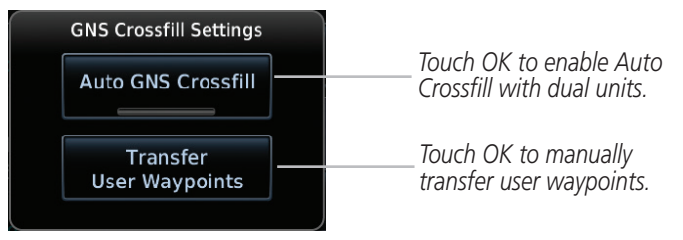

#### **GTN-GNS Crossfill Selection**

- 2. Touch **Auto GNS Crossfill** to enable Crossfill and send the Active Flight Plans and the active Direct-To course to the GNS unit.
- 3. Touch the Transfer User Waypoints key to transfer the User Waypoints from the GTN unit to the connected GNS unit.

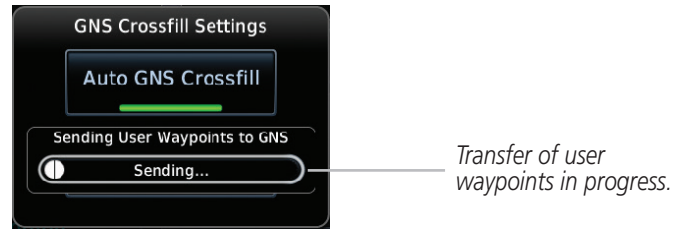

#### **GTN-GNS Crossfill**

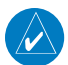

**NOTE:** When the active flight plan on the GTN contains legs or features that are not supported by the GNS, those legs will not be crossfilled and will not be present in the active flight plan on the GNS.

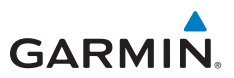

## **GTN-G3X Touch Crossfilling**

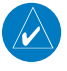

**NOTE**: Requires pilot activation on both the GTN and the G3X Touch. This feature is available in software v6.60 and later.

When this function is enabled by the pilot, active flight plan navigation is crossfilled with the G3X Touch. It is recommended that all flight plan edits be made using the G3X Touch when this function is active.

- 1. While viewing the System Setup page, touch **External FPL XFILL External FPL XFILL** to toggle between Enabled and Disabled Crossfill with the G3X Touch.
	- 2. Ensure that the crossfilling function on G3X Touch is active.

# **GARMIN**

## **Connext Setup - Flight Stream 210 and 510**

The GTN interfaces with the Flight Stream 210 Bluetooth transceiver and Flight Stream 510 wireless datacard. Using a Flight Stream and the GTN, flight plans are sent and received over Bluetooth. In addition, GPS position is provided from the GTN and attitude is forwarded from a connected GDU. The GTN can also configure the Flight Stream's Bluetooth.

The Flight Stream 510 also includes a Wi-Fi transceiver for updating databases. For more information on updating databases with a Flight Stream 510, refer to *GTN 725/750 Pilot's Guide*, P/N 190-01007-03. The GTN can configure the Flight Stream 510's Wi-Fi.

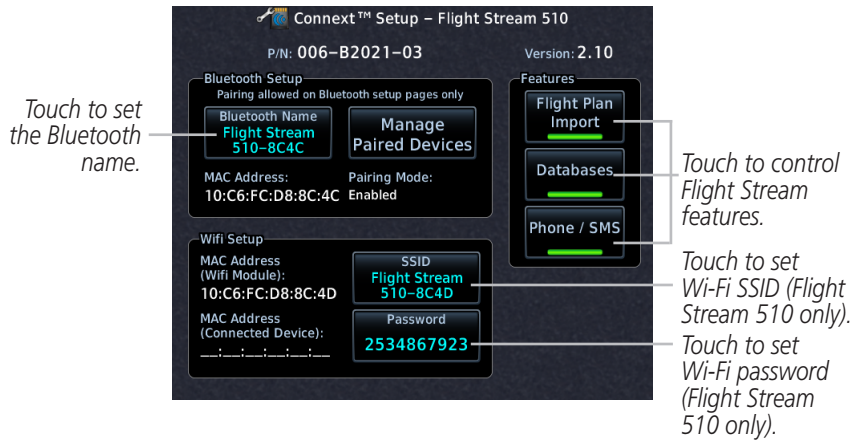

**Connext Setup for Flight Stream 510**

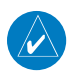

**NOTE**: Turning Flight Plan imports off will remove the ability of the GTN to receive flight plans from the Flight Stream. This could be used if there are repeated erroneous attempts by a portable electronic device application to send flight plans to the GTN.

System

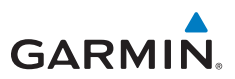

## **Pairing a Device**

New devices can only be paired with the Flight Stream when it is in "Pairing Mode." The Flight Stream will be in pairing mode when the GTN is navigated to the Connext Setup page and/or the Manage Paired Devices page. The pairing must be initiated by the portable device. Pop-ups requesting confirmation of the pairing display on both the GTN and the portable device.

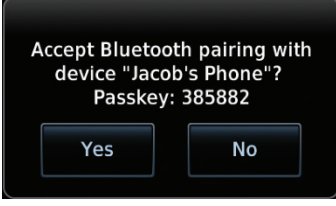

**Pairing Confirmation Pop-up**

Selecting "Manage Paired Devices" opens a page that lists all of devices paired to the Flight Stream.

# **GARMIN**

## **Connext Operation with Flight Stream 210 and 510**

Data output from the GTN and Flight Stream occurs automatically and requires no pilot action (such as, flight plan, GPS position, and attitude). Additionally, ADS-B traffic and weather can be output from the Flight Stream when connected to a GDL 88 or GTX 345 and XM WX and SiriusXM satellite radio information can output when connected a GDL 69. The Flight Stream 210 and 510 both support sending and receiving GSR 56 SMS messages and controlling the GSR 56 Iridium phone when used with a compatible portable application.

From the Connext Setup page, the pilot can enable or disable Flight Stream features (flight plan importing, phone/SMS, and database transfers), setup Flight Stream Bluetooth and Wi-Fi, and manage paired Bluetooth devices.

On the GTN's Paired Devices page, the device status indicates if the portable device is connected and communicating with the Flight Stream. The "Auto-Reconnect" setting determines if the Flight Stream will automatically connect to up to four devices when in range. When this setting is disabled, the pilot must initiate the connection from the device. For devices that always reconnect automatically, this setting will not be shown. Removing a device from this page by pressing "Remove" will require the device to be paired again before transferring data.

> **NOTE**: If the pairing is removed from either device (portable device or GTN) it must be removed on the other device before a new pairing to that same device is established again. Essentially, pairing must be removed on both devices before repairing.

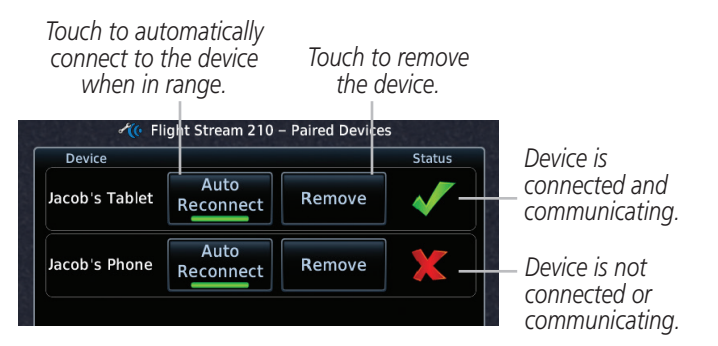

**Managing Paired Devices**

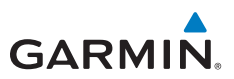

## **Connext Setup - Other Bluetooth Devices**

**NOTE**: This feature is available in software v6.00 or later.

The GTN can also configure the Bluetooth transceiver in other units, such as the GMA 35c and GTX 345.

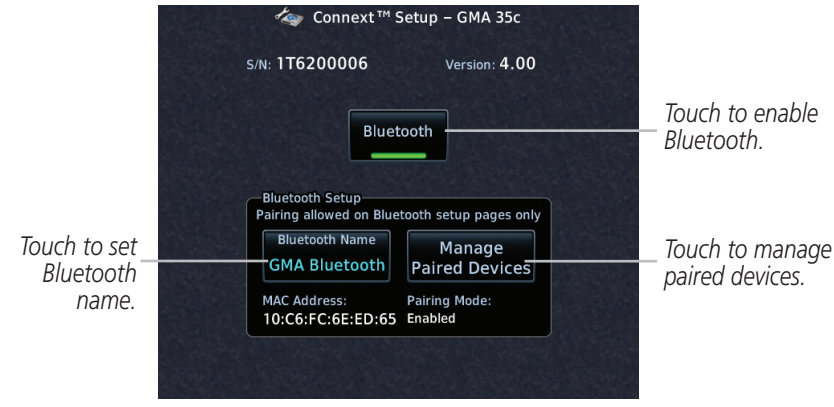

**Connext Setup for GMA 35c**

From the Connext Setup page, the pilot can enable/disable Bluetooth, change the Bluetooth name, and manage paired devices. On the Paired Devices page, the device status indicates if the portable device is paired and connected. To connect a different device when the maximum number are already connected, the existing connection must be ended by removing the portable device pairing or by disconnecting or disabling Bluetooth on the portable device. Removing a device from this page by pressing "Remove" will require the device to be paired again before reconnecting.

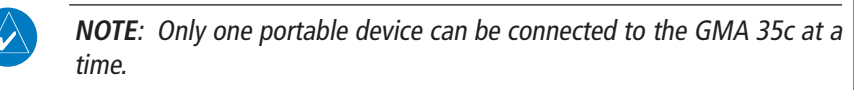

**NOTE**: If the pairing is removed from either device (portable device or installed avionics) it must be removed on the other device before a new pairing to that same device is established again. Essentially, pairing must be removed on both devices before re-pairing.

New devices can only be paired while the unit is in "Pairing Mode." Pairing mode is active while on the Connext Setup page or the Manage Paired Devices page. The pairing must be initiated by the portable device. A pop-up will be displayed on the portable device to confirm the pairing.

System

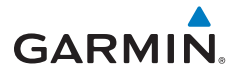

# **SYMBOLS**

## **Map Symbols**

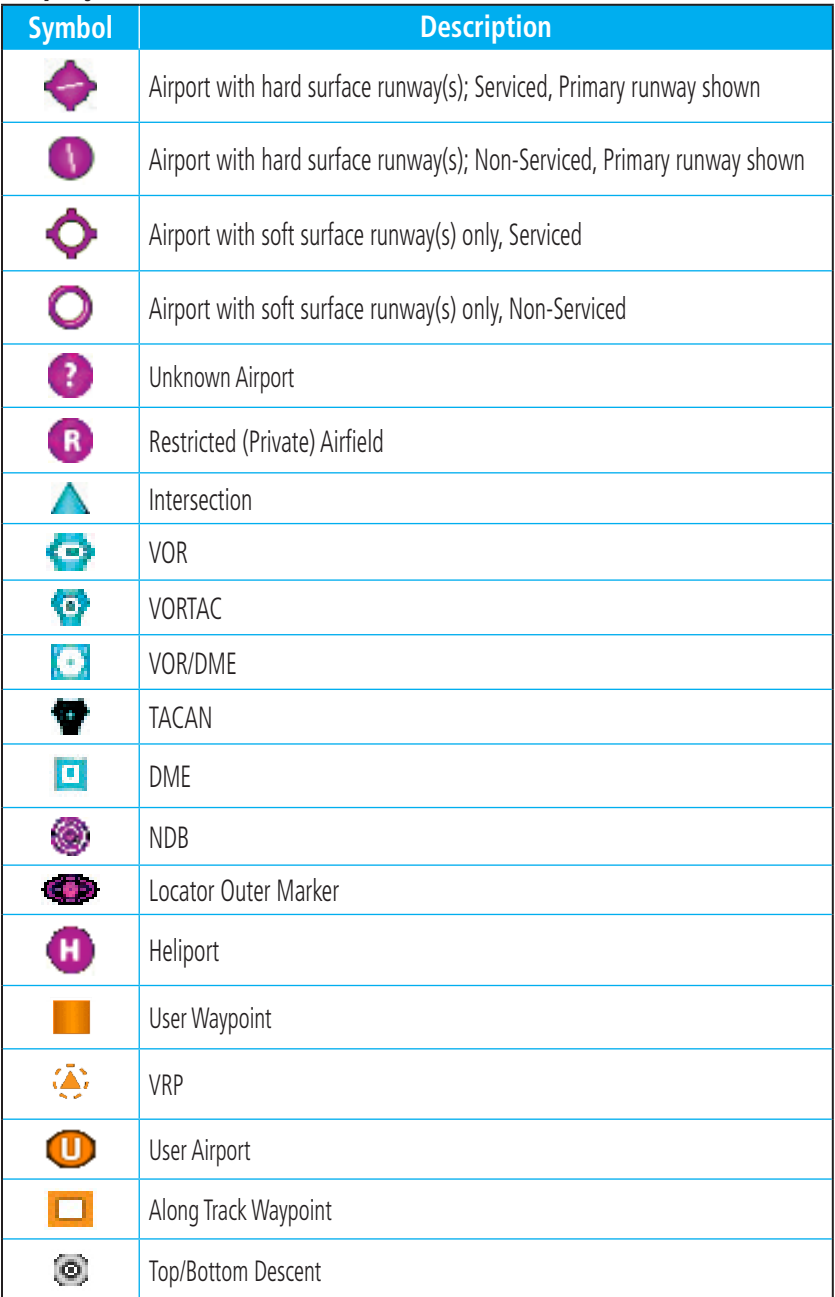

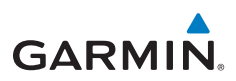

## **SafeTaxi™ Symbols**

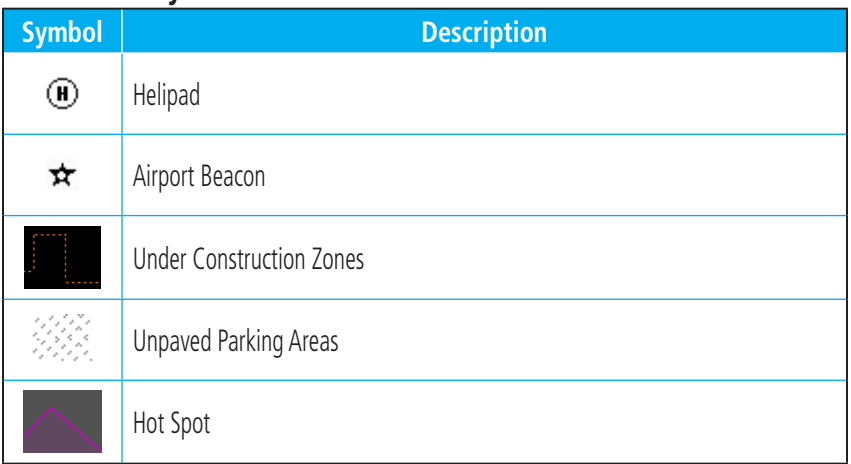

## **Traffic Symbols**

## **TIS**

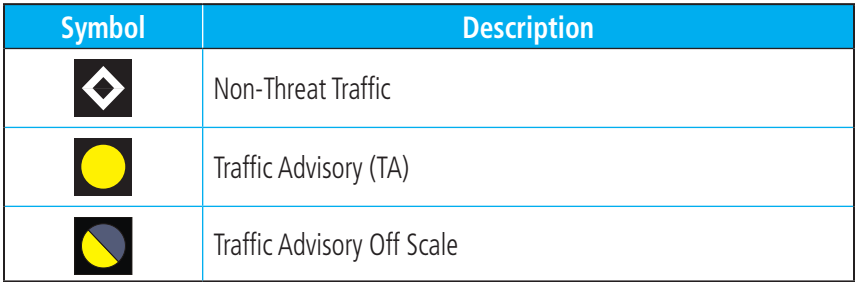

### **TAS**

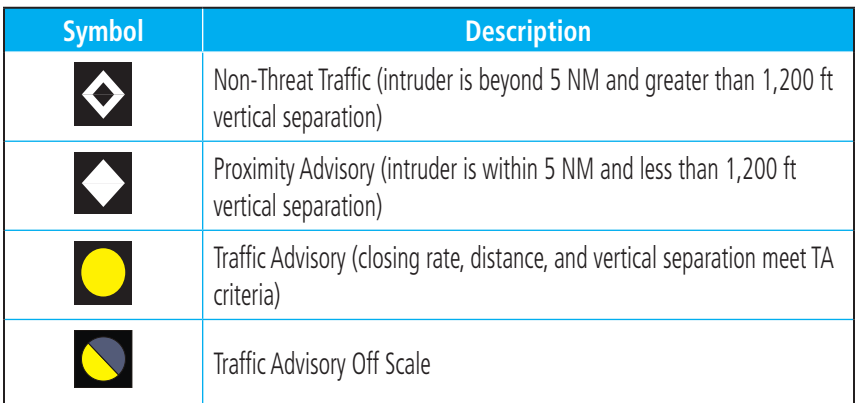

Symbols

# GARMIN.

## **TCAS II**

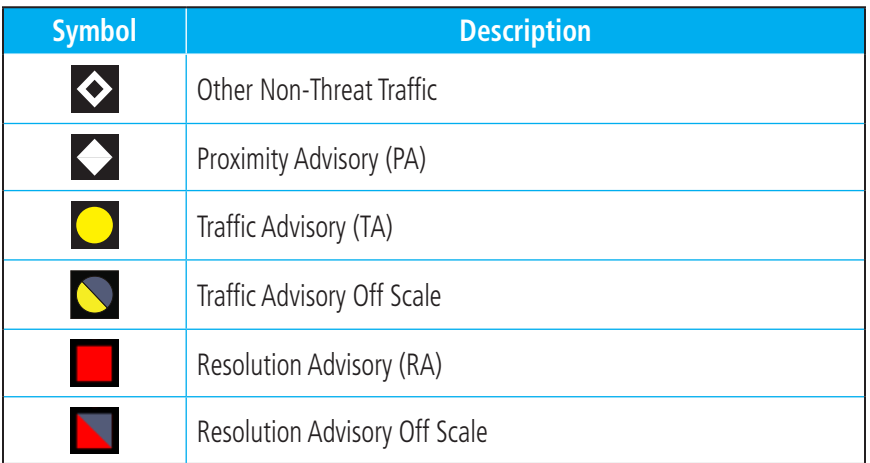

#### **ADS-B**

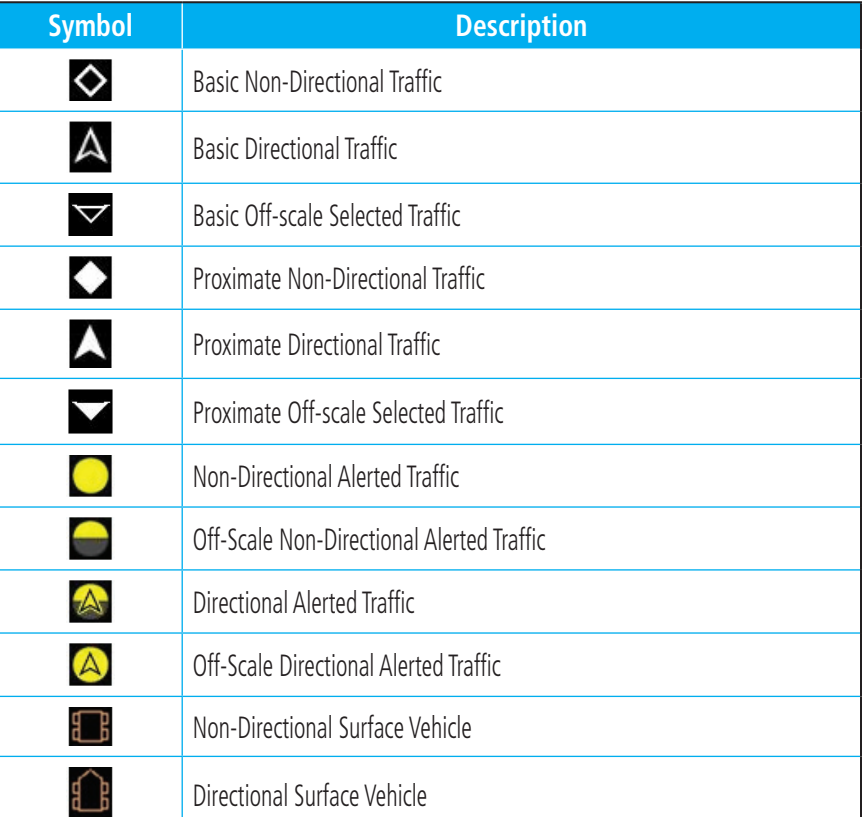
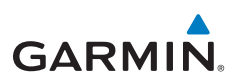

#### **TCAD**

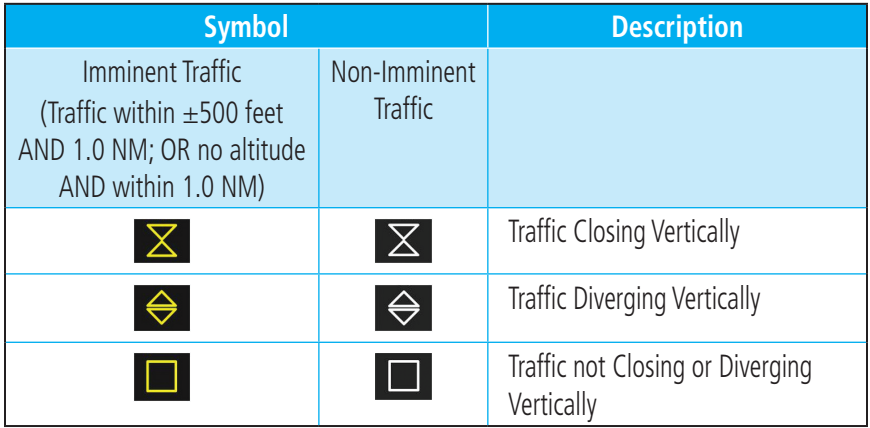

### **Terrain Obstacle Symbols**

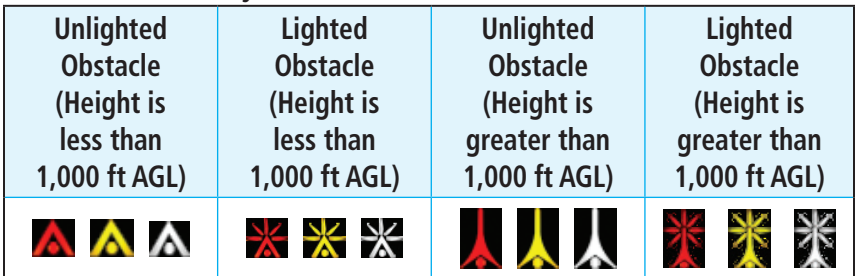

#### **Obstacle Altitude/Color Correlation**

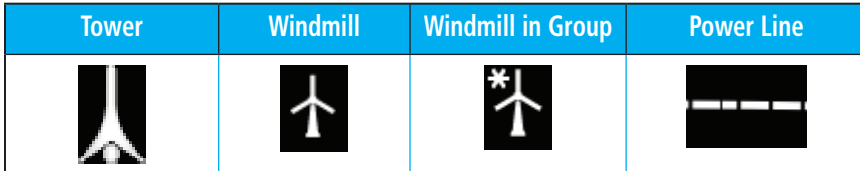

#### **Obstacle Icon Types**

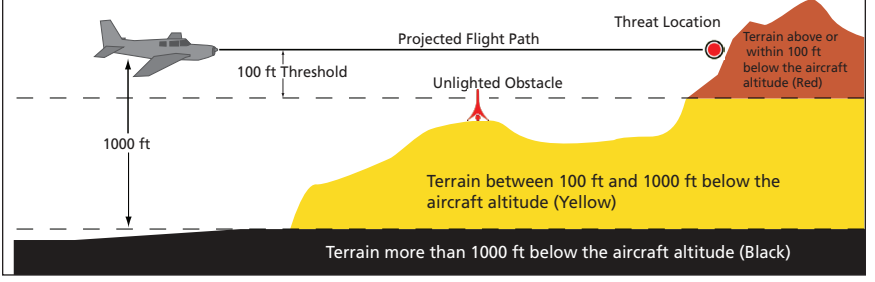

#### **Terrain Altitude/Color Correlation**

Symbols

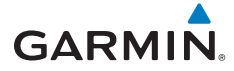

## **HTAWS Obstacle Symbols**

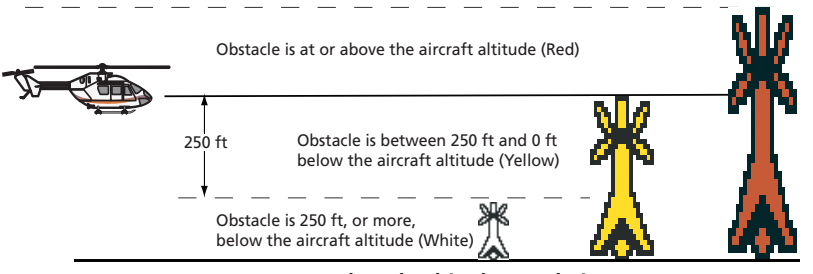

#### **HTAWS Obstacle Altitude Correlation**

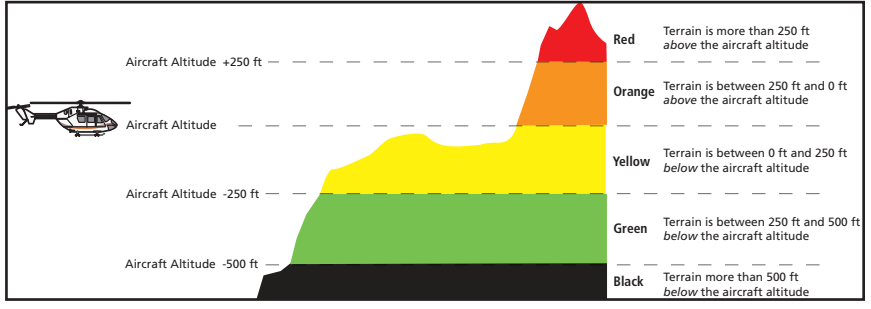

#### **HTAWS Altitude/Color Correlation**

### **Basemap Symbols**

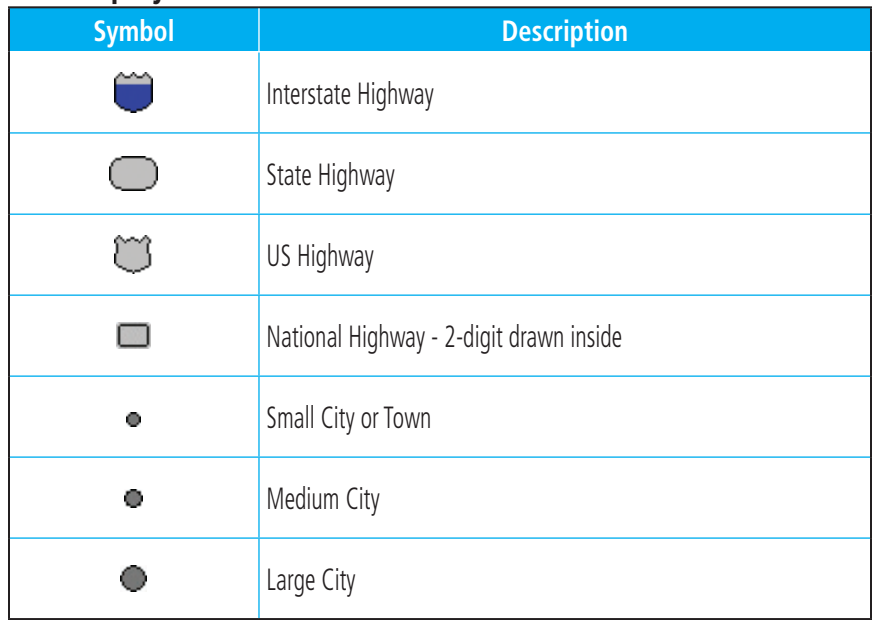

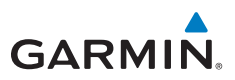

## **Map Tool Bar Symbols**

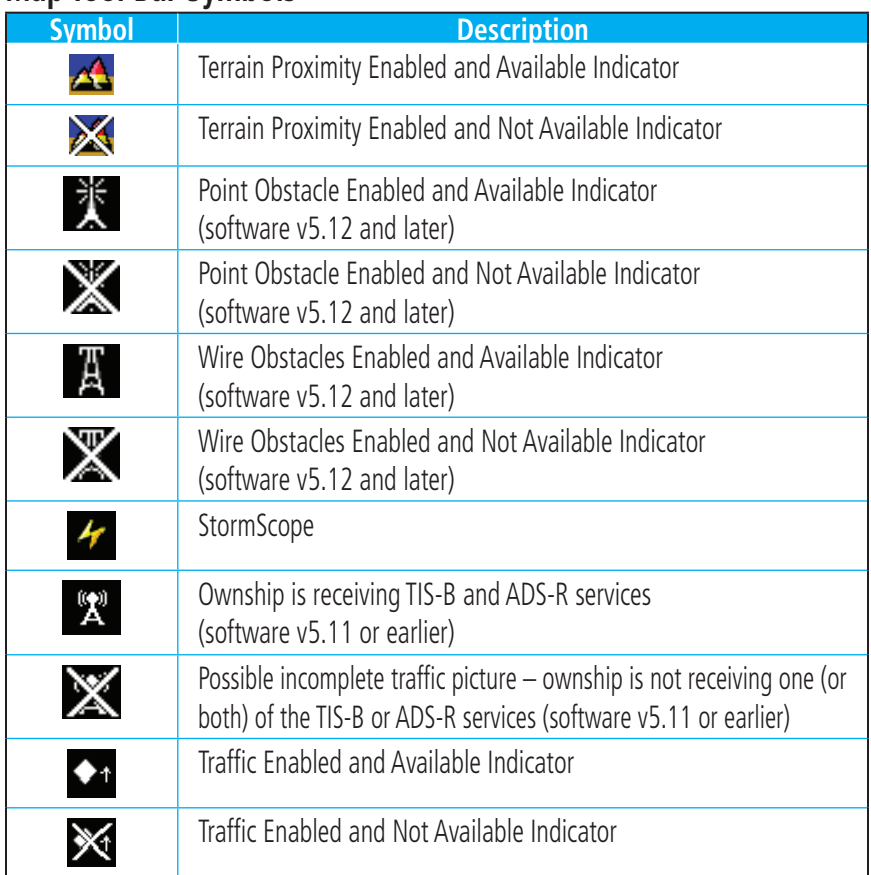

Symbols

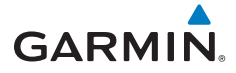

## **Miscellaneous Symbols**

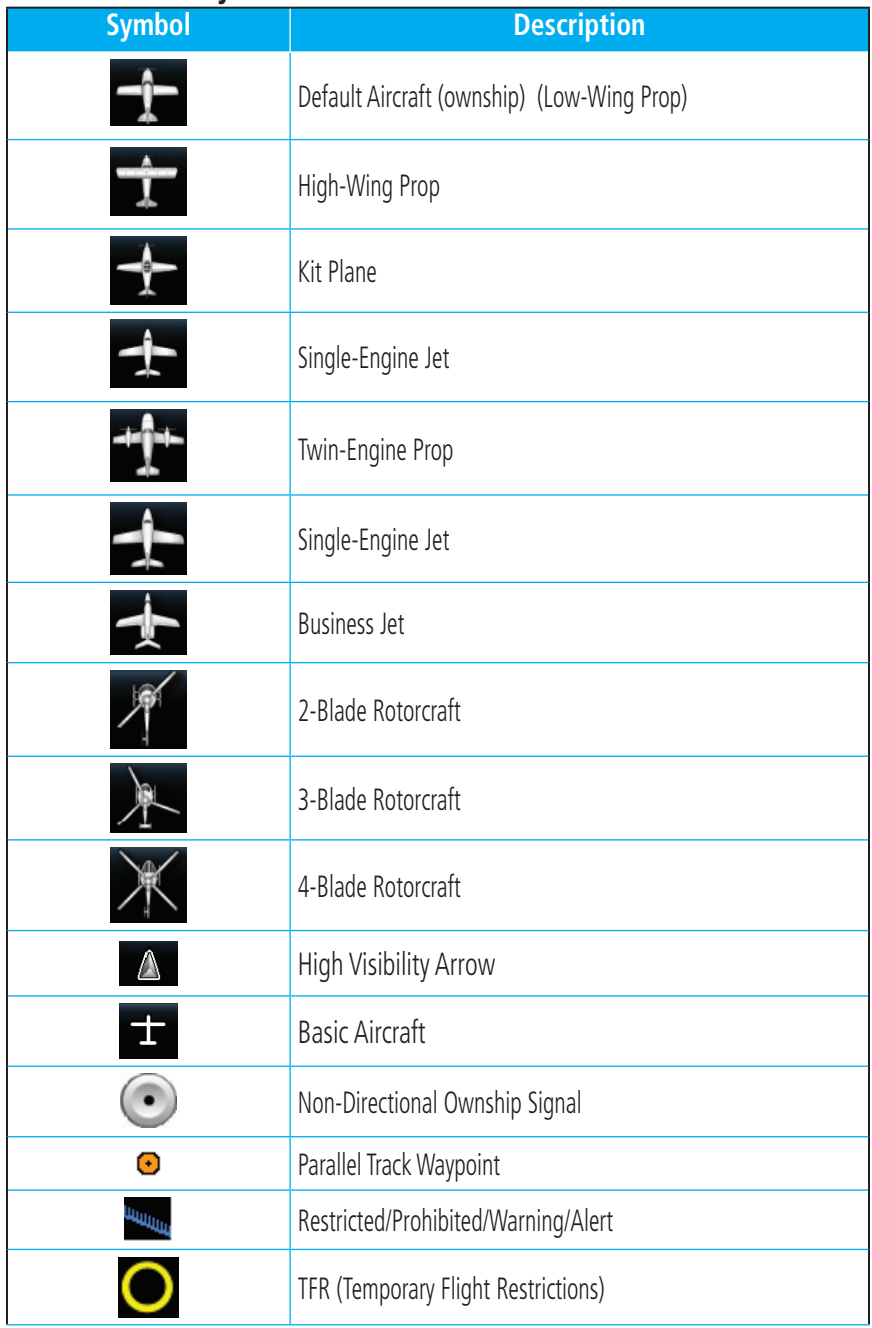

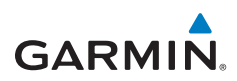

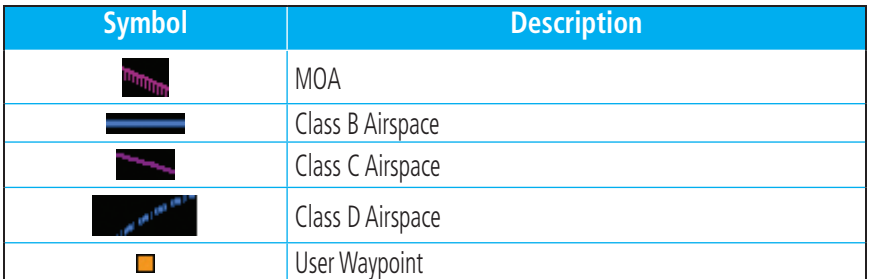

## **Stormscope® Symbols**

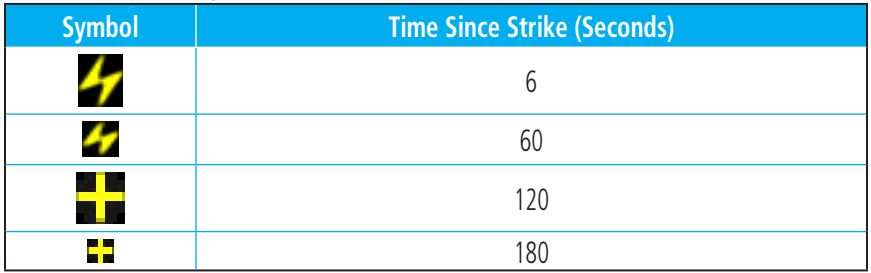

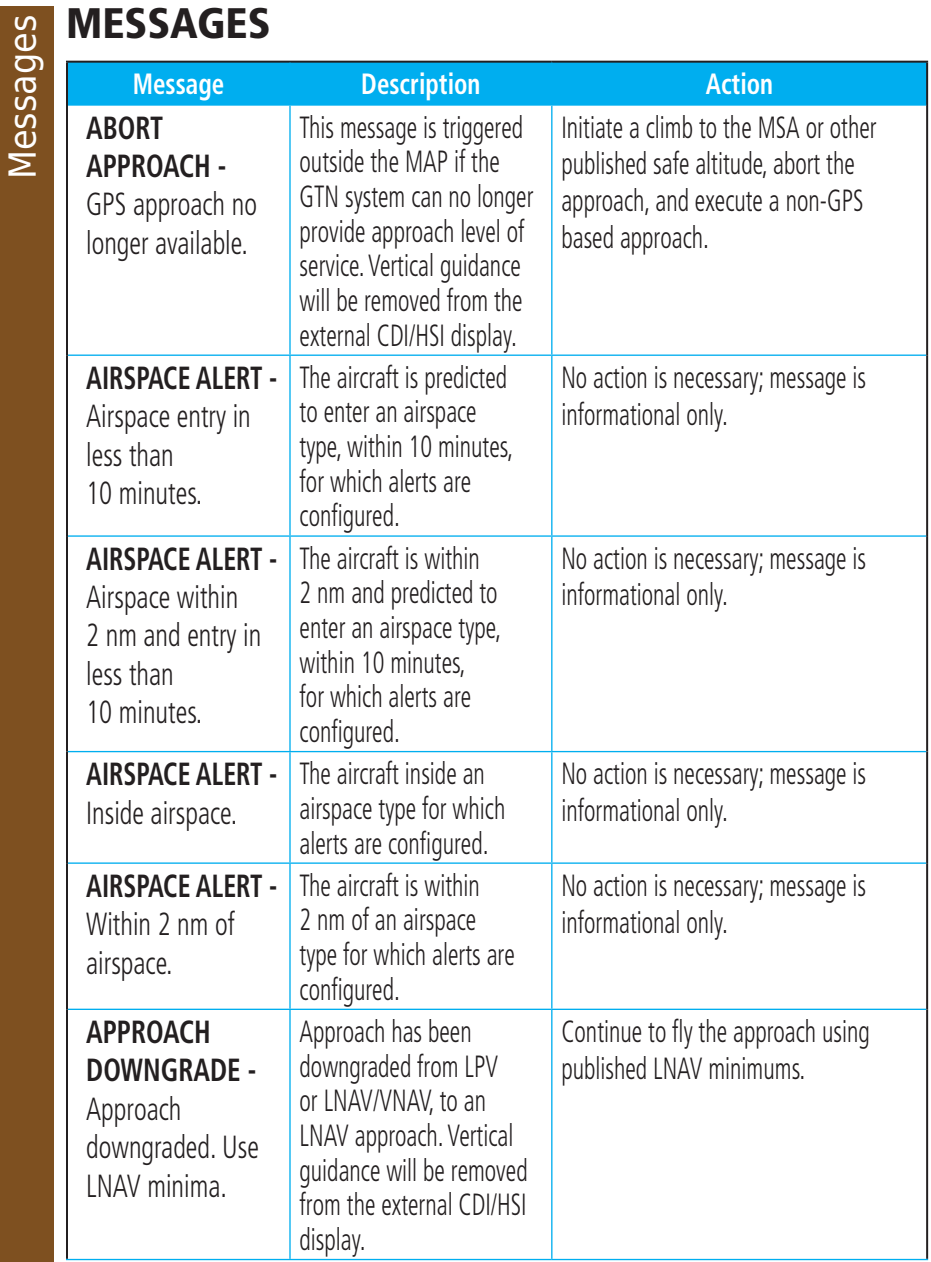

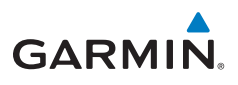

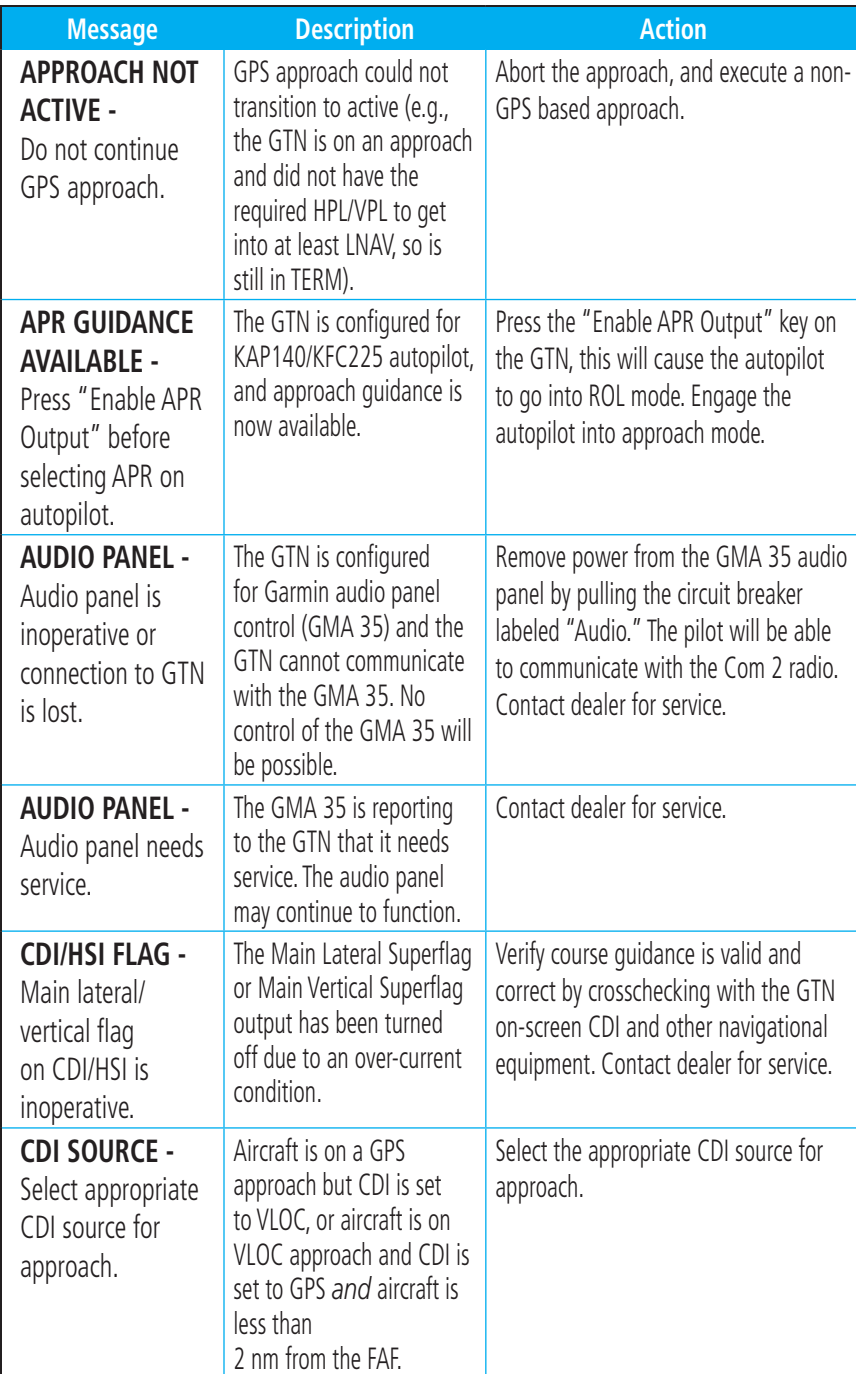

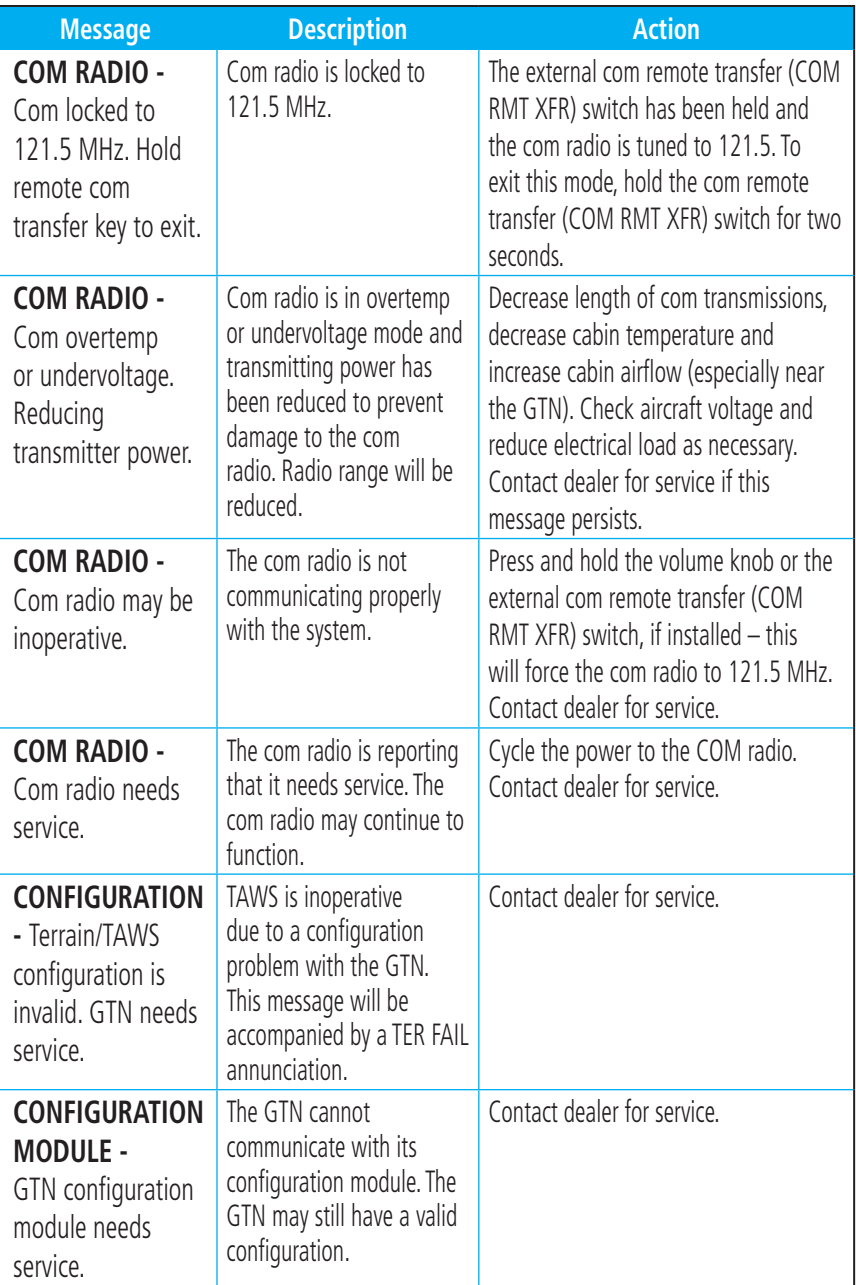

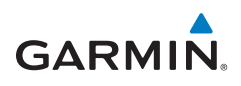

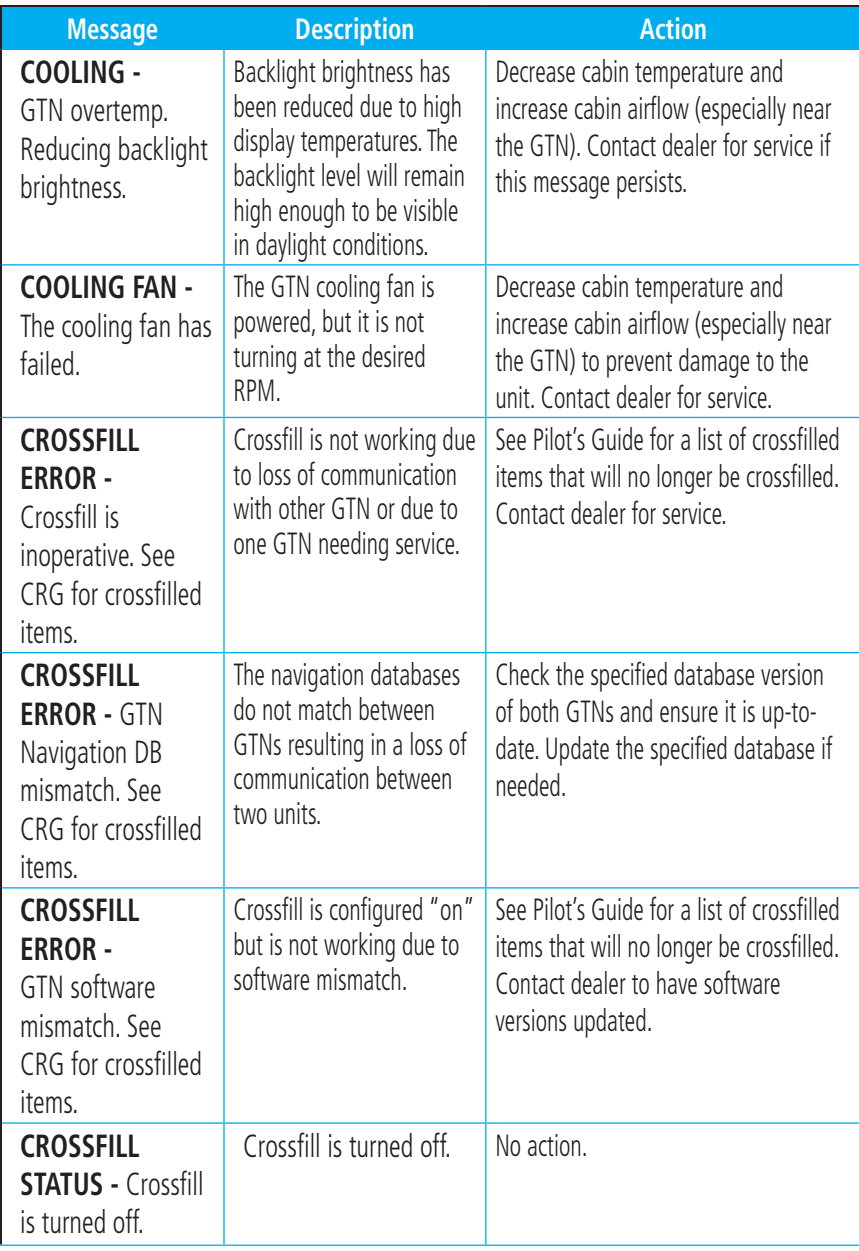

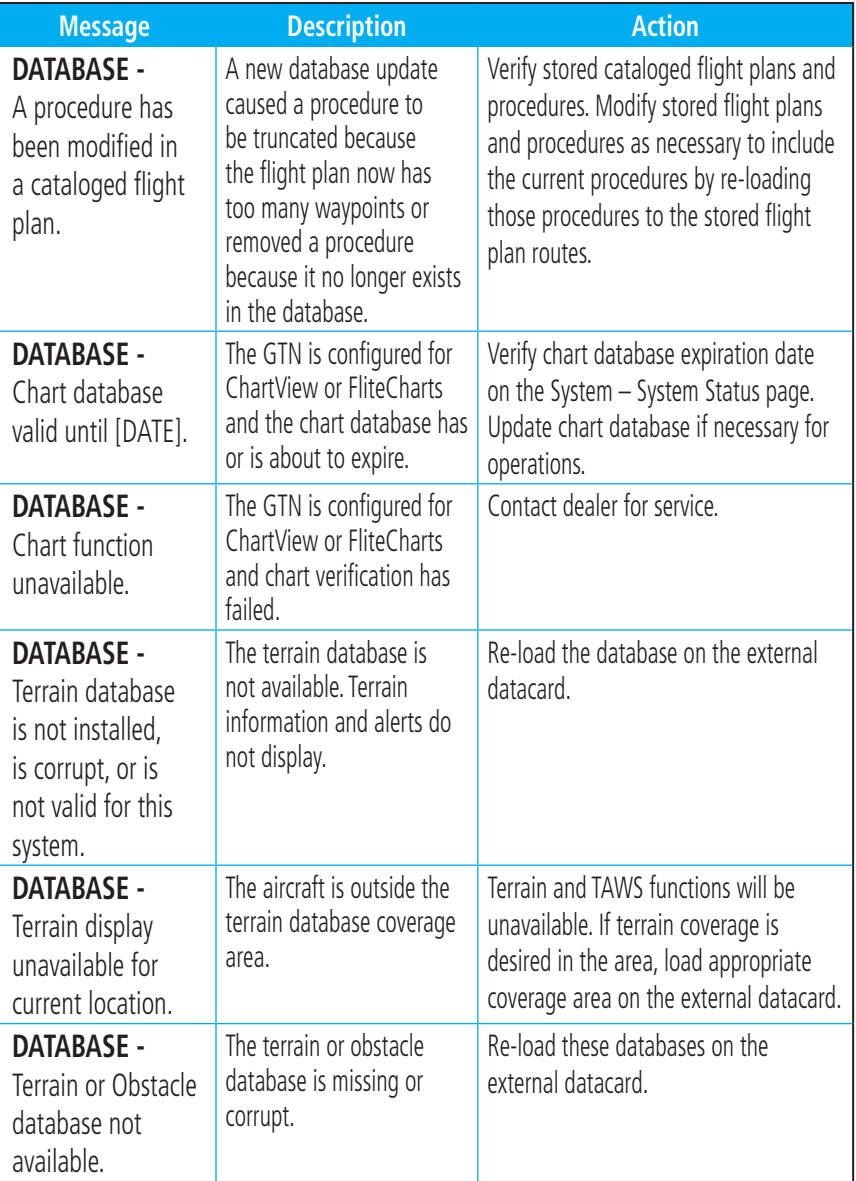

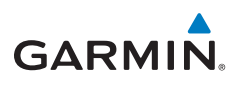

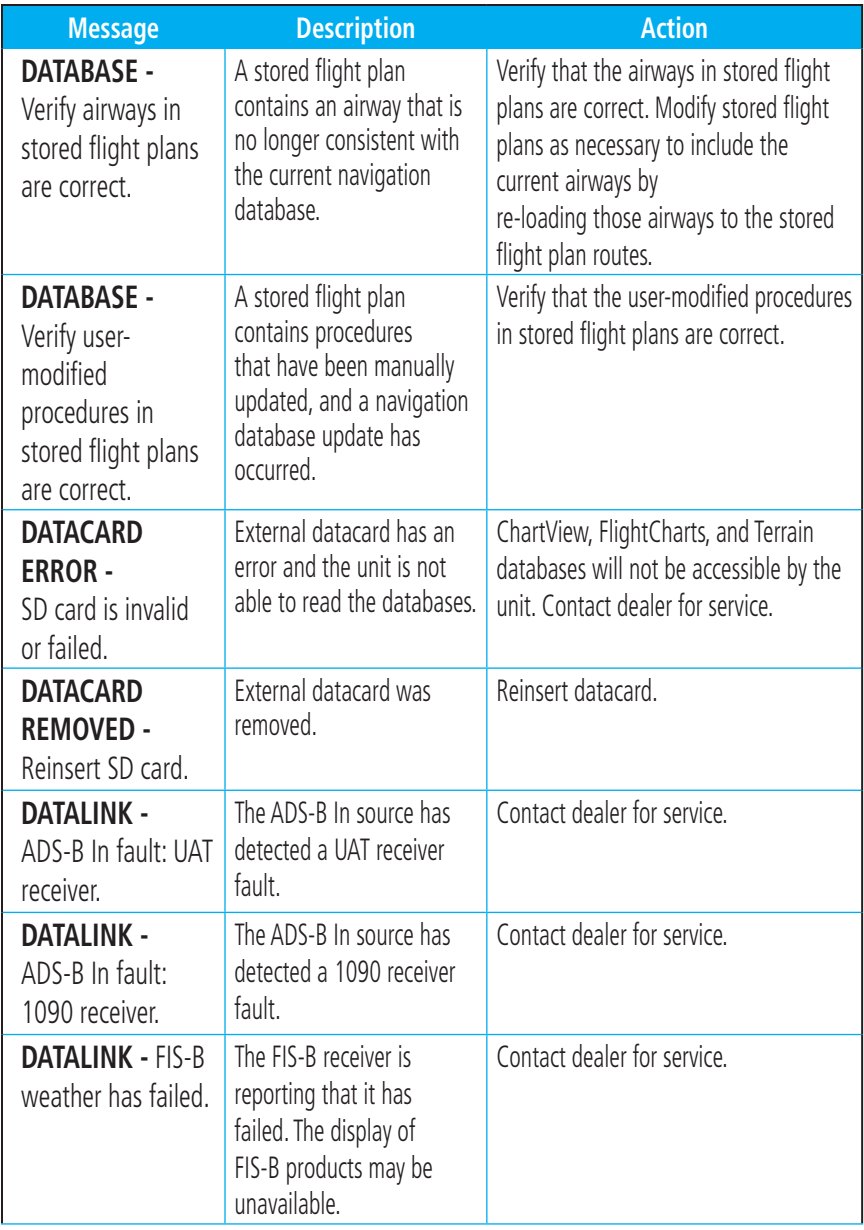

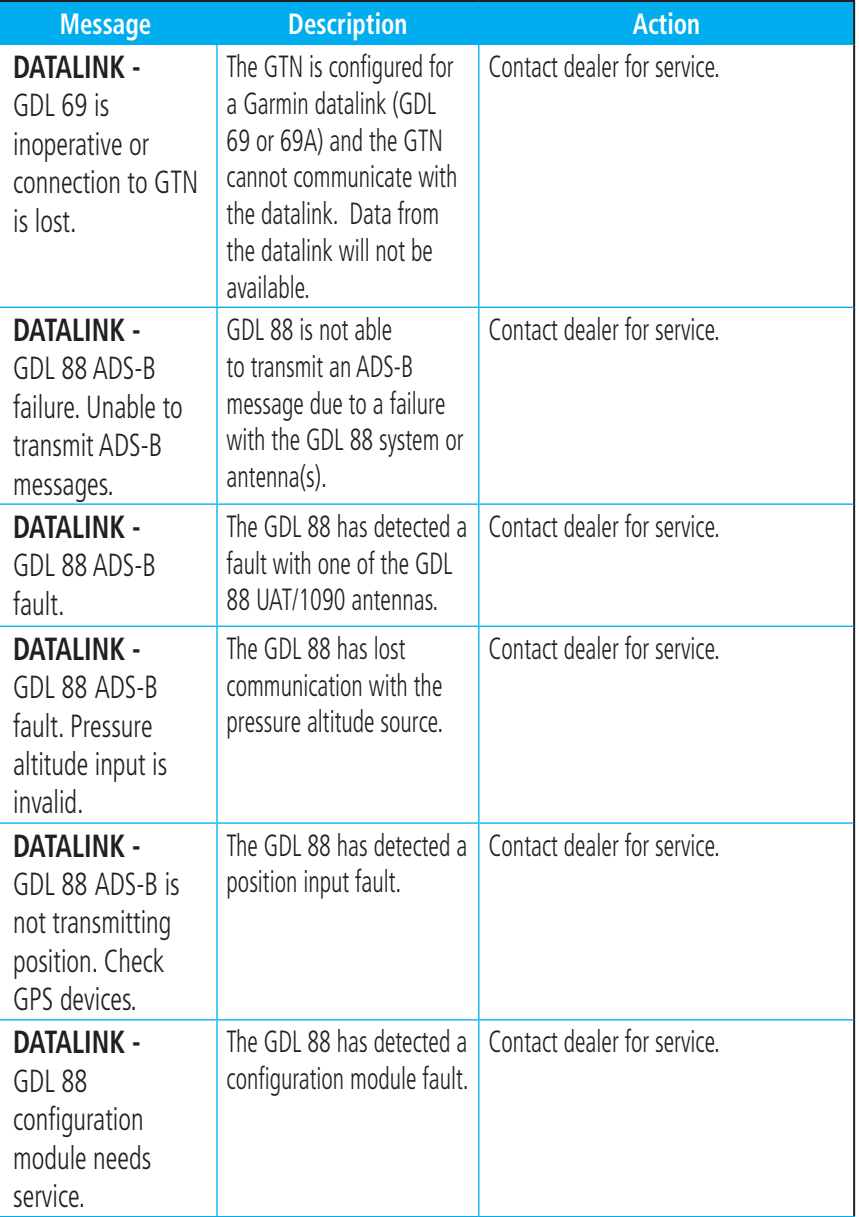

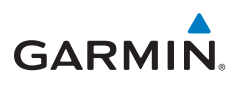

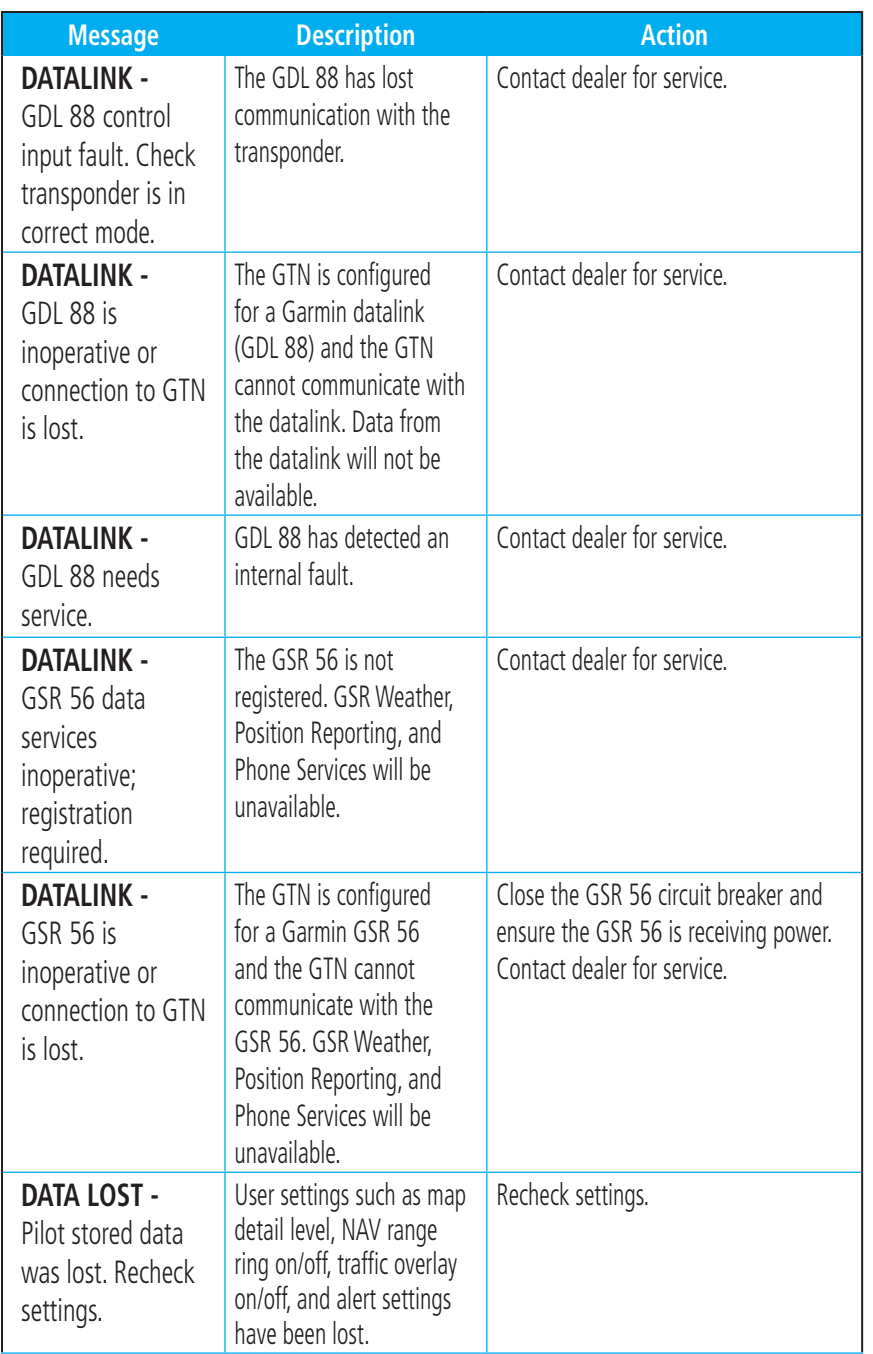

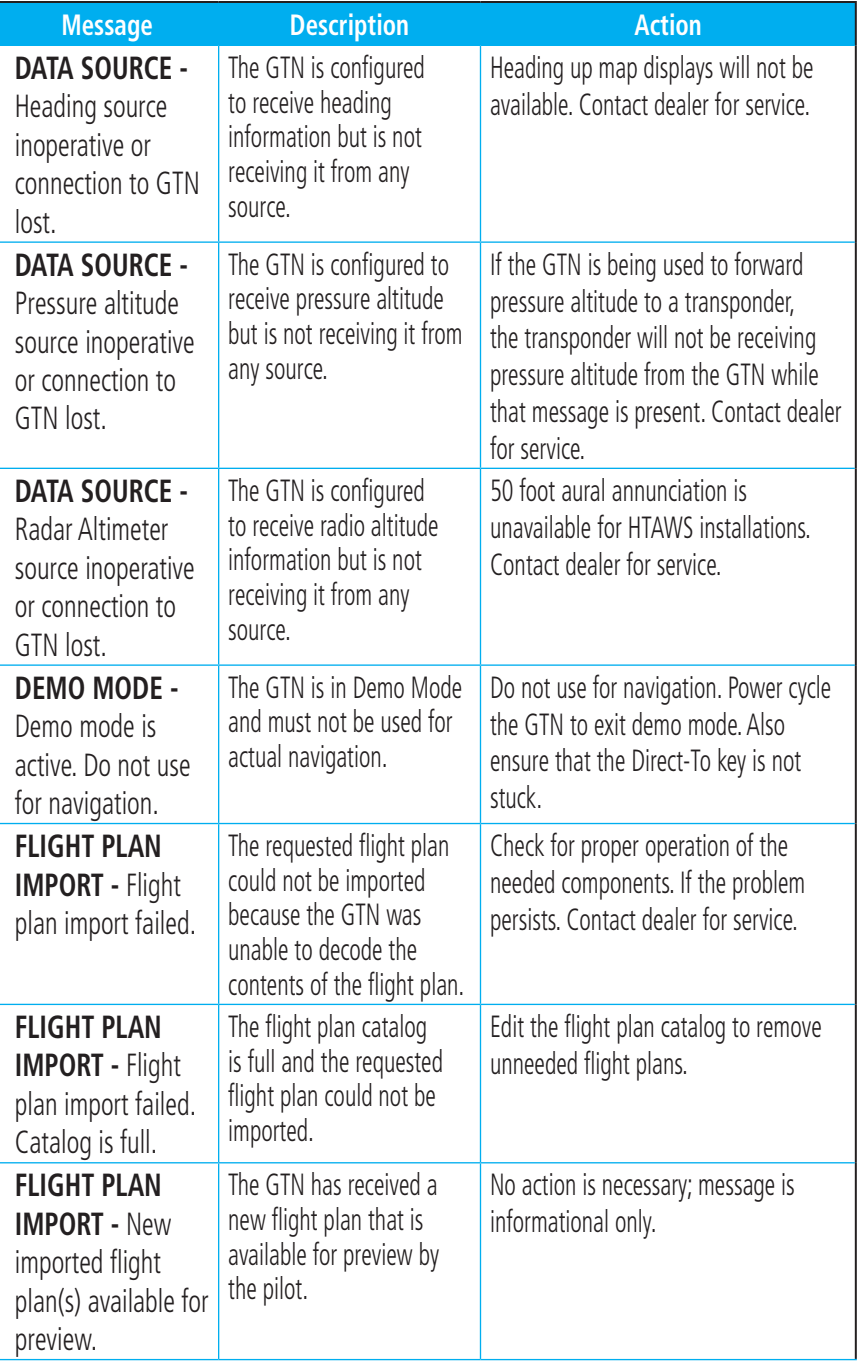

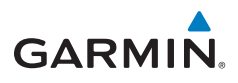

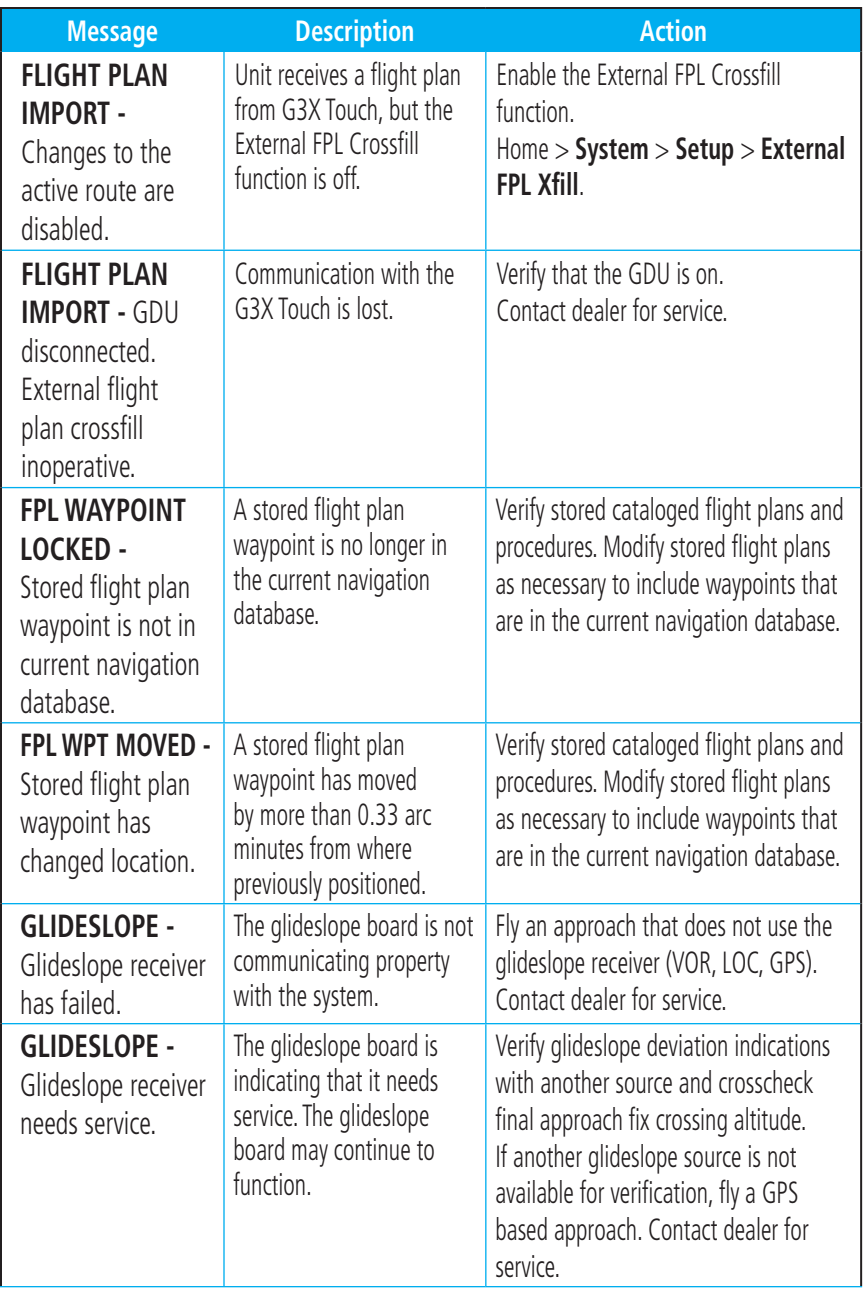

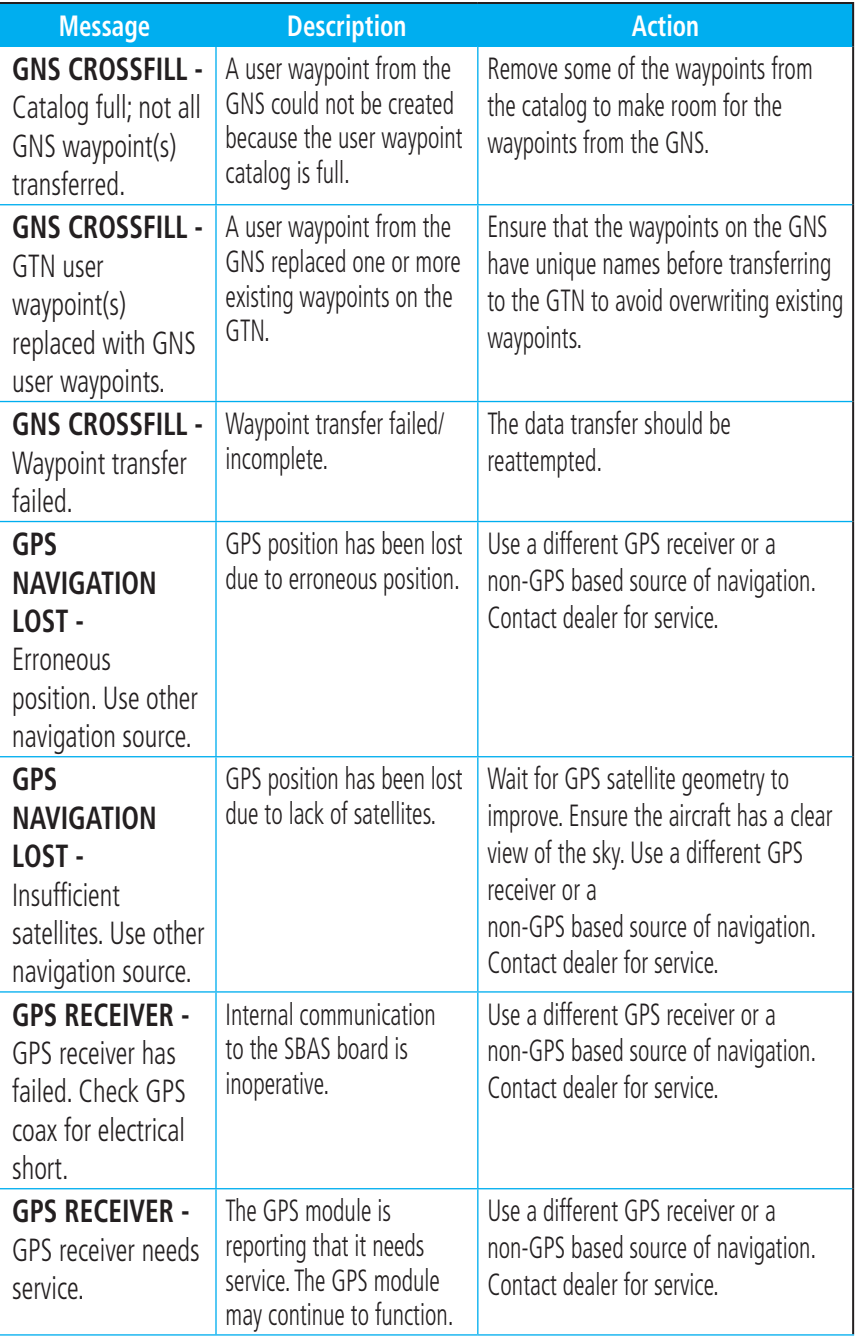

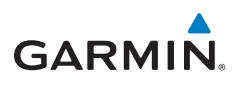

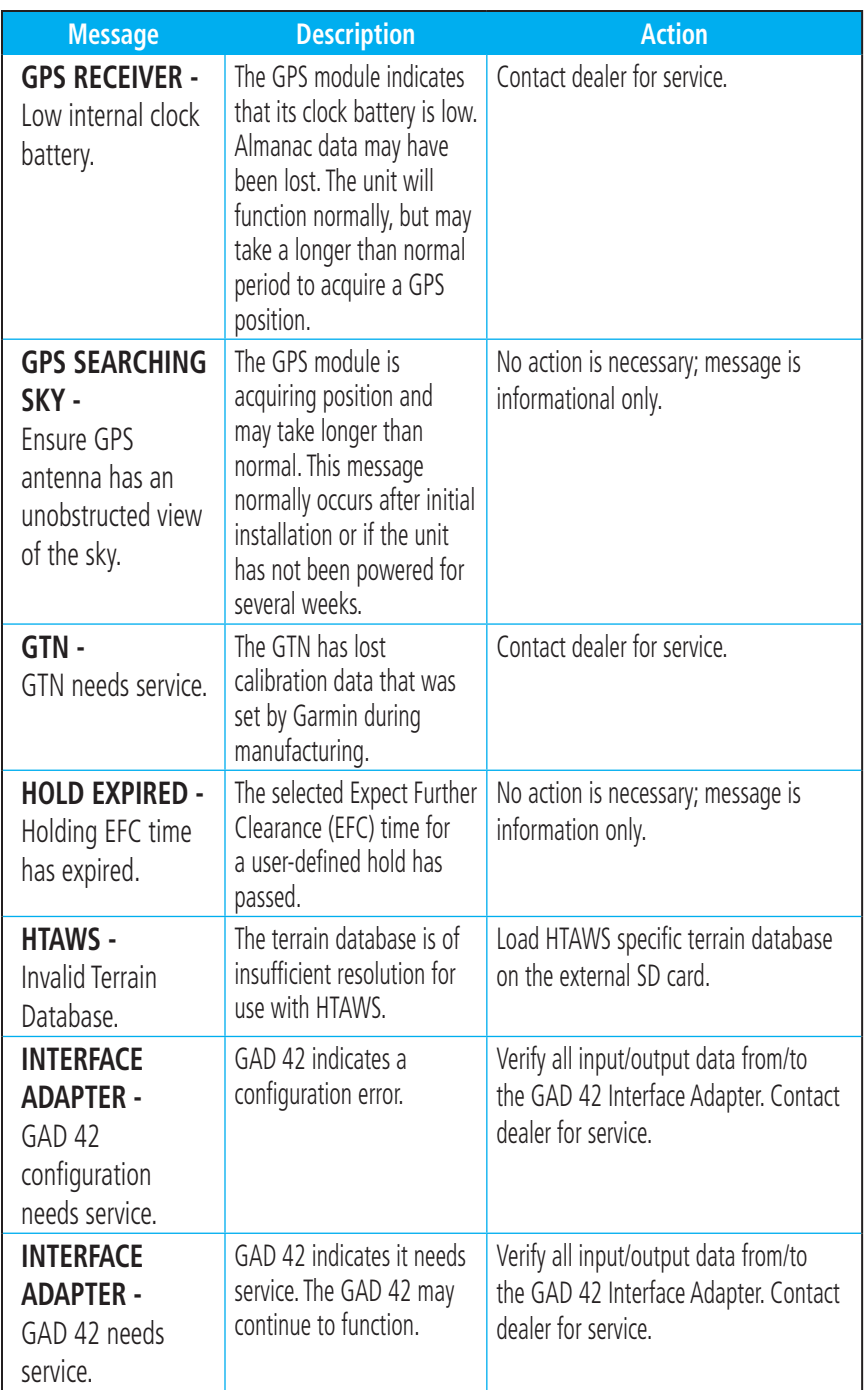

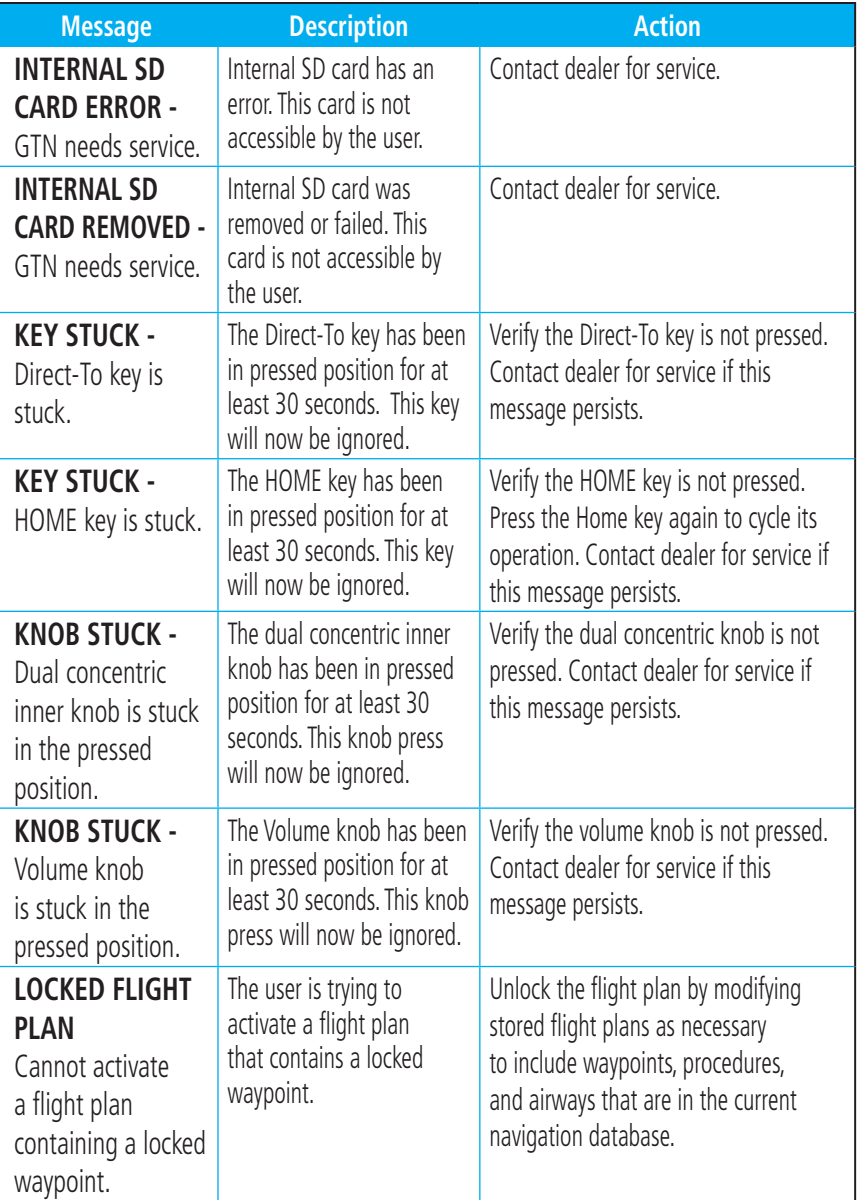

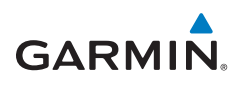

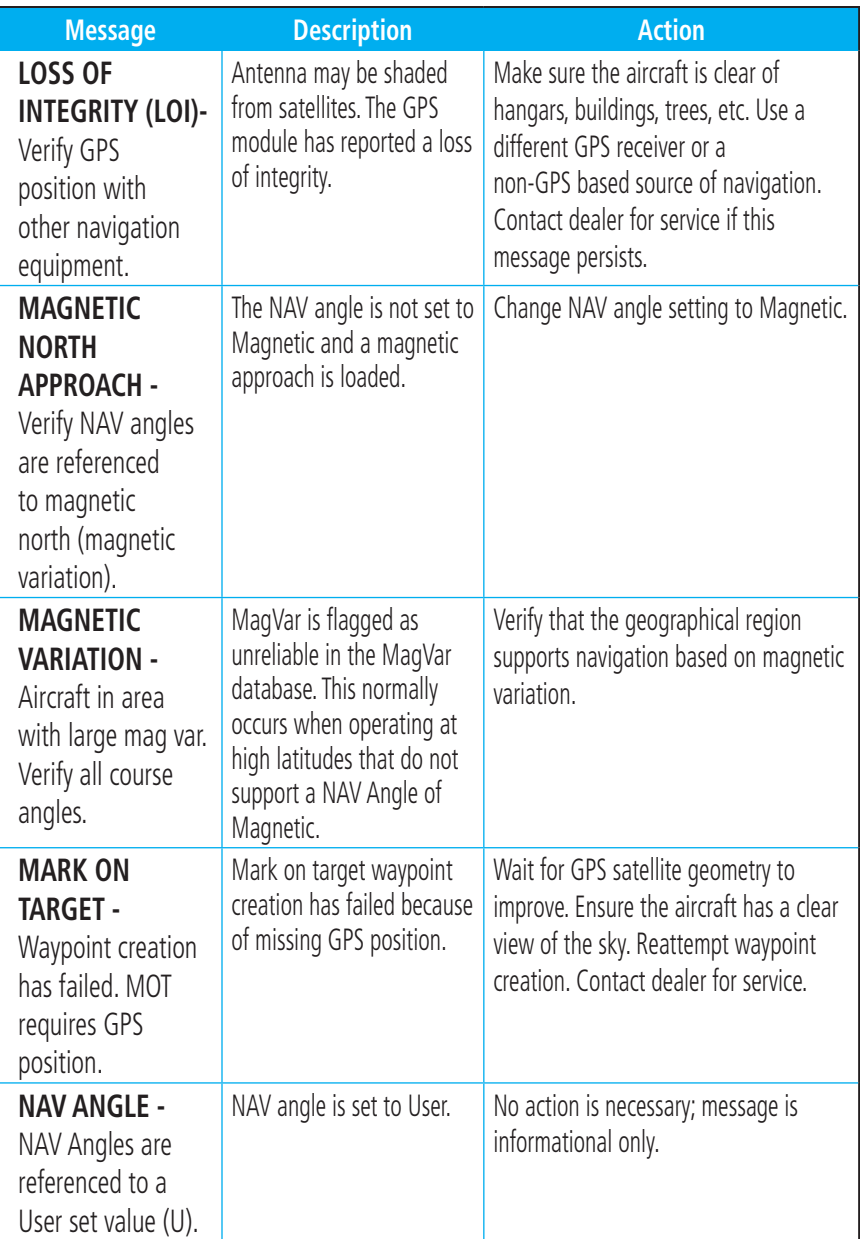

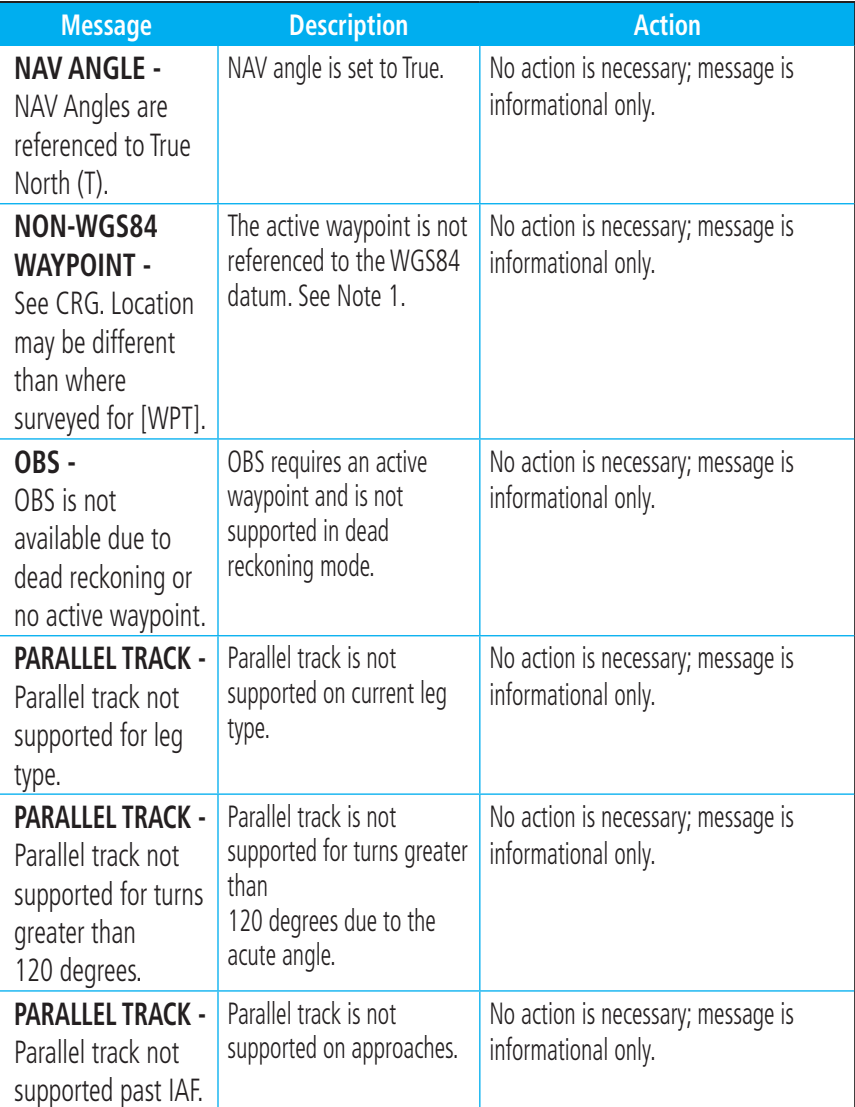

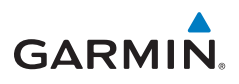

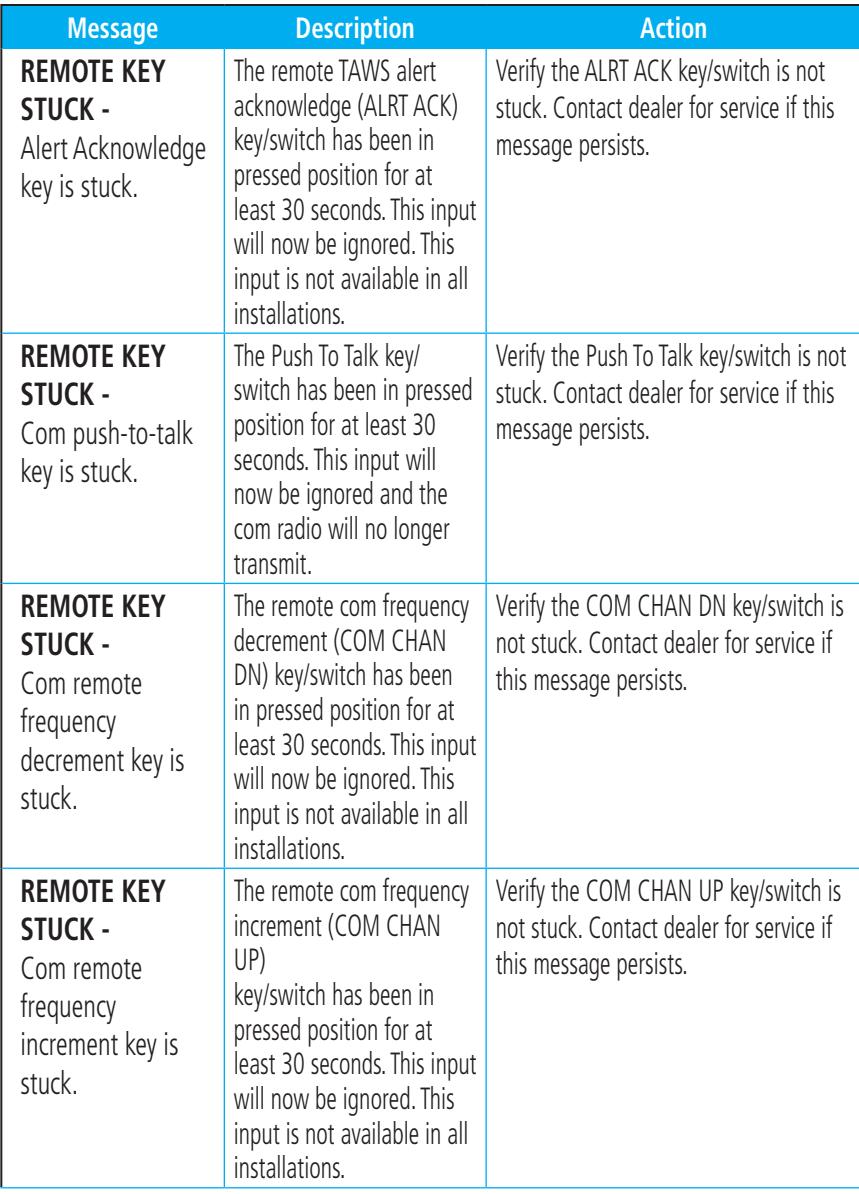

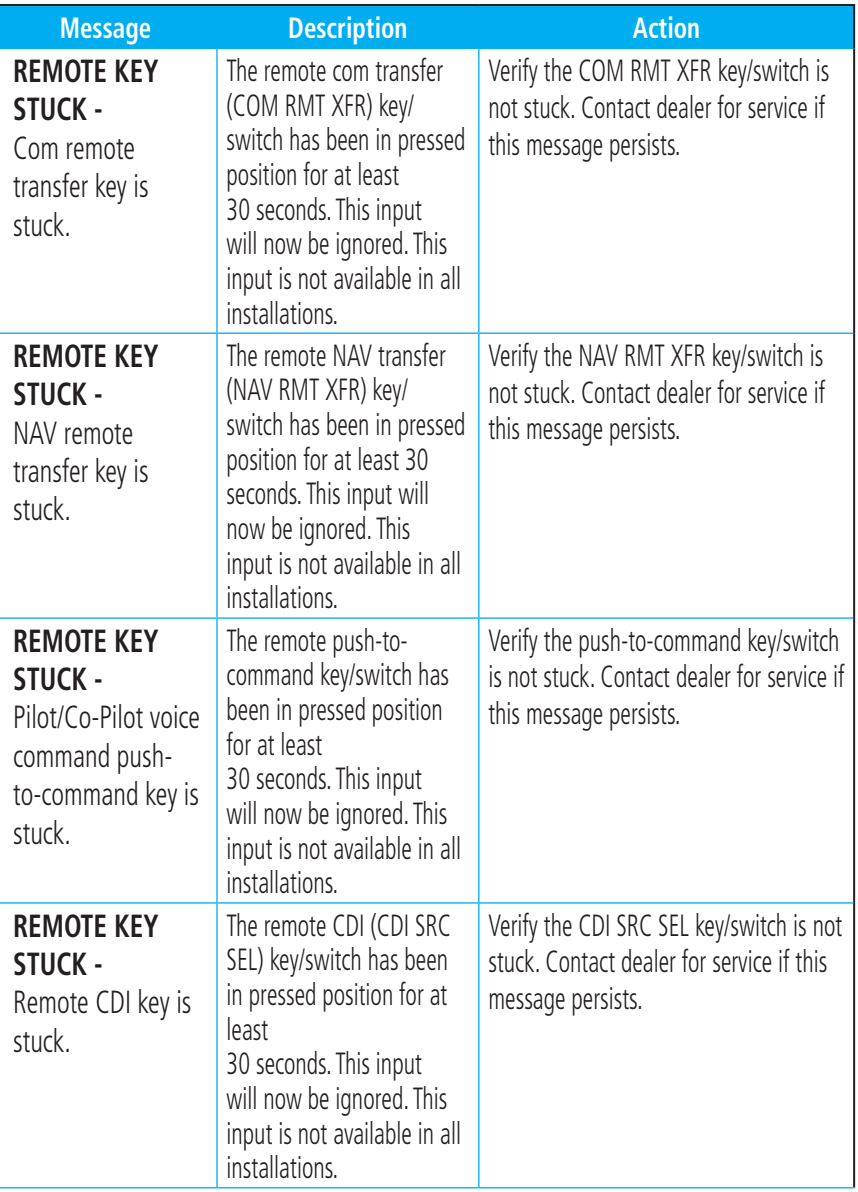

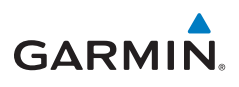

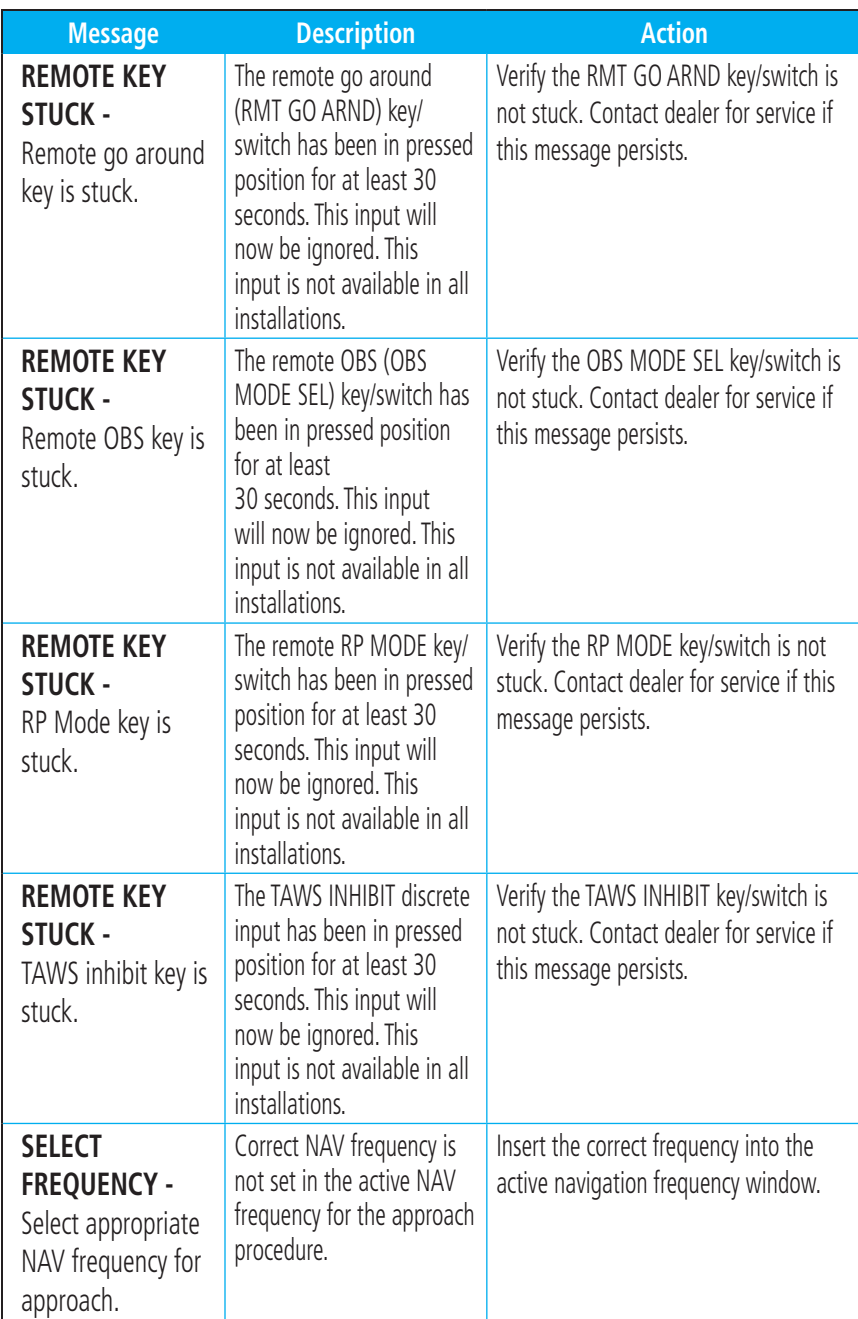

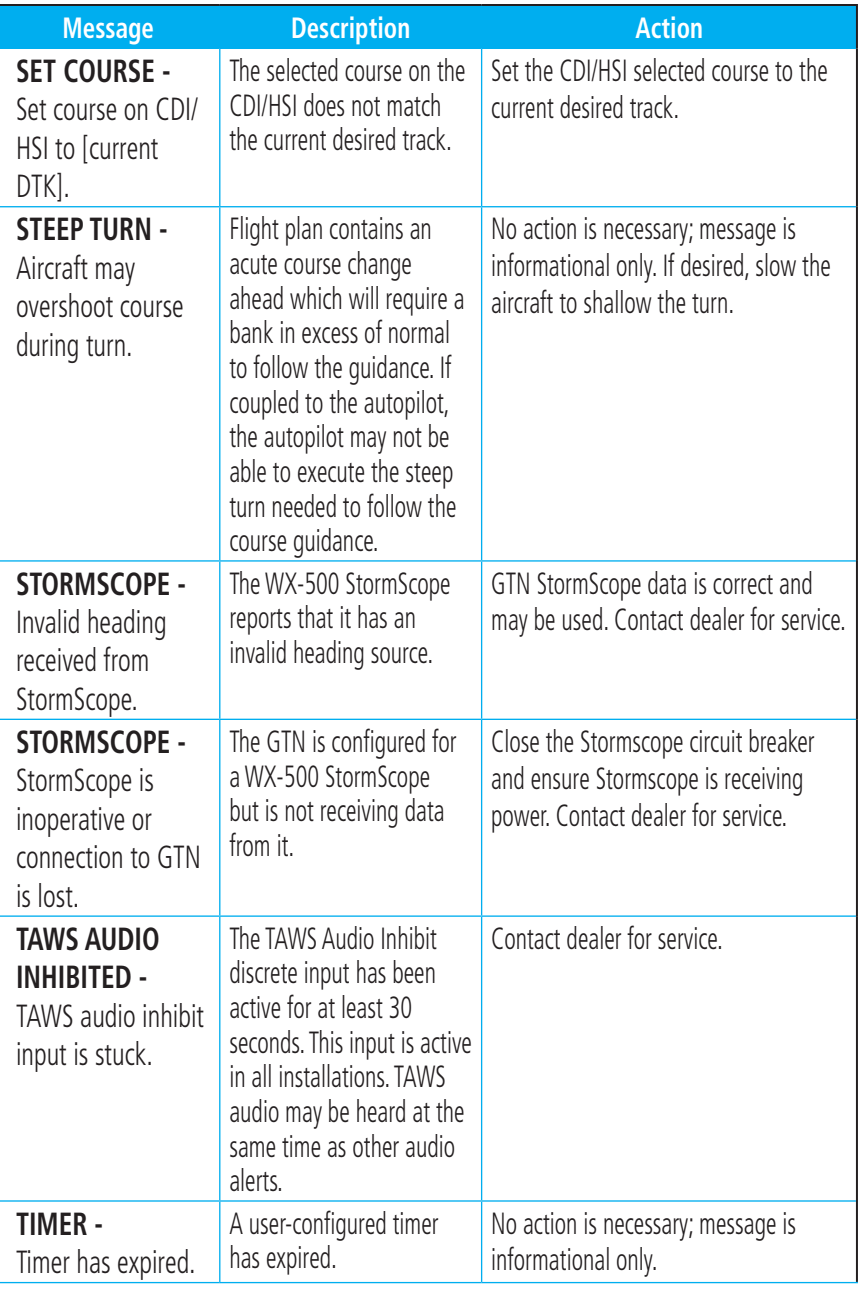

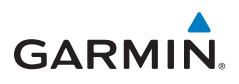

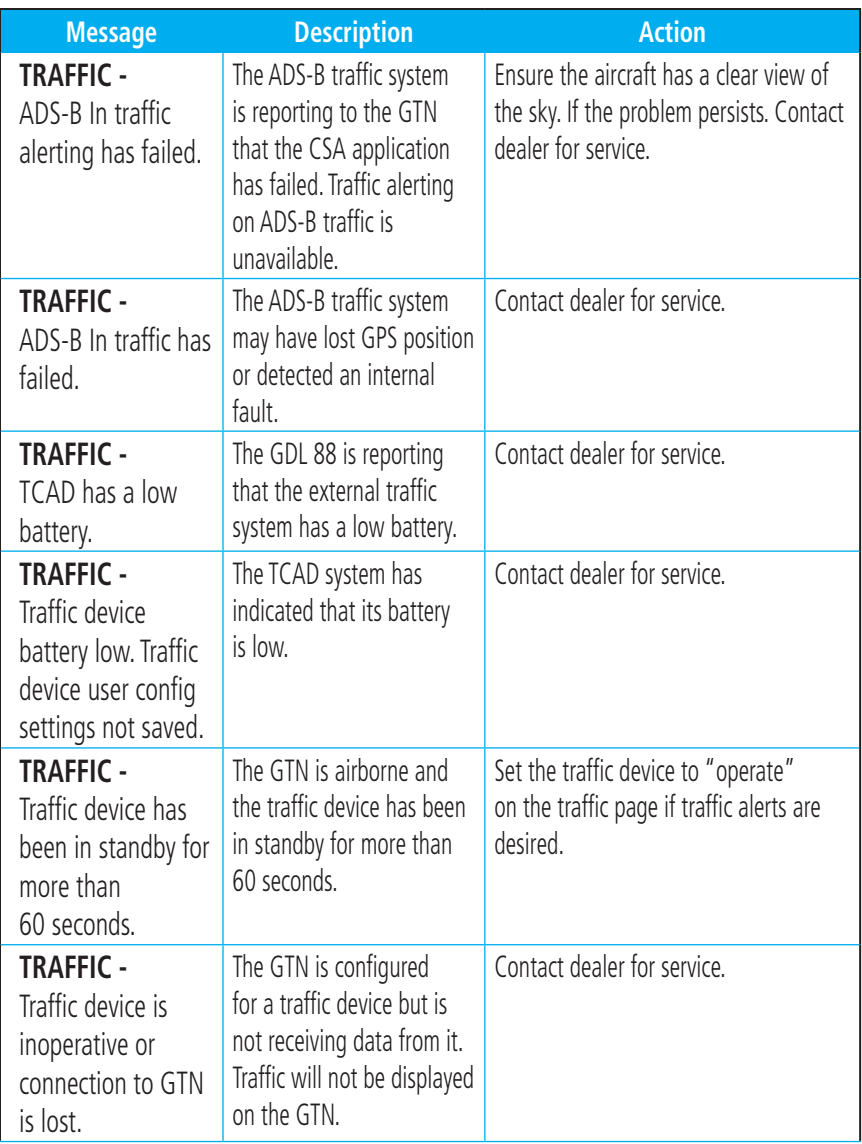

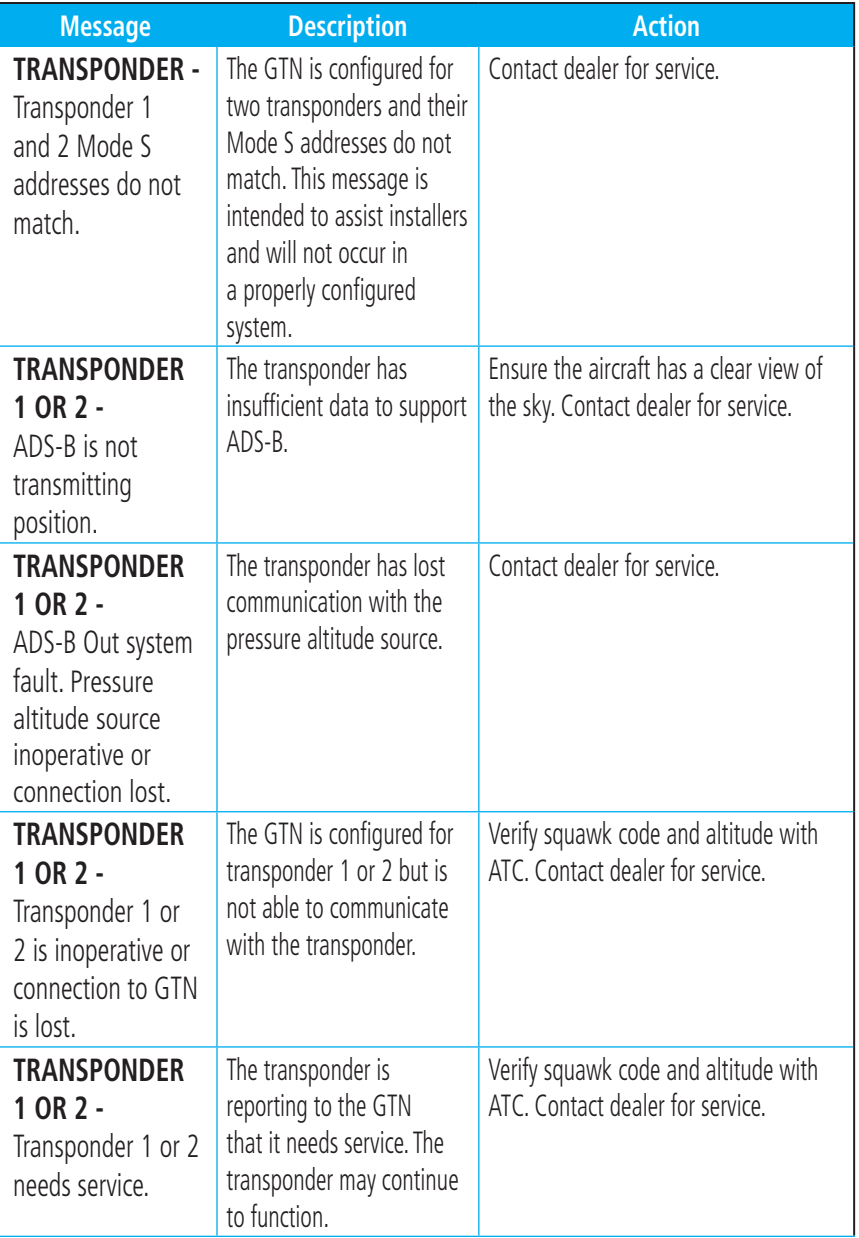

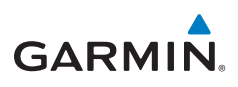

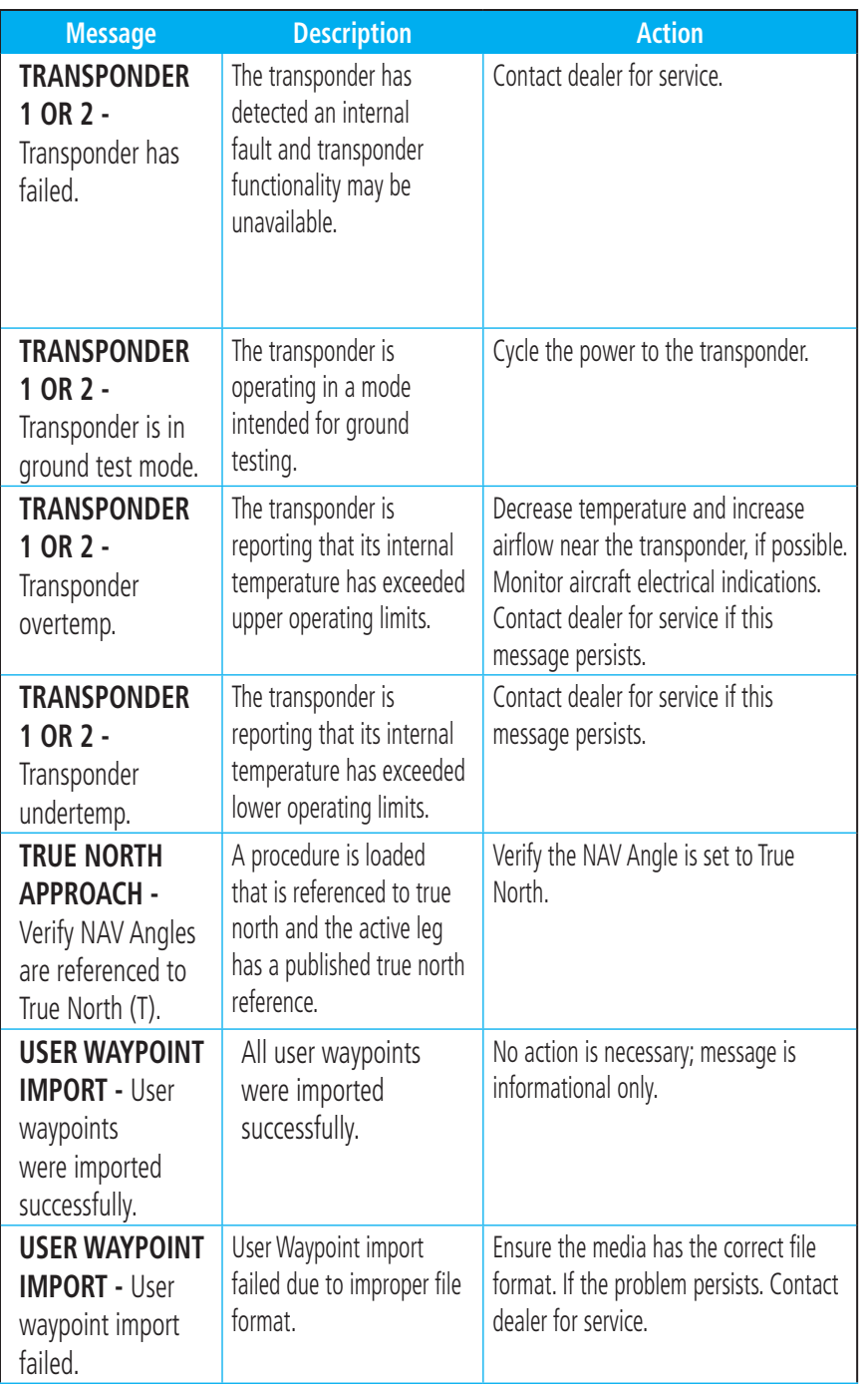

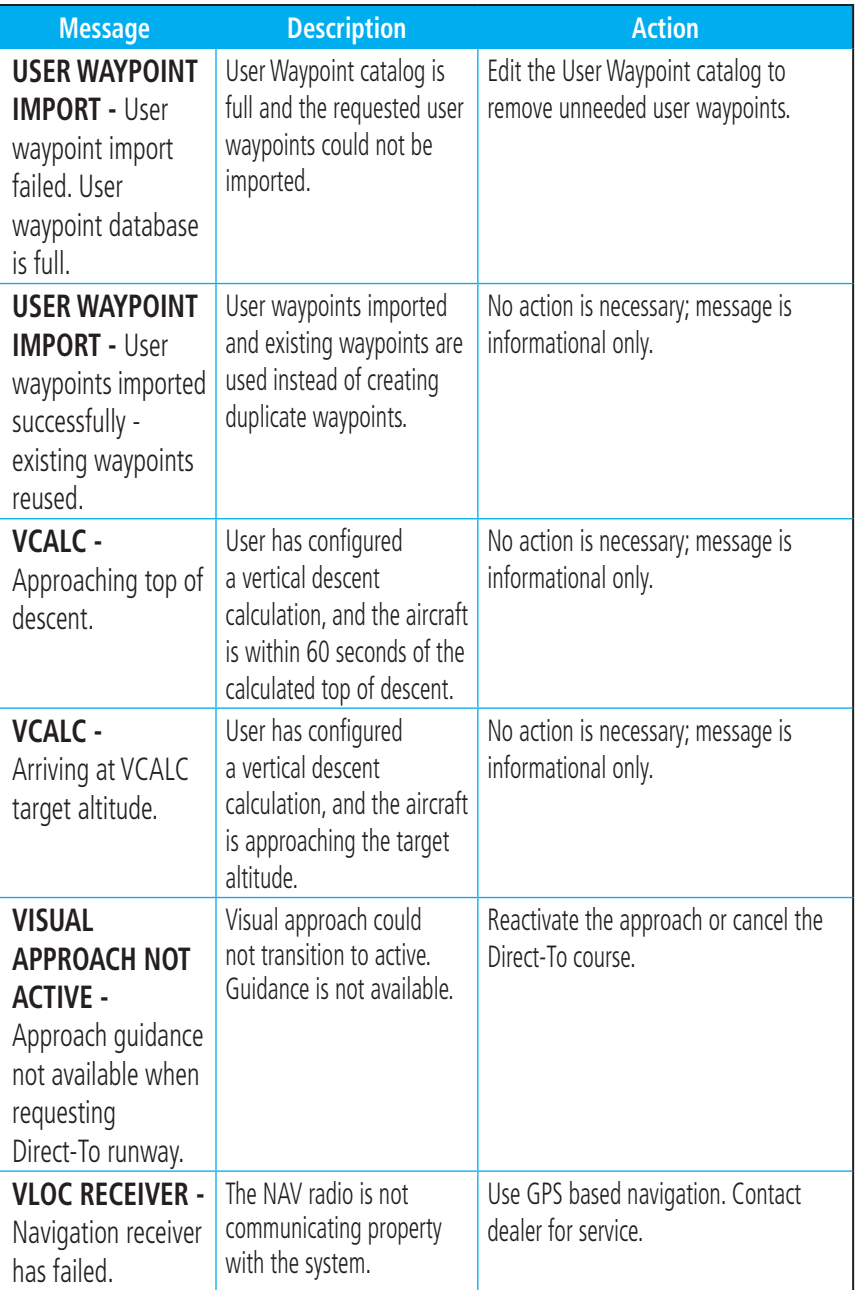

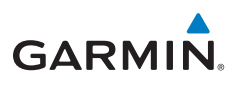

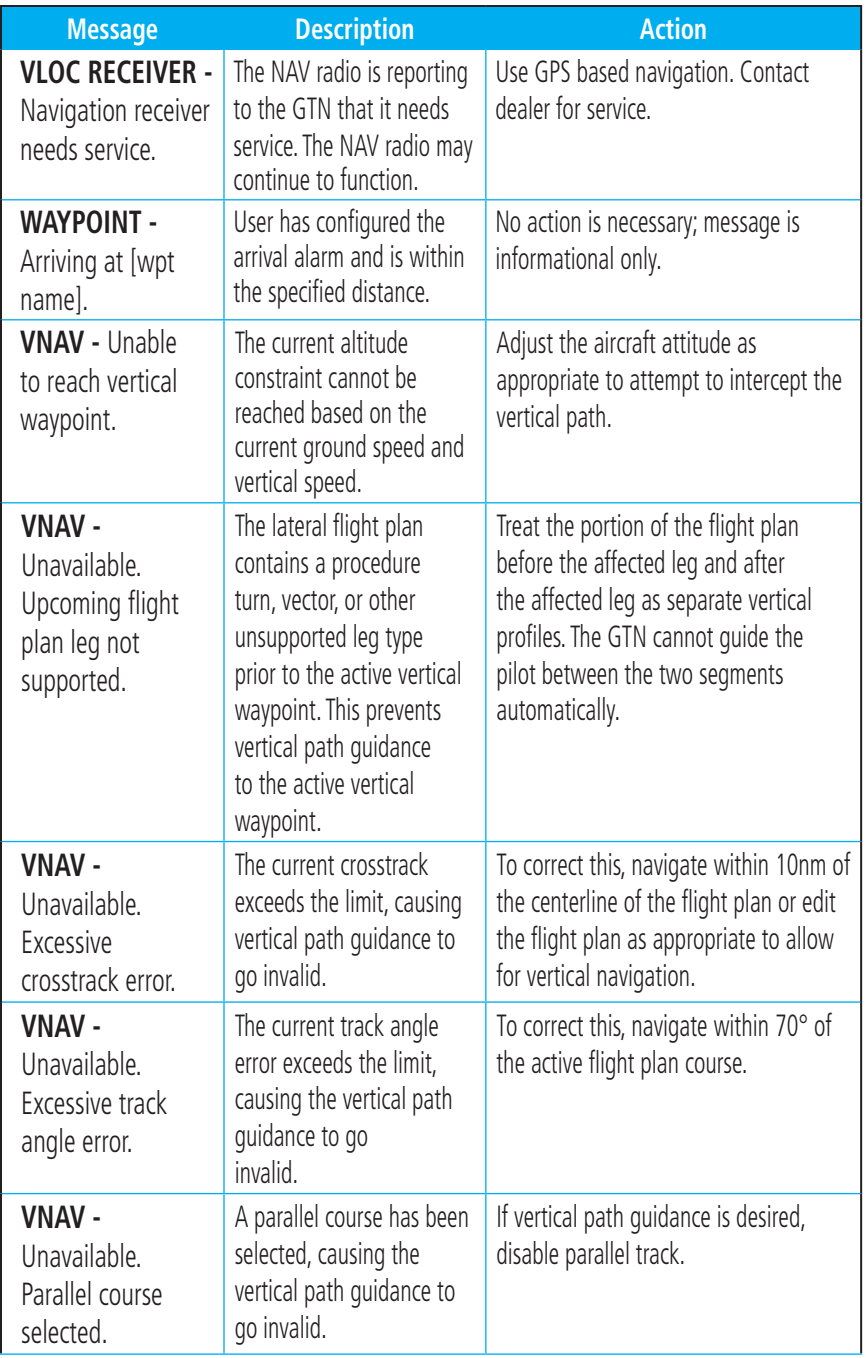

<span id="page-101-0"></span>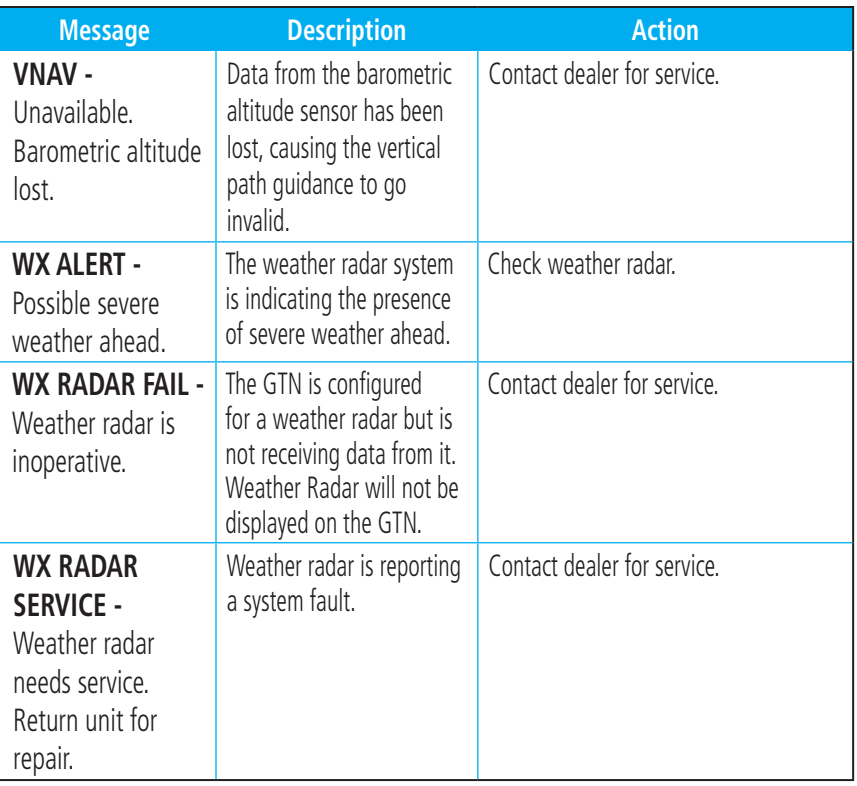

NOTE 1: There are several reference datums that waypoints can be surveyed against. TSO-C146 normally requires that all waypoints be referenced to the WGS84 datum, but allows for navigation to waypoints that are not referenced to the WGS84 datum so long as the pilot is notified. Certain waypoints in the navigation database are not referenced to the WGS84 datum, or their reference datum is unknown. If this is the case, this message is displayed. Garmin cannot determine exactly how close the non-WGS84 referenced waypoint will be to the WGS84 datum that the GTN uses. Typically, the distance is within two nautical miles. The majority of non-WGS84 waypoints are located outside of the United States.

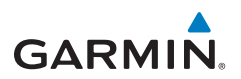

# GLOVE QUALIFICATION PROCEDURE

**NOTE:** This procedure is not authorized for completion during flight. Perform all tasks while the aircraft is on the ground.

The touchscreen uses capacitive touch technology to sense the proximity of skin to the display. A glove creates a barrier between the skin and the display glass, potentially reducing the ability of the display to detect touches.

This procedure qualifies a specific glove for use with the touchscreen. Due to differences in finger size, glove size, and touchscreen between the GTN 6XX and GTN 7XX units, the qualification procedure is specific to the pilot/glove and GTN combination. Multiple units must be evaluated individually.

### **Glove Selection Considerations**

- Thinner gloves perform better than thicker gloves
- Leather gloves, and gloves designed specifically for use with capacitive touchscreen devices, are often found to be acceptable
- To improve touchscreen sensitivity while wearing gloves, use the pad of your finger instead of the tip during touch interactions

### **Glove Qualification Guidance**

- The "Tests Required for Glove Qualification" table contains the tasks required to qualify a glove
- The "Tests Not Required for Glove Qualification" table contains tasks that are not required to qualify a glove, but may limit how some functions are accessed while wearing a glove

### **Glove Qualification Steps**

Complete only the tasks for the capabilities relevant to the installed GTN(s).

- 1. Sit in the pilot's seat.
- 2. Start the GTN in demo mode by pressing and holding the **Direct To** key during power up.
- 3. Perform the tasks listed in he following sections, tapping each key with a non-gloved finger. It is not necessary to record any results for this step.
- 4. Repeat step 3 using a gloved hand.
- 5. For each task, determine whether the touchscreen response is the same or worse than without the glove.

- 6. Record the results in the applicable table. Items that may cause the operation to be worse include, but are not limited to:
	- a. Multiple attempts to select a key
	- b. Unintentional selection of adjacent key(s)
	- c. Excessive force on the touchscreen to select a key
- 7. 7.If all applicable tasks produce the same response with and without a glove, the pilot may use the glove in flight.

<u> 1989 - Johann Barbara, martxa alemaniar a</u>

### **Procedure**

- 8. Pilot:
- 9. Glove Description: \_\_\_\_\_\_\_
- 10. GTN (circle one): 6XX or 7XX

## **Tests Required for Glove Qualification**

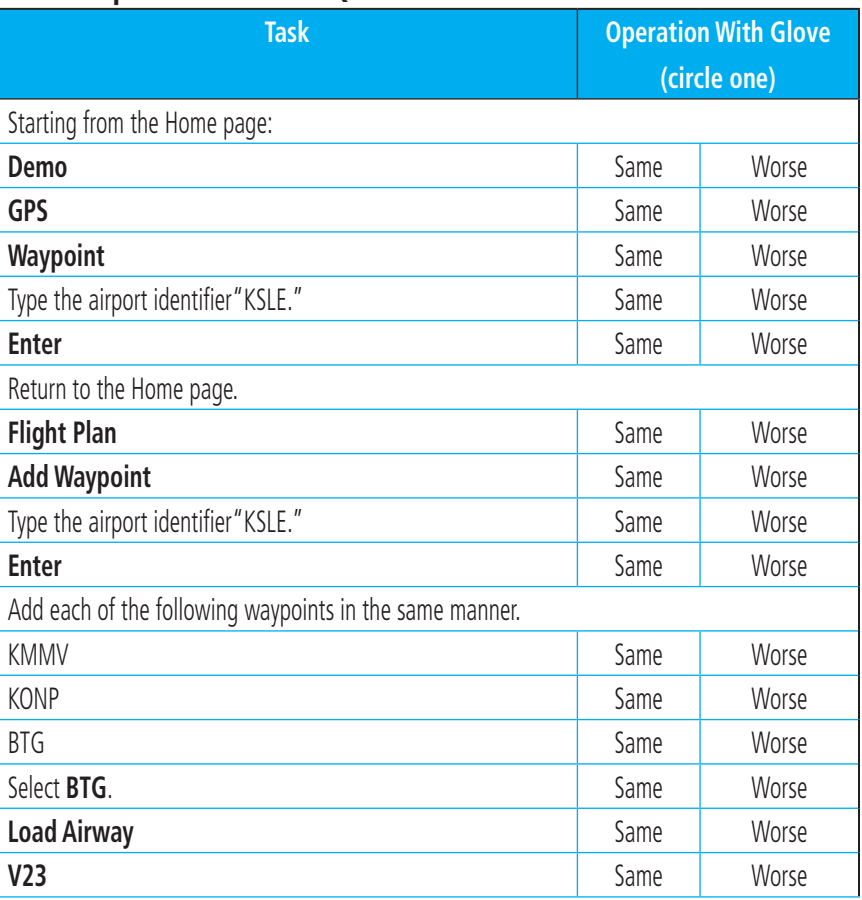

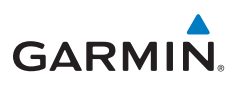

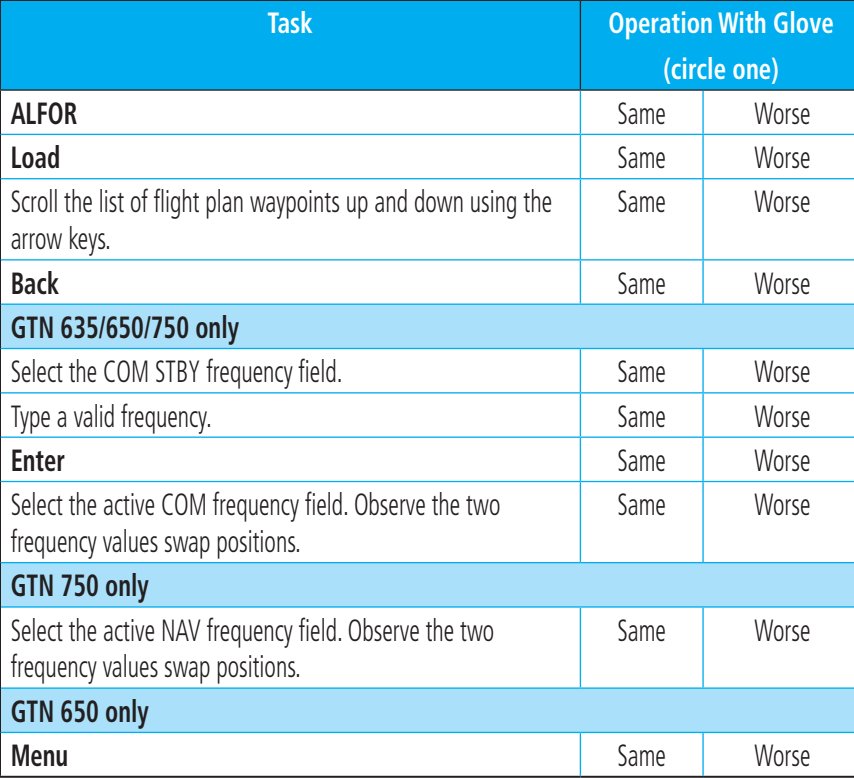

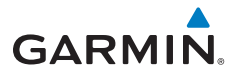

## **Tests Not Required for Glove Qualification**

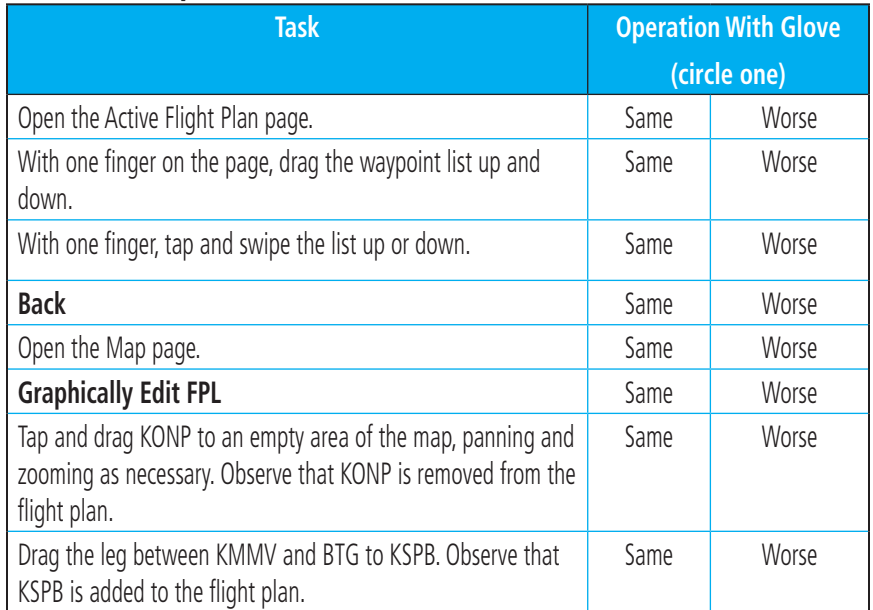

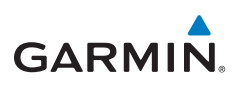

## TELLIGENCE VOICE COMMAND QUALIFICATION PROCEDURE

In order to enable voice command functionality crew members must successfully perform and complete 17/20 (85%) voice commands in the Telligence aircraft qualification procedure. Crew members must be comfortable speaking into an aviation headset and proficient in English.

## **Voice Command Guidelines**

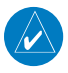

**NOTE:** If a voice command is uninterpretable, verify the system is performing the intended action or displaying the desired data. If the system does not recognize a command, use the touchscreen to execute the function. The GTN Voice Command History details all commands performed.

- Position the headset MIC approximately 1/8 inch from mouth, align with bottom lip to avoid breath sounds in the microphone.
- Speak conversationally.
- Enunciate.
- Speak in a normal tone and volume.
- Speak at a normal cadence (not too quickly or slowly).
- Pause briefly between activation of the Push to Command (PTC) switch and when speaking the voice command.
- Review the commands prior to performing the qualification.

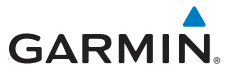

## **Voice Command Instructions**

- 1. Press and hold the **PTC** switch.
- 2. Speak the entire command into the headset MIC.
- 3. Release the **PTC** switch.
- A positive tone (low-to-high) indicates the command has been recognized and executed. (i.e., page changed, radio tuned, MIC selected, etc.)
- A negative tone (high-to-low) indicates the command is either unrecognizable or invalid.

#### **Successful Command Example**

"Show approaches page" is spoken, the approach selection page displays immediately, and a positive tone sounds.

#### **Unsuccessful Command Example**

"Show map page" is spoken and the traffic page displays.

"Show map page" is spoken and a negative tone sounds.

## **Qualification Procedure**

Speak the unbold phrase if the voice command in this procedure is not applicable to the aircraft's configuration. If the total number of successful commands is less than 17, the voice commands must be disabled. For instructions on how to activate and deactivate voice commands, refer to the GTN 725/750 Pilot's Guide, P/N 190-01007-03.

Example: If the requirement states a COM radio is required, but your GTN does not a have a COM radio, use the unbold command.

- 1. Start the GTN and acquire a GPS position.
- 2. Conduct the voice commands in sequential order while wearing an aviation headset. If necessary, a command can be attempted twice.
- 3. When the command is successful check the box next to the command.
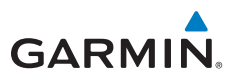

## □ SHOW Flight Plan PAGE

\*\*\* Manually enter a flight plan with a towered airport as the destination \*\*\*

- $\Box$  SHOW Trip Planning PAGE
- $\Box$  \* TUNE Nearest Ground or SHOW Nearest Airport PAGE
- $\Box$  \* TUNE Nearest ATIS or SHOW Nearest Weather Frequency PAGE
- $\Box$  **† TOGGLE COM 2** or SAY Distance
- $\Box$  SHOW Map PAGE
- $\Box$  ZOOM OUT
- $\Box$  SAY Distance to Destination
- □ SHOW Flight Timers PAGE
- $\Box$  † **SELECT COM 2** or SAY ETA at Destination
- $\Box$  SAY Active Waypoint
- $\Box$  CREATE Waypoint Here
- $\Box$  \* TUNE Destination Tower or SHOW Destination Runways PAGE
- □ ‡ **SHOW Traffic PAGE** or SHOW Nearest PAGE
- □ SHOW Procedures PAGE
- **SHOW V-CALC PAGE**
- □ SHOW Current Time
- $\Box$  SAY Desired Track
- $\Box$  BACK
- □ SHOW Voice Command History Page
	- \* A GTN COM radio is required.
	- † Two COM radios connected to the GMA are required.
	- ‡ Traffic capability is required on the GTN.

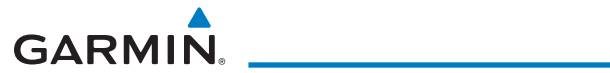

*This page intentionally left blank*

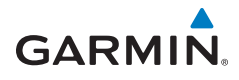

© 2011 - 2019 Garmin Corporation

[flyGarmin.com](https://fly.garmin.com/fly-garmin/)

To obtain accessories for your unit, please contact your Garmin dealer.

Except as expressly provided herein, no part of this manual may be reproduced, copied, transmitted, disseminated, downloaded or stored in any storage medium, for any purpose without the express written permission of Garmin. Garmin hereby grants permission to download a single copy of this manual and of any revision to this manual onto a hard drive or other electronic storage medium to be viewed for personal use, provided that such electronic or printed copy of this manual or revision must contain the complete text of this copyright notice and provided further that any unauthorized commercial distribution of this manual or any revision hereto is strictly prohibited. This part shall comply with Garmin Banned and Restricted Substances document, P/N 001-00211-00.

Garmin®, FliteCharts®, and SafeTaxi® are registered trademarks of Garmin Ltd. or its subsidiaries. Garmin SVT™ is a trademark of Garmin Ltd. or its subsidiaries. These trademarks may not be used without the express permission of Garmin.

NavData® is a registered trademark of Jeppesen, Inc.; StormScope® and SkyWatch® are registered trademarks of L-3 Communications; Sirius and XM are trademarks of SiriusXM Radio Inc.; Iridium® is a registered trademark of Iridium Communications Inc.; United States radar data provided by NOAA; European radar data collected and provided by Meteo France. SD and SDHC Logos are trademarks of SD-3C, LLC; the *Bluetooth®* word mark and logos are registered trademarks owned by Bluetooth SIG, Inc. and any use of such marks by Garmin is under license.

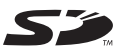

AC 90-100A Statement of Compliance: The Garmin navigational unit meets the performance and functional requirements of FAA Advisory Circular (AC) 90-100A, U.S. Terminal and En Route Area Navigation (RNAV) Operations.

April 2019 190-01007-04 Rev. M